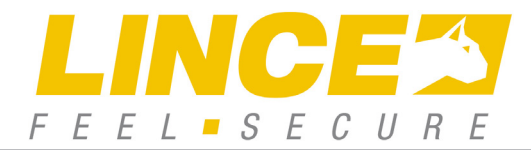

ART. / ITEM: 4002EUROPLUS5 4003EUROPLUS10 4102EUROPLUS5/E 4202EUROPLUS5/LAN 4203EUROPLUS10/LAN

# CENTRALI EUROPLUS 5 E 10 ZONE

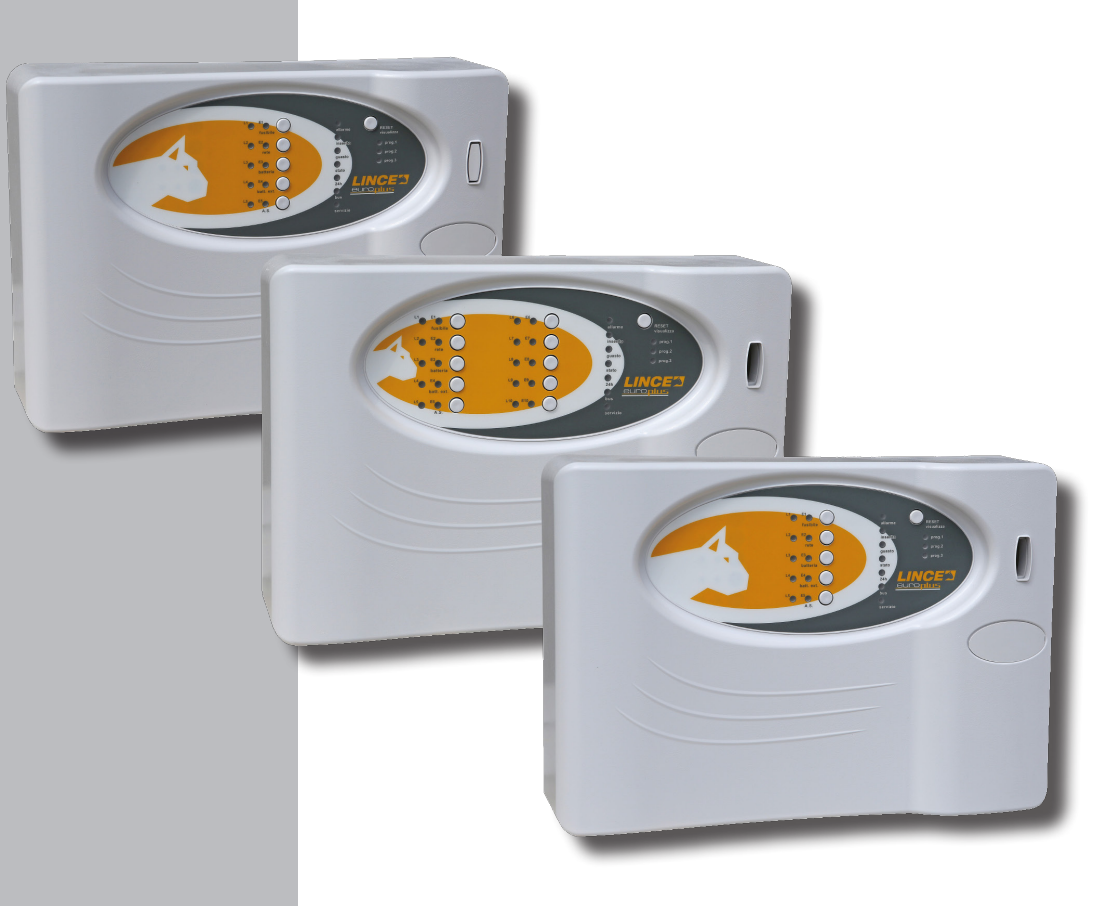

La dichiarazione **CE** del presente articolo è reperibile sul sito **www.lince.net**.

 $C \in$ 

### CENTRALI EUROPLUS 5 E 10 ZONE

Manuale di installazione, uso e manutenzione

*Le informazioni riportate in questo manuale sono state compilate con cura, tuttavia LINCE ITALIA S.p.A. non può essere ritenuta responsabile per eventuali errori e/o omissioni. LINCE ITALIA S.p.A. si riserva il diritto di apportare in ogni momento e senza preavviso, miglioramenti e/o modifiche ai prodotti descritti nel presente manuale. Consultare il sito www.LINCE.net per le condizioni di assistenza e garanzia. LINCE ITALIA S.p.A. pone particolare attenzione al rispetto dell'ambiente. Tutti i prodotti ed i processi produttivi sono progettati con criteri di eco-compatibilità.* 

*Il presente articolo è stato prodotto in Italia.*

- L'azienda ha un sistema di gestione della qualità certificato secondo la norma ISO 9001:2015 (n° 4796 A)
- L'azienda ha un sistema di gestione ambientale certificato secondo la norma ISO 14001:2015 (n° 4796 E)
- L'azienda ha un sistema di gestione della salute e sicurezza sul lavoro certificato secondo la norma BS OHSAS *18001:2007 (n° 4796 - I)*

### **INDICE**

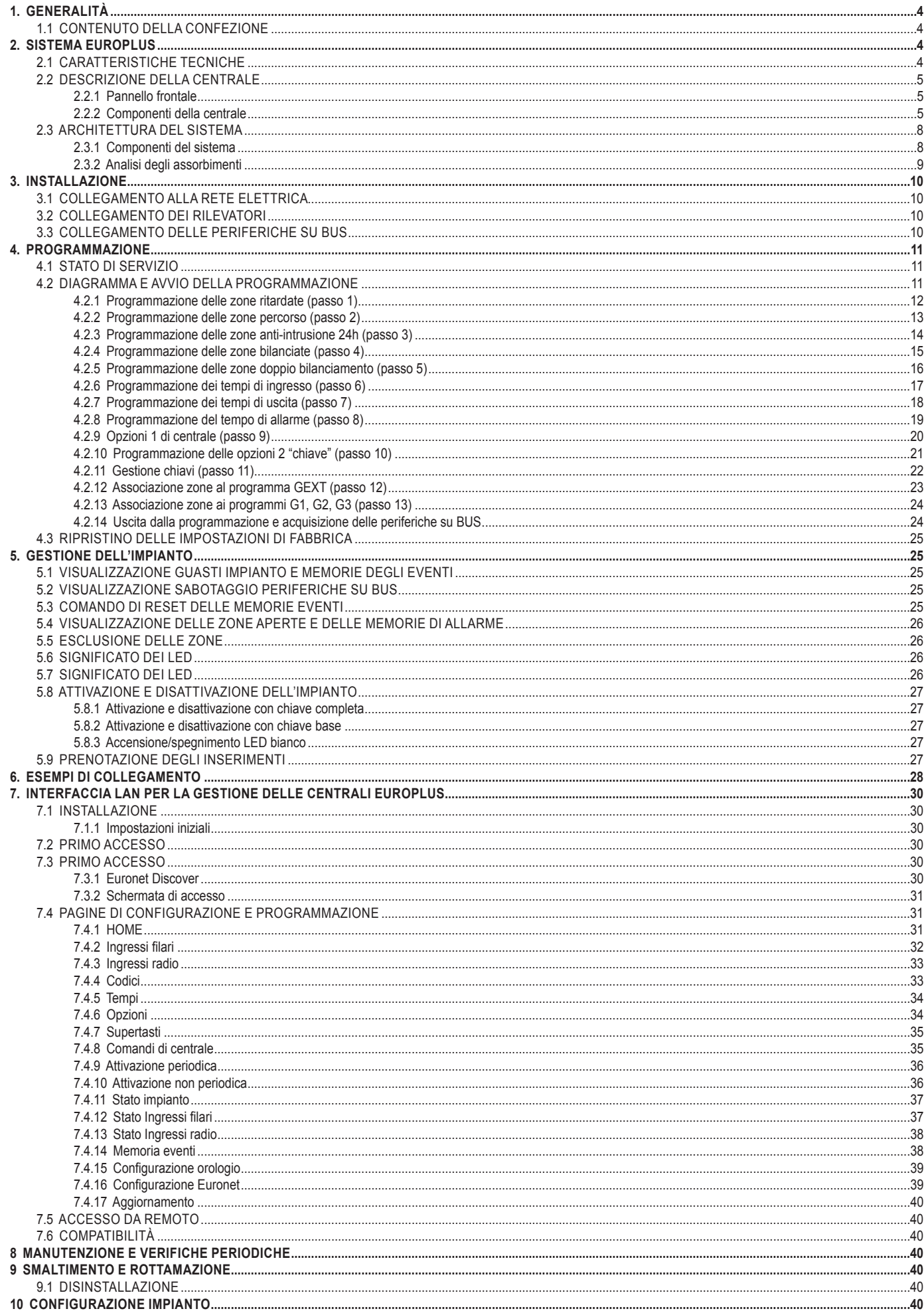

 $\overline{\mathbf{3}}$ 

### 1. GENERALITÀ

Le centrali oggetto di questo manuale nascono con una impostazione di base da 5 e 10 zone singolarmente visualizzabili; possono gestire sia inseritori a transponder che tastiere LCD e possono essere espanse fino ad una configurazione massima di 30 zone, per gli articoli 4002EUROPLUS5, 4102EUROPLUS5/E, 4202EUROPLUS5/LAN, o 35 zone per gli articoli 4003EUROPLUS10 e 4203EUROPLUS10/LAN. Nel caso si decida di espandere le uscite o gli ingressi della centrale, è indispensabile l'utilizzo della tastiera. La centrale gestisce 3 programmi di attivazione, più un quarto esterno; può gestire fino a 128 codici e ad ognuno di essi è possibile associare un livello di utilizzo, in modo che ogni utente abbia accesso a determinati programmi (slave) o a tutti i programmi (master) con attributi specifici. Sarà comunque possibile assegnare il nome alla chiave anche successivamente a patto di disporre di una tastiera o scheda LAN. Tramite essa si potranno visualizzare gli ultimi 512 eventi relativamente agli inserimenti, agli allarmi, ai guasti e all'accesso al sistema. La tastiera (non in dotazione) ela scehda LAN gestisce tre profili di utilizzo per i codici che sono rispettivamente: utente, amministratore e installatore e con essi è possibile accedere al sistema e visualizzare menù differenti a seconda del profilo assegnato. Al fine di garantire un'adeguata autonomia dell'impianto l'analisi degli assorbimenti totali merita particolare attenzione, pertanto si consiglia di leggere attentamente quanto riportato nel paragrafo relativo.

### **1.1 CONTENUTO DELLA CONFEZIONE**

Di seguito viene riportato il contenuto della confezione:

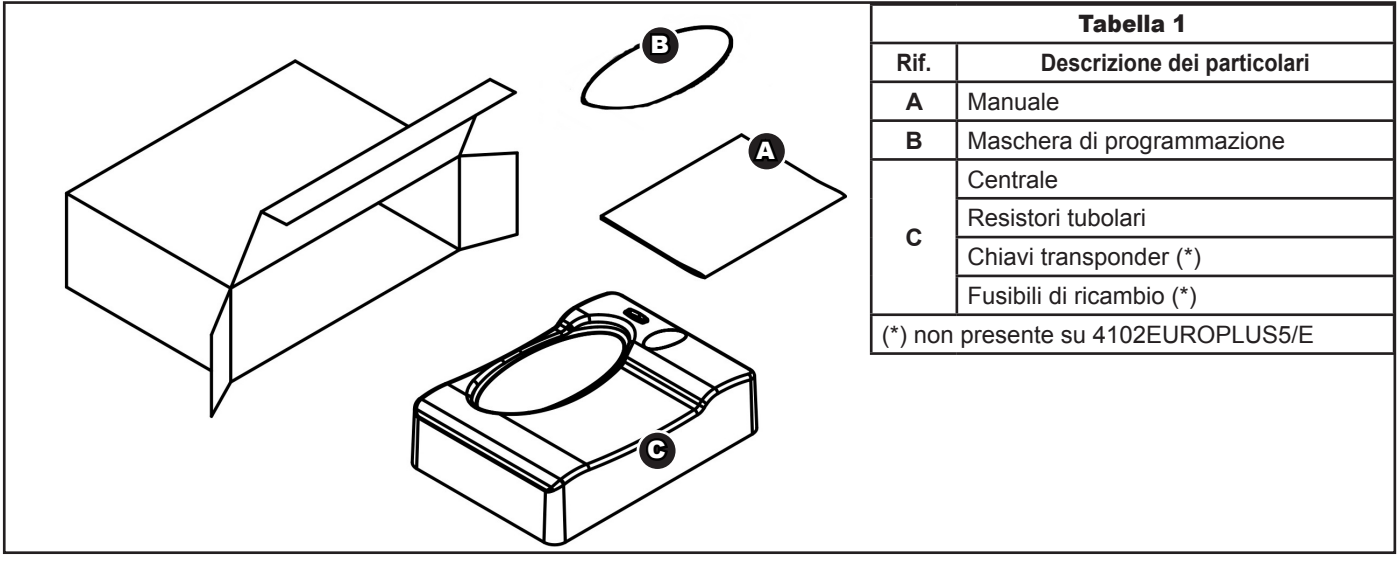

**Fig. 1**

### 2. SISTEMA EUROPLUS

### **2.1 CARATTERISTICHE TECNICHE**

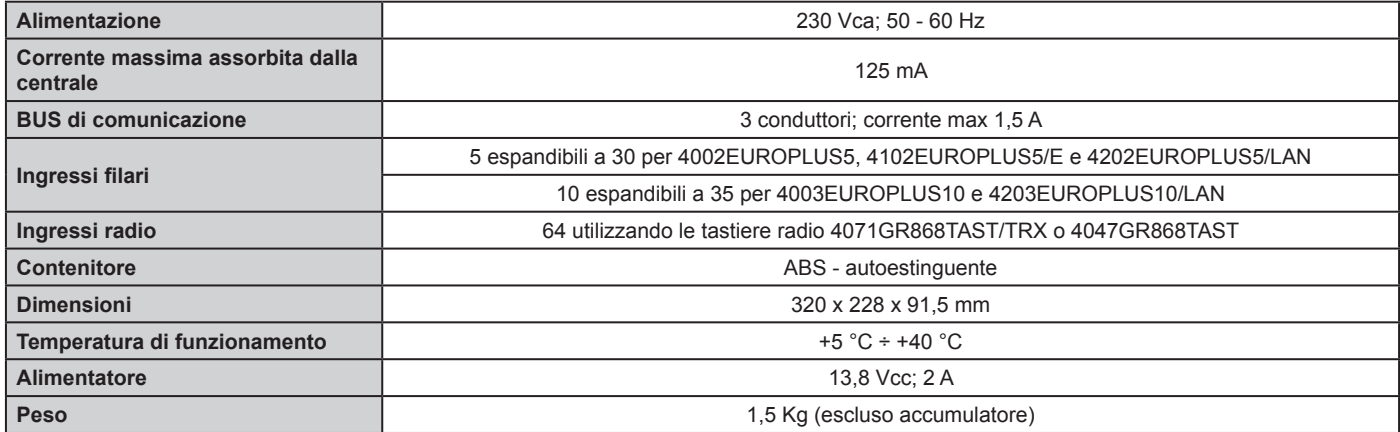

### **2.2 DESCRIZIONE DELLA CENTRALE**

#### **2.2.1 Pannello frontale**

Vista dall'esterno, sulla centrale è possibile distinguere quattro parti principali e nella tabella seguente viene ripotata la loro identificazione con una breve descrizione:

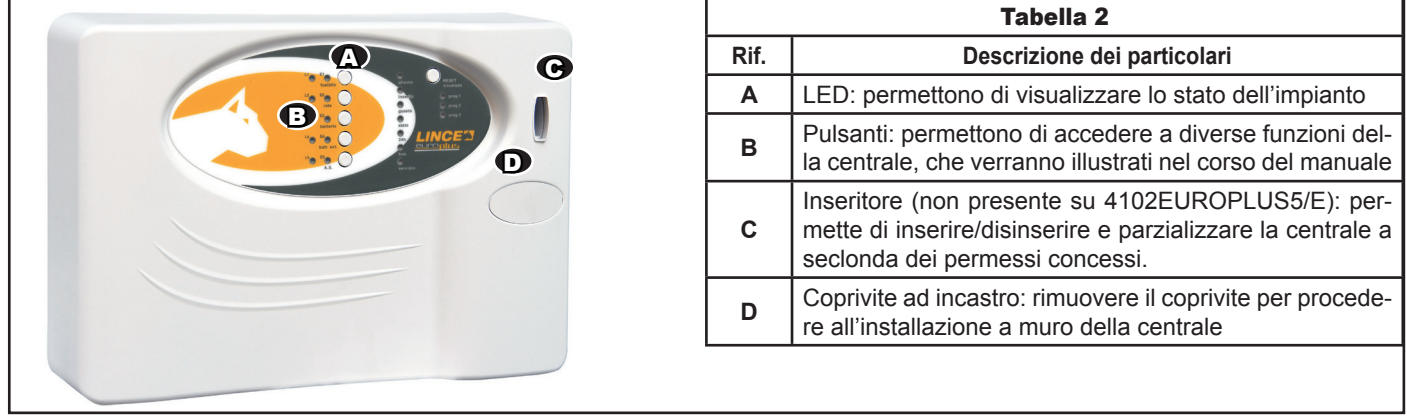

**Fig. 2**

#### **2.2.2 Componenti della centrale**

Questa breve descrizione può risultare utile al fine di identificare tutte le parti principali della centrale qualora, per interventi di manutenzione, si renda necessario aprirla.

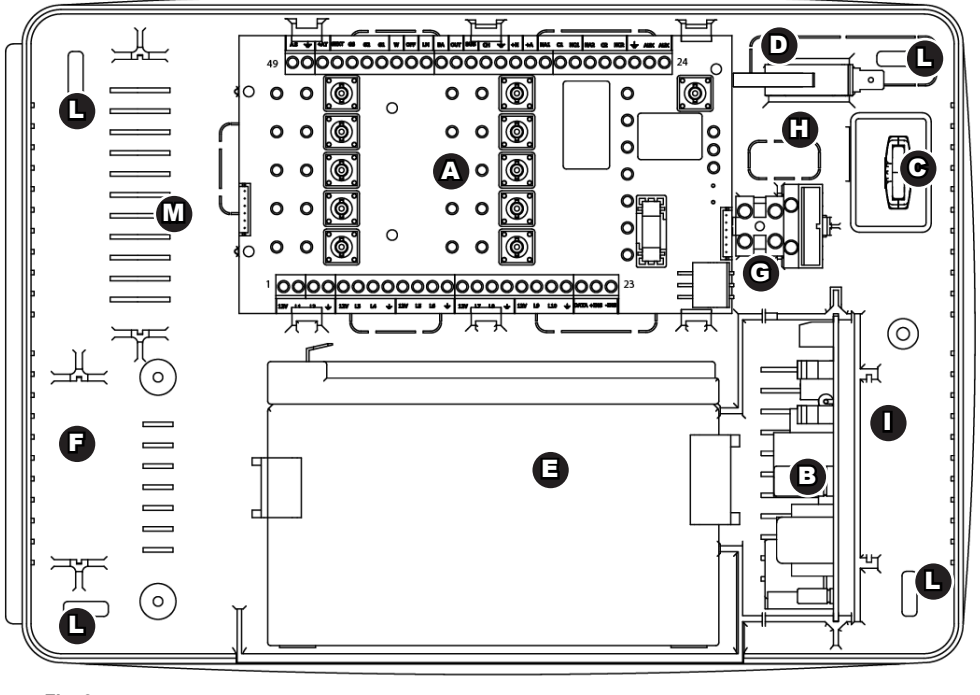

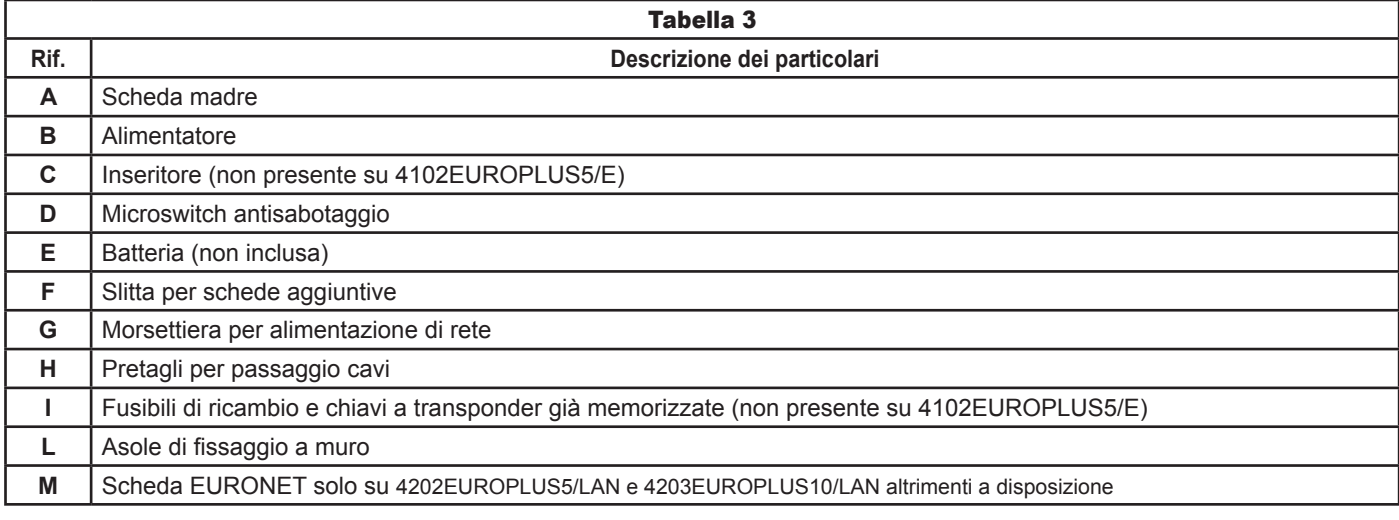

### **2.2.2.1 Scheda madre 5 zone**

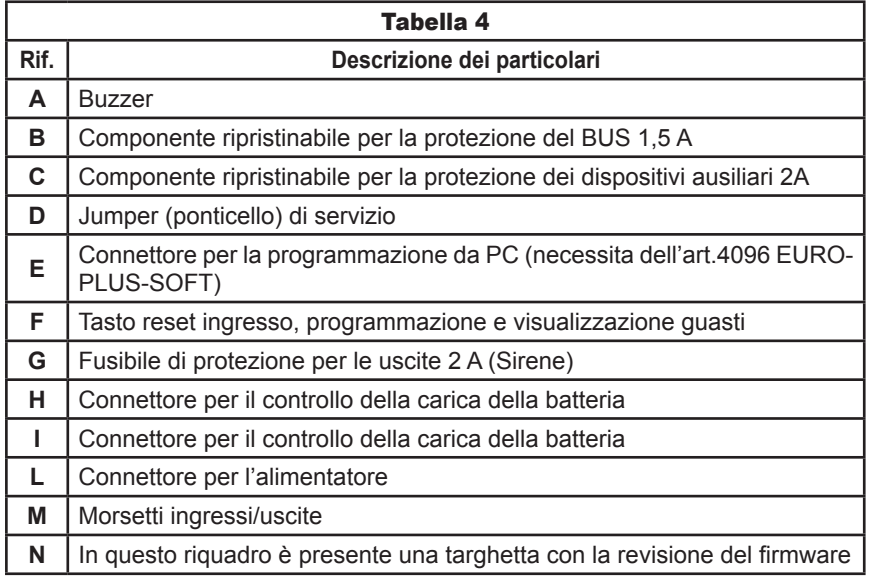

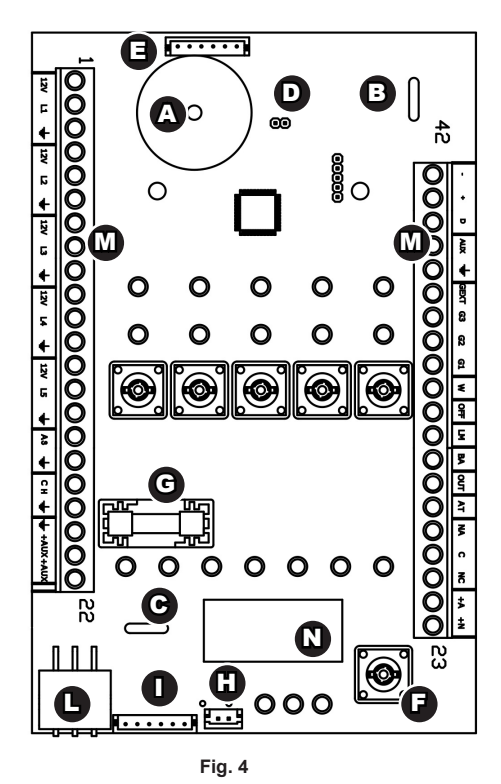

#### **2.2.2.1.1 Descrizione dei morsetti della centrale 5 zone (ingressi e uscite)**

Questo paragrafo tratterà la descrizione dettagliata dei morsetti presenti sulla centrale. Tenere presente che la numerazione dei morsetti va dall'alto verso il basso e da destra verso sinistra (fare riferimento al disegno precedente).

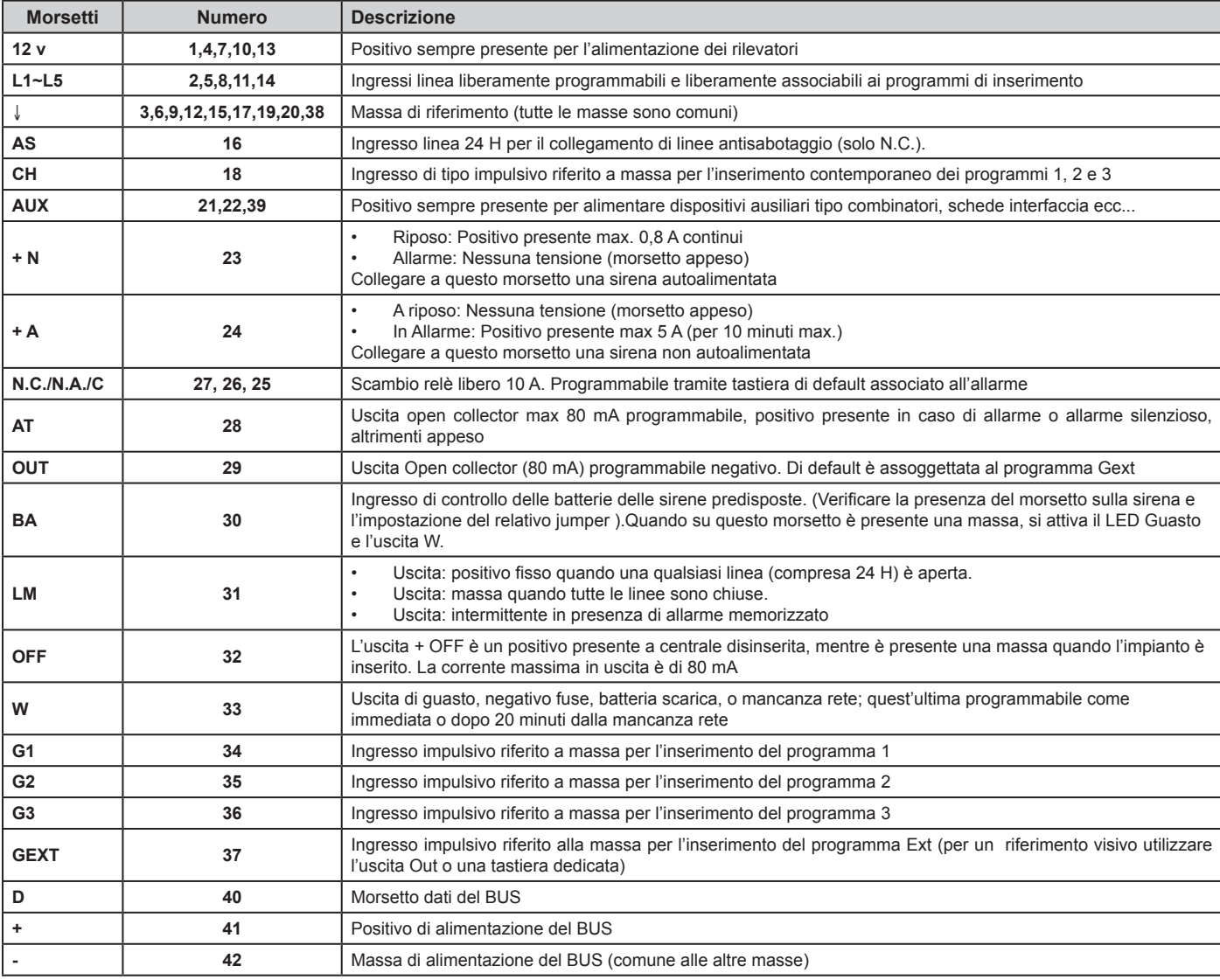

#### **LINCE ITALIA S.p.A.**

### **2.2.2.2 Scheda madre 10 zone**

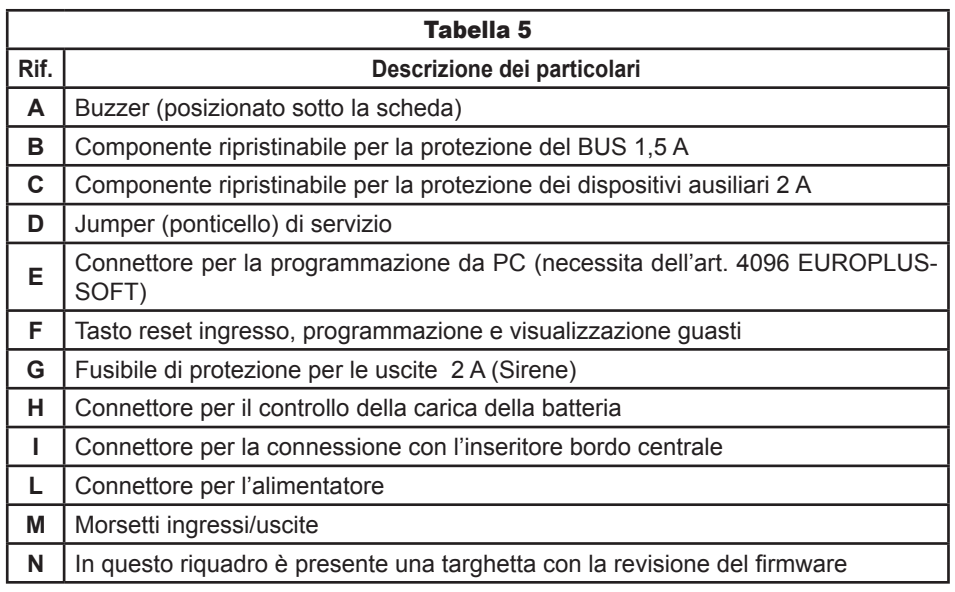

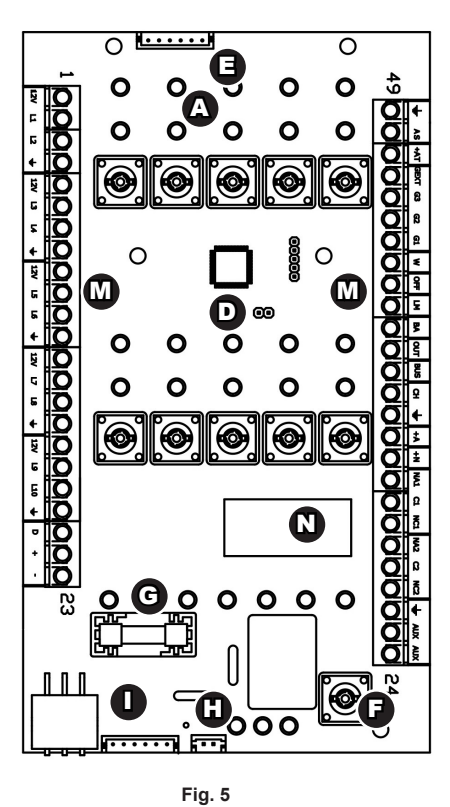

### **2.2.2.2.1 Descrizione dei morsetti della centrale 10 zone (ingressi e uscite)**

Questo paragrafo tratterà la descrizione dettagliata dei morsetti presenti sulla centrale. La numerazione dei morsetti va dall'alto verso il basso e da destra verso sinistra (fare riferimento al disegno precedente).

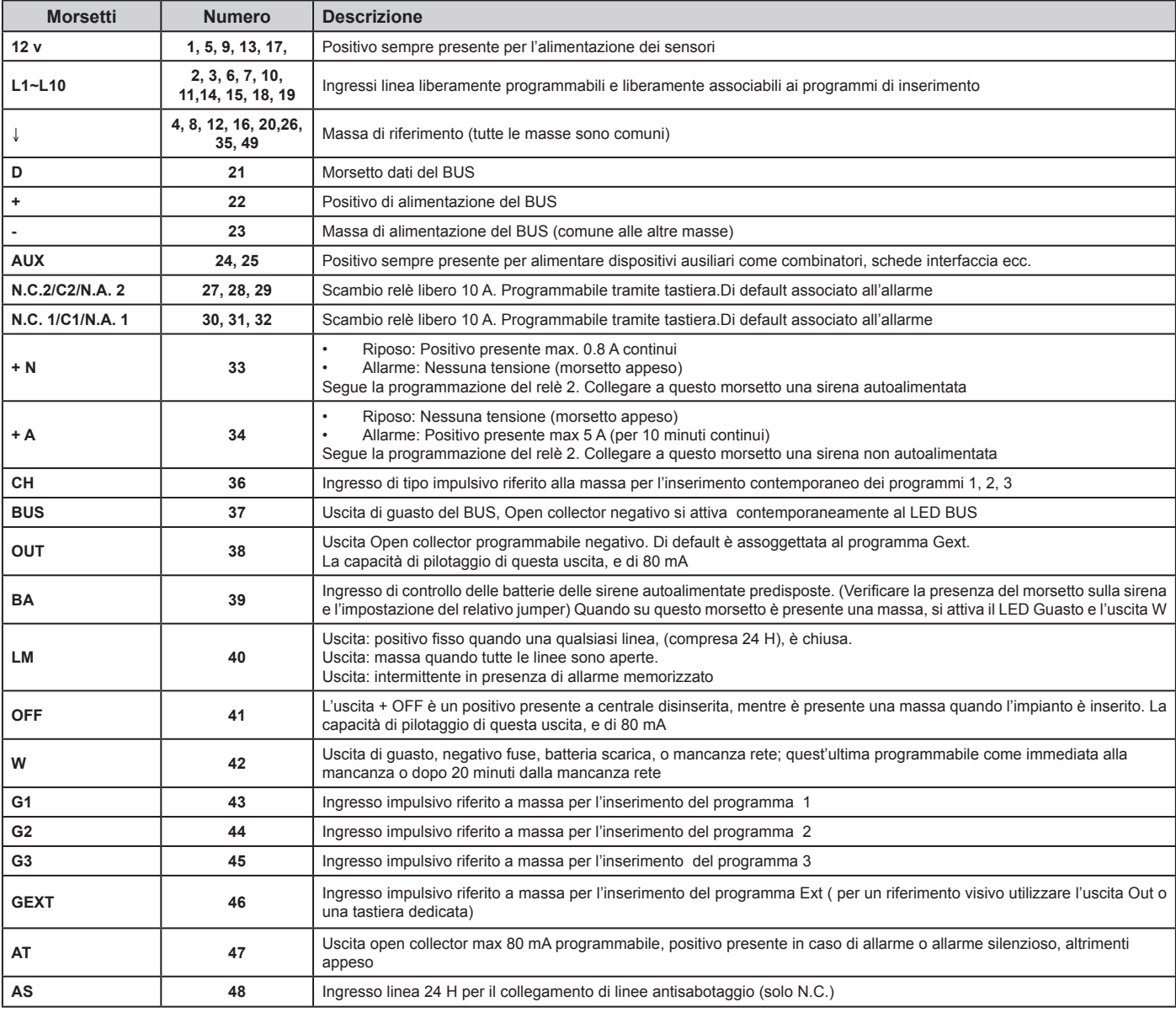

#### **2.2.2.3 Alimentatore**

L'alimentatore è di tipo switching e fornisce alimentazione sia alla scheda madre, sia all'intero impianto. Per accedervi, è necessario **scollegare la centrale dall'alimentazione di rete ponendo la massima attenzione al pericolo di scossa elettrica**, rimuovere la protezione in plastica gialla ed estrarre il corpo dell'alimentatore dalla sua sede. Al suo interno è presente **un fusibile** (6,3 A 250 V immediato a basso potere di interruzione), utilizzata per la protezione dall'inversione di polarità della batteria tampone.

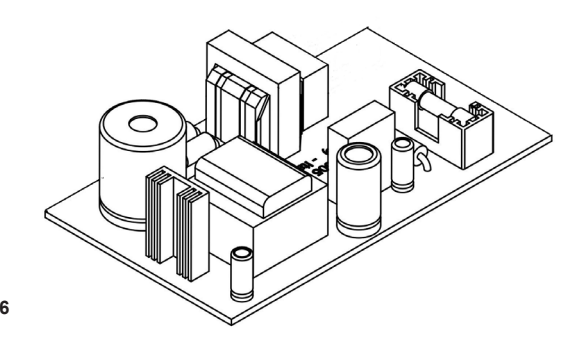

#### **Fig. 6**

#### **2.2.2.4 Inseritore**

L'inseritore (non presente sulla centrale 4102EUROPLUS5/E) permette di memorizzare altre chiavi elettroniche (oltre a quelle eventualmente in dotazione) e di effettuare tutte le operazioni di inserimento/disinserimento.

#### **2.2.2.5 Microswitch antisabotaggio**

Il microswitch permette di proteggere la centrale contro i tentativi di manomissione. Qualora si desideri anche la funzione antistrappo, è necessario fissarla con un tassello al muro utilizzando il foro presente al disotto del microswitch stesso. A coperchio chiuso, il microswitch risulterà elettricamente aperto.

#### **2.2.2.6 Batteria**

La centrale può ospitare una batteria da 12 V, 7,2 Ah (non in dotazione, codice Lince: 1112LI6,8-12), che serve per fornire corrente all'impianto indipendentemente dall'alimentazione di rete. La batteria deve essere scelta in base alle dimensioni dell'impianto e in base al tempo di autonomia che si desidera avere: per un corretto dimensionamento dell'impianto fare riferimento alla relativa sezione. Collegarla ai faston rosso e nero presenti nella sede della centrale (riservata alla batteria) prestando attenzione alla polarità dei collegamenti.

#### **2.2.2.7 Slitte per schede di espansione**

Le slitte possono essere utilizzate per collocare, direttamente nel contenitore della centrale, eventuali schede utili per espandere le possibilità della centrale.

#### **2.2.2.8 Morsettiera per alimentazione di rete**

Questa morsettiera è pre-cablata di fabbrica con l'alimentatore della centrale. I morsetti liberi devono essere collegati all'alimentazione di rete avendo l'accortezza di rispettare la posizione di fase, neutro ed eventuale terra. Nel corpo della morsettiera è presente un fusibile da 2 A / 250 V ritardato: in caso di rottura ripristinarlo con uno di eguale valore. Per le funzioni fare riferimento alla figura riportata al paragrafo 3.1.

#### **2.3 ARCHITETTURA DEL SISTEMA**

ll sistema EUROPLUS permette il collegamento via filo di una serie di diverse tipologie di rilevatori e di altri accessori su BUS al fine di rispondere alle più varie esigenze. Gli ingressi (zone) utilizzabili per il collegamento di rilevatori filari variano a seconda del tipo di centrale. Tramite l'art. 4005EUROPLUS/IN è possibile avere ingressi supplementari come riportato nelle caratteristiche tecniche.

Sulla centrale, inoltre, è possibile memorizzare fino a 64 periferiche radio collegando ad essa una tastiera.

#### **2.3.1 Componenti del sistema**

Le centrali EUROPLUS permettono di essere collegate a diverse altre periferiche in base alle esigenze dell'impianto che è necessario sviluppare. Le periferiche su BUS sono collegabili utilizzandoimorsettispecificatiinprecedenza.Qualoraleesigenze installative lo richiedano, è possibile espandere l'impianto anche utilizzando le periferiche radio della serie GR868 operanti sulla frequenza di 868 MHz in FSK. Per installare questa famiglia di periferiche, è necessario che nell'impianto sia presente almeno una tastiera radio 4047GR868TAST rappresentata in figura. Nei paragrafi successivi vengono riportate le periferiche filari su BUS e le periferiche radio.

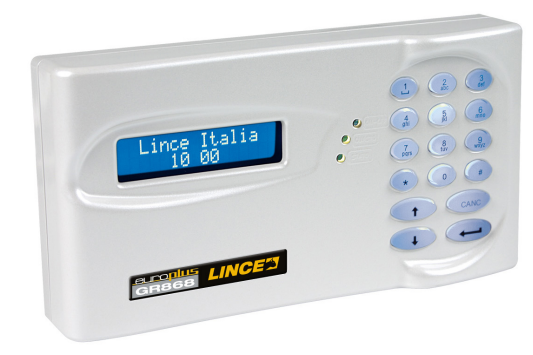

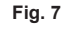

**8**

### **2.3.1.1 Periferiche filari su BUS serie EUROPLUS**

- **• Art. 4036EUROTRISGSM:** Combinatore telefonico operante sulla rete GSM;
- **• Art. 4035EUROTRISCELL:** come 4036 ma operante sia sulla rete GSM che sulla rete PSTN;
- **• Art. 4038EUROPLUS/INS2:** lettore di chiavi transponder da incasso;
- **• Art. 4004EUROPLUSTAST:** tastiera filare;
- **• Art. 4080E-PLUSTAST/B:** tastiera filare bianca;
- **• Art. 4047GR868TAST:** tastiera filare con sezione radio;
- **• Art. 4071GR868TAST/TRX:** tastiera filare con sezione radio bidirezionale;
- **• Art. 4073E-PLUSTAST/V:** come 4004 ma con verniciatura bianca perlata.
- **• Art. 4131CONTACTLESS:** lettore chiavi transponder contact-less di tipo slave;
- **• Art. 4136CONTACTLESS-B:** come 4131CONTACTLESS ma di colore bianco;
- **• Art. 4132CONTACTLESS/M:** lettore chiavi transponder contact-less di tipo slave;
- **• Art. 4137CONTACTLESS-B/M:** come 4132CONTACTLESS/M ma di colore bianco.

#### **NOTA:**

Per le istruzioni di montaggio e utilizzo fare riferimento ai manuali dei singoli prodotti.

#### **2.3.1.2 Periferiche Radio della serie GR868**

Le periferiche radio operanti sulla frequenza 868 MHz in FSK (necessario utilizzo di tastiere con sezione radio) sono:

- **• Art. 4043GR868BOBBY:** rilevatore da esterno tripla tecnologia;
- **• Art. 4048GR868LESW:** contatto per tapparelle;
- **• Art. 4049GR868TP:** trasmettitore per contatti magnetici di colore bianco;
- **• Art. 4049GR868TP/M:** come il precedente ma di colore marrone;
- **• Art. 4058GR868DT:** rilevatore da interno doppia tecnologia;
- **• Art. 4059GR868ZENITH:** rilevatore da soffitto doppia tecnologia;
- Art. 4067GR868TP/AS: modulo per funzione di antisaturazione;
- **• Art. 4070GR868LEO:** inseritore radio transponder;
- **• Art. 4072GR868ONDA:** sirena radio autoalimentata;
- **• Art. 4082GR868RC2:** radiocomando 2 canali;
- **• Art. 4083GR868RC5:** radiocomando 5 canali;
- **• Art. 4094GR868BABYWL:** rilevatore da interno/esterno a tenda di colore bianco;
- **• Art. 4095GR868BABYWL/M:** come il precedente ma di colore marrone;
- **• Art. 4100GR868LINK:** ripetitore radio bidirezionale.

#### **NOTE:**

- se si desidera utilizzare un inseritore radio 4070GR868LEO o una sirena radio 4072GR868ONDA è necessario collegare all'impianto una tastiera bidirezionale 4071GR868TAST/TRX;
- per le istruzioni di montaggio e utilizzo fare riferimento ai manuali dei singoli prodotti.

### **2.3.2 Analisi degli assorbimenti**

Questo paragrafo tratta gli assorbimenti medi delle periferiche collegabili al BUS al fine di definire il numero massimo di dispositivi collegabili in funzione dell'intero impianto. Per avere un quadro della massima configurazione possibile è necessario fare una analisi relativamente alla massima corrente erogata dall'alimentatore e l'assorbimento totale di tutte le periferiche. In stand-by si consiglia di prelevare dall'alimentatore il 50% - 60% del suo massimo cioè 1,2 A circa (si consiglia di non prelevarne mai più dell'80%) compresi gli assorbimenti della centrale e delle sue parti essenziali. In questo modo si ha disponibilità di corrente al ritorno della rete dopo un eventuale assenza, o per sopperire al costante aumento di assorbimento delle batterie dovuto alla corrente di perdita delle stesse a causa del tempo.

L'esempio successivo può essere utile per illustrare meglio quanto detto:

- Massima corrente erogabile dall'alimentatore 2 A;
- Corrente assorbita dalla centrale 170 mA;
- Corrente assorbita dalla batteria della centrale 50 mA a regime.

Pertanto 220 mA sono necessari per le funzioni basilari dell'impianto. Rimangono 980 mA che vanno equamente distribuiti tra dispositivi su BUS (inseritori tastiere moduli In e moduli Out ) e tutto ciò che viene collegato alle uscite o agli ingressi che richiedono alimentazione alla centrale.

Nel conteggio non sono stati volutamente considerati gli assorbimenti in allarme in quanto, se pur potenzialmente molto elevati, sono occasionali e di breve durata. La tabella sottostante riporta gli assorbimenti medi delle periferiche collegate al BUS: il totale di questi assorbimenti deve essere tale da lasciare disponibilità di corrente per altri dispositivi quali sensori, sirene, combinatore.

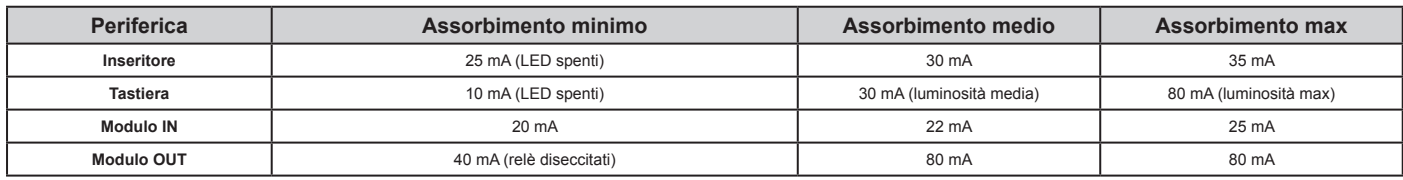

Se per esempio si collegano 8 tastiere con luminosità massima e 8 inseritori, si avrà un assorbimento complessivo di 880 mA; a questo va aggiunto l'assorbimento della scheda centrale e della batteria di 220 mA ottenendo un assorbimento fisso in stand By di 1.100 mA. Non c'è, in questa configurazione, nessun margine per alimentare i rilevatori esterni. Con la stessa configurazione, e con le tastiere impostate con luminosità medio bassa, si avranno 240 mA e 240 mA per gli 8 inseritori per un totale di 480 mA; sommati ai 220 mA della centrale e della batteria danno un totale di 700 mA. Non sono necessarie particolari manutenzioni, se non quella di sostituire le batterie ogni 2, max. 3 anni di vita.

### 3. INSTALLAZIONE

Per procedere ad una corretta installazione della centrale a muro, seguire le seguenti indicazioni:

- togliere il coprivite ad incastro con l'ausilio di un cacciavite a taglio;
- togliere il coperchio sollevando prima il lato destro;
- fissare la centrale al muro tramite i fori presenti e utilizzando dei tasselli opportuni;
- collegare alla morsettiera l'alimentazione di rete rispettando il verso indicato.

#### **NOTA:**

Evitare un serraggio eccessivo dei tasselli se la parete dove si sta fissando la centrale non risulta essere perfettamente liscia (si potrebbe deformare il fondo).

### **3.1 COLLEGAMENTO ALLA RETE ELETTRICA**

Sul fondo della centrale è presente la morsettiera per il collegamento dell'alimentazione di rete 230 Vca 50 Hz +/- 10 %. La morsettiera è provvista di fusibile estraibile per la protezione della centrale. Il fusibile è da 1 A ritardato (max 2 A). La morsettiera è collegata all'alimentatore switching, per cui occorre solamente collegare fase, neutro e terra ai rispettivi morsetti seguendo l'ordine riportato nella figura qui accanto.

### **3.2 COLLEGAMENTO DEI RILEVATORI**

I rilevatori filari possono essere collegati alla centrale utilizzando tre modalità di collegamento. La scelta deve essere effettuata in base alla criticità dell'impianto e alle diverse necessità che il passaggio dei cavi impone. Se ad esempio si è obbligati a far passare dei cavi a vista, è necessario proteggerli oltre che contro il taglio anche contro il corto-circuito. Fare quindi riferimento a quanto riportato di seguito.

**• N.C:**

la centrale legge solo l'apertura e la chiusura delle zone impostate con questo parametro e permette di proteggere il collegamento solo contro il taglio cavi e non contro il corto-circuito.

#### **• Singolo bilanciamento:**

la centrale non legge solo l'apertura e la chiusura delle zone, ma anche un valore in tensione. Il valore in tensione è ottenibile ponendo un carico resistivo (in questo caso da 10 kOhm) sulla linea che va dai morsetti di zona della centrale al rilevatore. Questo permette di proteggerlo sia dal taglio cavi che da eventuali corto-circuiti.

#### **• Doppio bilanciamento:**

il principio di funzionamento è lo stesso del singolo bilanciamento, ma si differisce da esso per la possibilità di far riconoscere alla centrale due livelli di tensione. In questo modo, con un singolo collegamento, è possibile far leggere alla centrale sia l'apertura della zona che il sabotaggio del rilevatore. Lo schema a fianco illustra meglio questo tipo di collegamento.

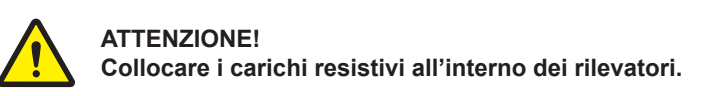

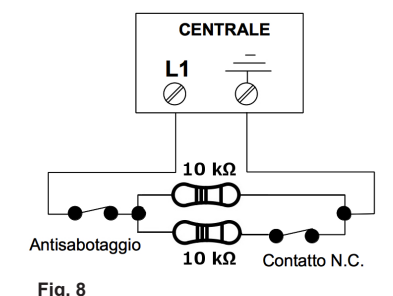

### **3.3 COLLEGAMENTO DELLE PERIFERICHE SU BUS**

Quando al sistema vengono collegate delle periferiche su BUS (inseritori remoti, tastiere, moduli di ingresso, moduli di uscita, combinatore telefonico GSM) alimentando la centrale si attiverà immediatamente il LED BUS ad indicare che sulla corrispondente linea sono presenti periferiche non ancora acquisite. Il collegamento deve essere effettuato avendo l'accortezza di rispettare la corretta corrispondenza dei morsetti presenti in centrale (+ - D) con quelli presenti sulle periferiche.

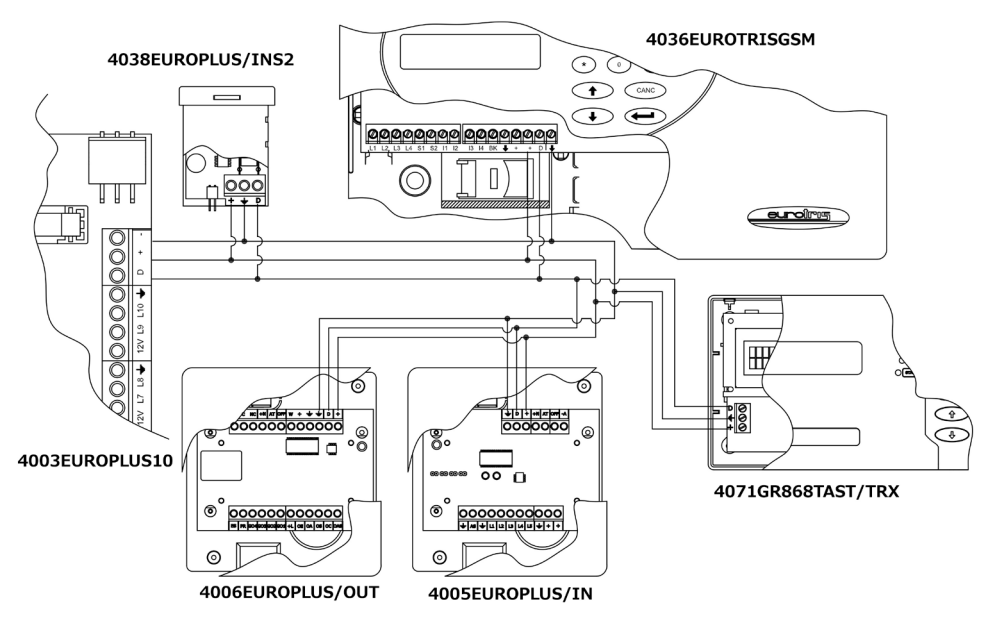

**11**

### 4. PROGRAMMAZIONE

La centrale può essere programmata direttamente dal pannello frontale tramite l'apposita mascherina di programmazione (in dotazione) da poggiare sul frontale della centrale stessa. È possibile programmare la centrale anche da tastiera o utilizzando il software Eurosoftplus (Art. 4096EUROPLUS-SOFT) per la programmazione da PC. Su questo manuale verrà illustrato il primo metodo, mentre per gli ultimi due è necessario fare riferimento ai manuali dei singoli prodotti.

### **4.1 STATO DI SERVIZIO**

Prima di procedere con la programmazione, è necessario porre la centrale nello "stato di sevizio". Questo stato può essere ottenuto in due modi:

- chiudendo l'opportuno jumper presente sulla scheda madre.
- inserendo una chiave master in un qualsiasi inseritore presente nell'impianto.

Al termine della programmazione, rimuovere il jumper o la chiave Master.

### **4.2 DIAGRAMMA E AVVIO DELLA PROGRAMMAZIONE**

Il diagramma successivo è utile per illustrare tutte le fasi di programmazione e la loro successione.

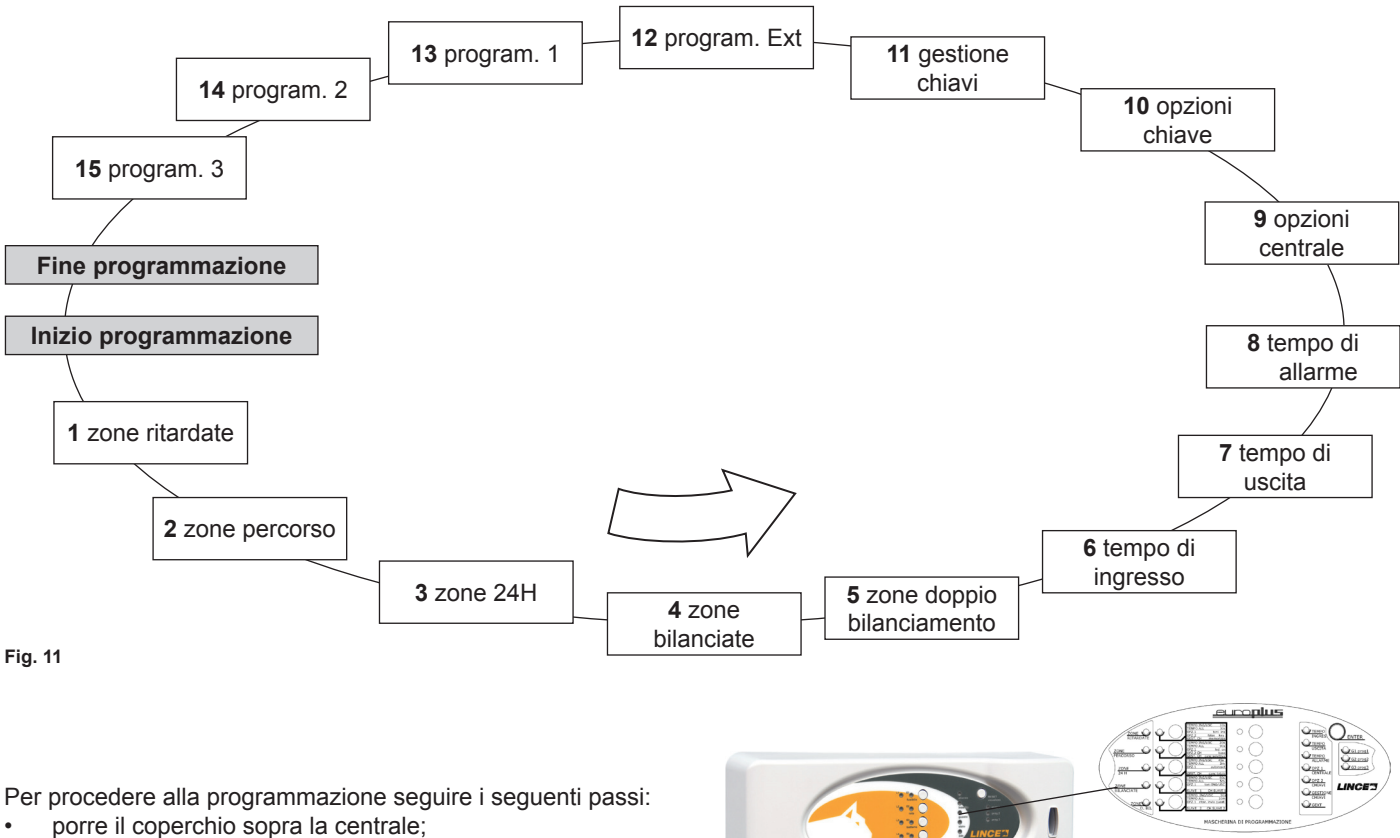

- applicare la mascherina di programmazione, in allegato al presente manuale;
- premere il tasto "ENTER" per circa 7 s, al termine dei quali viene emesso beep + accensione di tutti i LED di centrale per 2 s.

**Fig. 12**

#### **NOTE:**

- In qualsiasi momento, si può passare alla fase successiva premendo brevemente il tasto "ENTER".
- è possibile uscire dalla programmazione, in qualsiasi passo ci si trovi, premendo per 5 s il tasto di "ENTER";
- lo stato di servizio inibisce tutte le uscite di allarme;
- in fase di programmazione, i LED emettono lampeggio lungo e pausa breve;
- le scelte divengono immediatamente operative mano a mano che esse vengono impostate, quindi non necessita alcuna memorizzazione finale o intermedia ogni volta che si abbandona un passo di programmazione per iniziarne un altro.

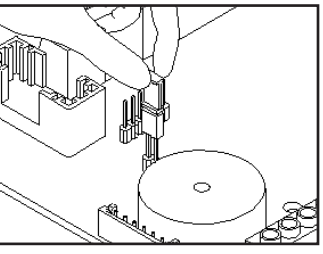

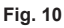

### **4.2.1 Programmazione delle zone ritardate (passo 1)**

Le zone programmate come ritardate, una volta inserito l'impianto, possono essere violate per il tempo necessario senza provocare allarmi. Se una zona ritardata viene violata a centrale inserita, la segnalazione di allarme si ha dopo che è trascorso il tempo di ingresso (i tempi di ingresso, uscita, ed allarme sono descritti successivamente). Dovranno essere programmate come ritardate quelle zone che devono essere attraversate per inserire e disinserire l'impianto.

Per programmare una o più zone come ritardate, seguire le indicazioni successive:

- Il LED di linea 1 (rosso) lampeggia ad indicare che ci si trova nel primo passo di programmazione.
- I LED di esclusione zone (verdi) lampeggiano in corrispondenza delle zone aventi attributo ritardo attivato (E1 e E2 ritardate di Default).
- Premere i tasti di zona per selezionare e deselezionare le zone che si desidera siano ritardate,
- i LED verdi si accenderanno ad indicare che quelle specifiche zone si comporteranno come zone ritardate mentre quelle che risultano spente si comporteranno come zone immediate. Premere "ENTER" per passare al passo successivo.

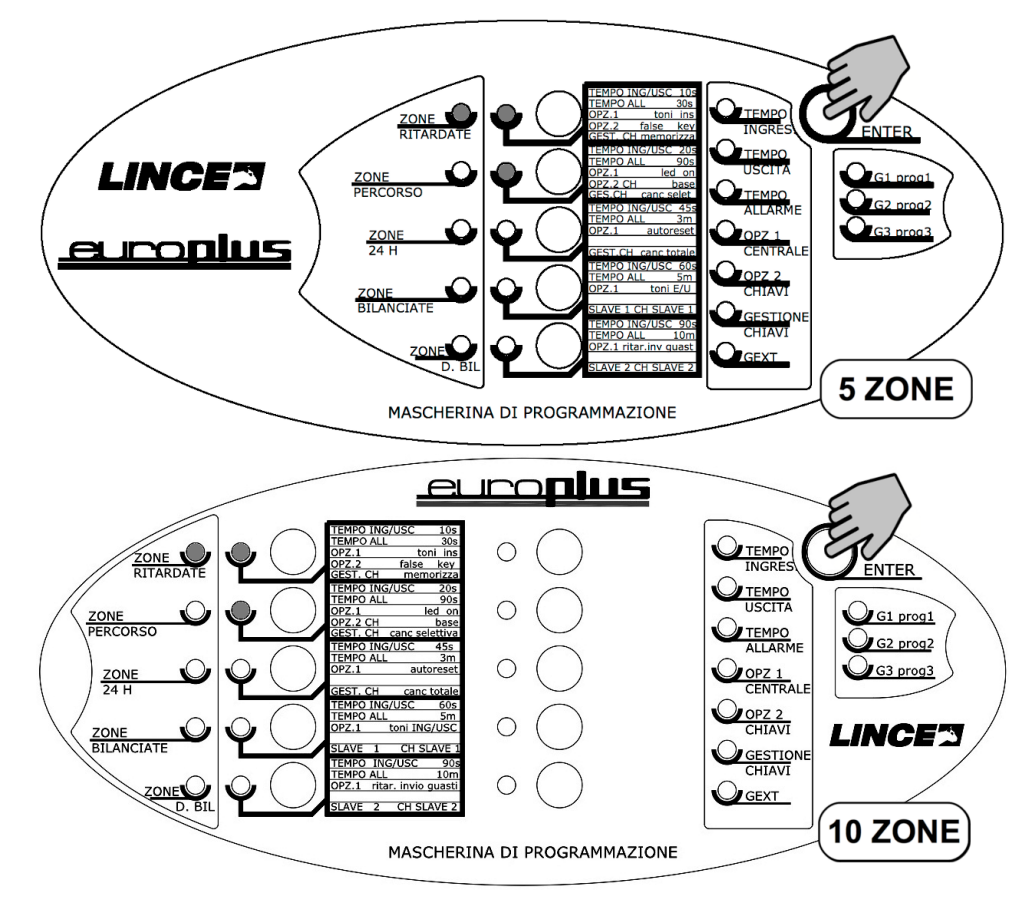

#### **4.2.2 Programmazione delle zone percorso (passo 2)**

Le zone programmate come percorso possono essere attraversate senza provocare allarme finchè è attivo il tempo di uscita o se è già attivo il tempo di ingresso. Nel caso di violazione di una zona percorso prima della violazione di una zona ritardata, questa si comporta come una zona immediata.

Per programmare una o più zone come percorso, seguire le indicazioni successive:

- il LED di linea 2 (rosso) lampeggia ad indicare che ci si trova nel secondo passo di programmazione;
- i LED di esclusione zone (verdi) lampeggiano in corrispondenza delle zone aventi attributo percorso;
- premere i tasti di zona per selezionare e deselezionare le zone che si desidera siano percorso.

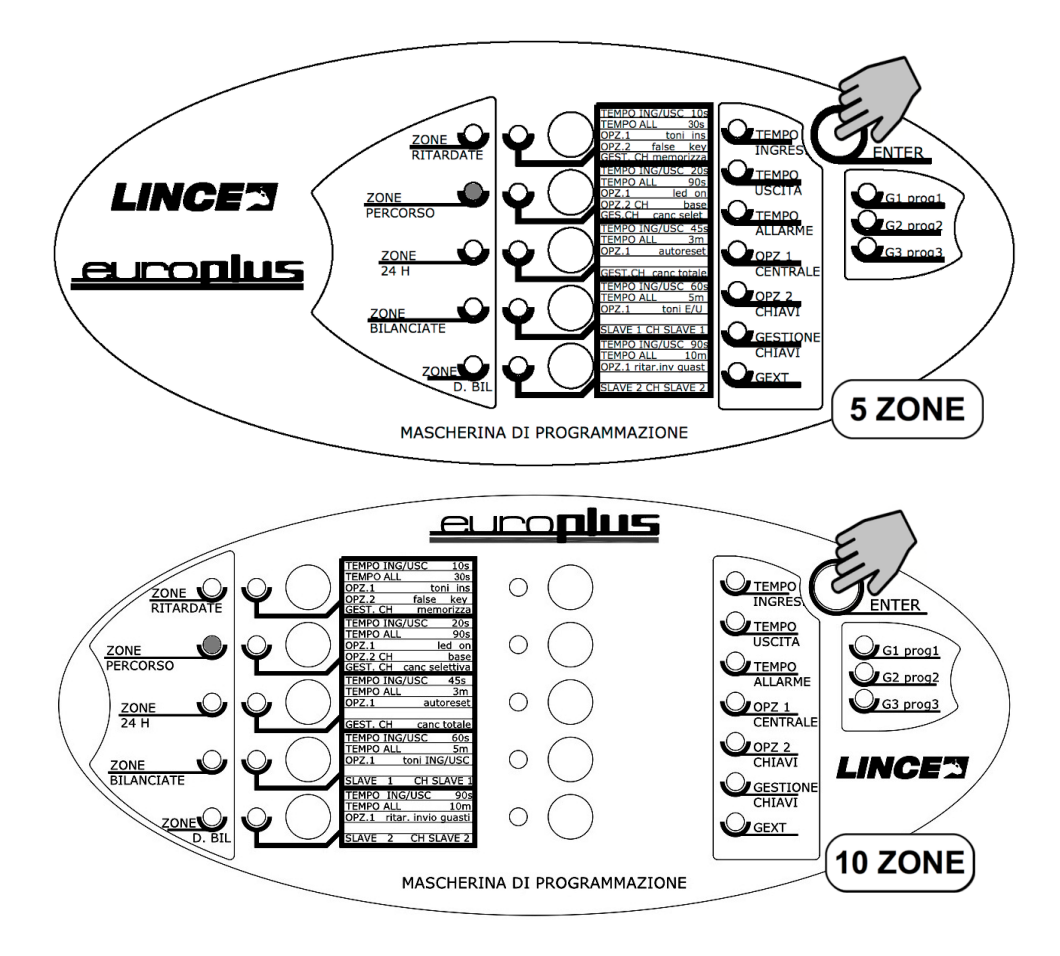

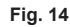

#### **NOTE:**

- Se una zona impostata come ritardata viene erroneamente imposta anche come percorso, il parametro percorso non avrà alcun effetto; la zona manterrà l'impostazione ritardata.
- Se non sono state programmate zone ritardate le zone percorso eventualmente programmate si comportano come immediate.

### **4.2.3 Programmazione delle zone anti-intrusione 24h (passo 3)**

Le zone programmate come 24H, se violate, provocano un allarme (sia ad impianto inserito che ad impianto disinserito) a meno che la stessa non sia ESCLUSA. Si potranno programmare come 24 H le zone destinate a rilevatori antincendio, oppure i contatti provenienti da linee antisabotaggio; la centrale è provvista di un ingresso dedicato al collegamento di una linea antisabotaggio, quindi sfruttare quest'ultimo prima di utilizzare una zona allo scopo.

Per programmare una o più zone come anti-intrusione 24h, seguire le indicazioni successive:

- Il LED di linea 3 (rosso) lampeggia ad indicare che ci si trova nel terzo passo di programmazione;
- I LED di esclusione zone (verdi) lampeggiano in corrispondenza delle zone aventi attributo antintrusione 24 H attivato;
- premere i tasti di zona per selezionare e deselezionare le zone che si desidera siano 24h.

Premere "ENTER" per passare al passo successivo.

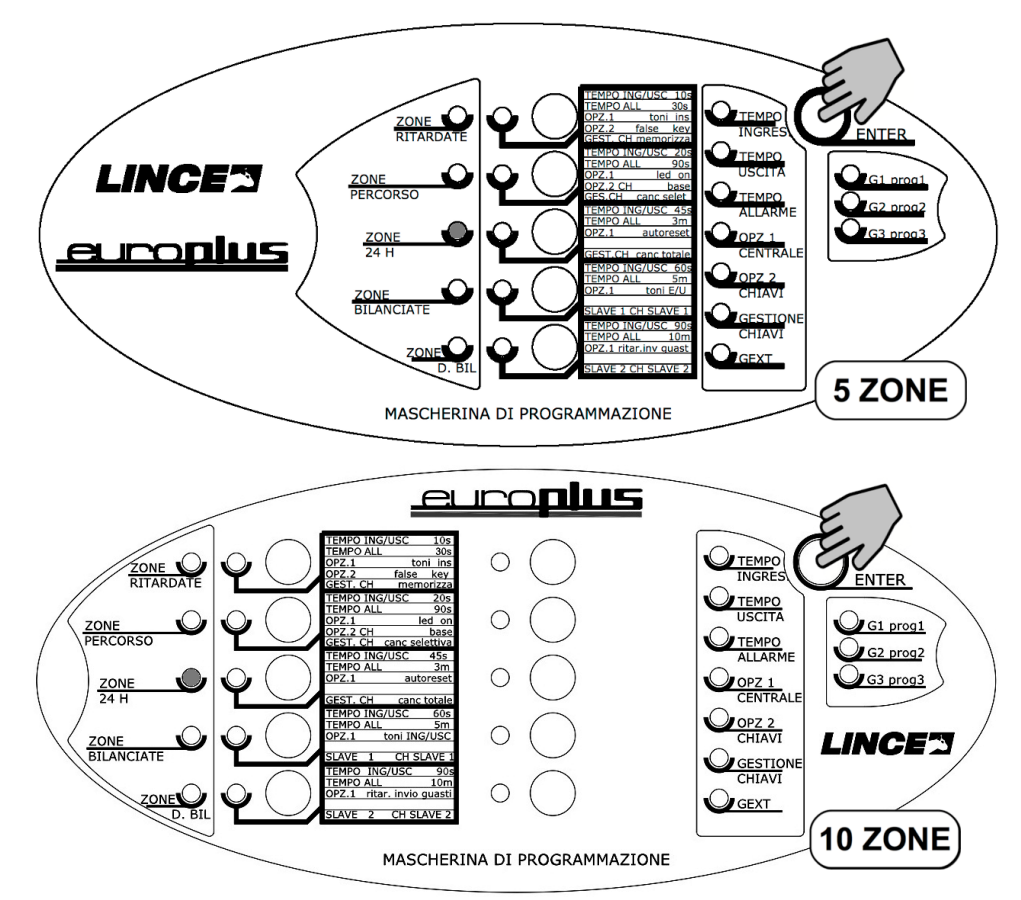

#### **4.2.4 Programmazione delle zone bilanciate (passo 4)**

Le zone possono essere programmate in modalità NC, singolo bilanciamento e doppio bilanciamento.

All'uscita di fabbrica le zone sono di tipo bilanciato, cioè restano a riposo finché sono collegate alla massa attraverso un resistore da 10 kΩ (10.000 ohm) mentre vanno in allarme in tutte le altre condizioni: se vengono aperte, cortocircuitate o collegate a massa con una resistenza di valore diverso rispetto ai 10 kΩ. La zona bilanciata offre maggior sicurezza contro i tentativi di sabotaggio per cui, se possibile, programmare le zone come bilanciate avendo cura di inserire il resistore da 10 kΩ sul sensore e non in centrale.

Per programmare una o più zone come bilanciate, seguire le indicazioni successive:

- Il LED di linea 4 (rosso) lampeggia ad indicare che ci si trova nel quarto passo di programmazione;
- I LED di esclusione zone (verdi) lampeggiano ad indicare le zone con attributo bilanciato, mentre se spento, indica che la modalità NC;
- premere i tasti di zona per selezionare e deselezionare le zone che si desidera siano NC/bilanciate.

#### **NOTE:**

- Se la zona dovrà essere impostata come doppio bilanciamento (paragrafo successivo) dovrà essere impostata come singolo in questa.
- Premere "ENTER" per passare al passo successivo.

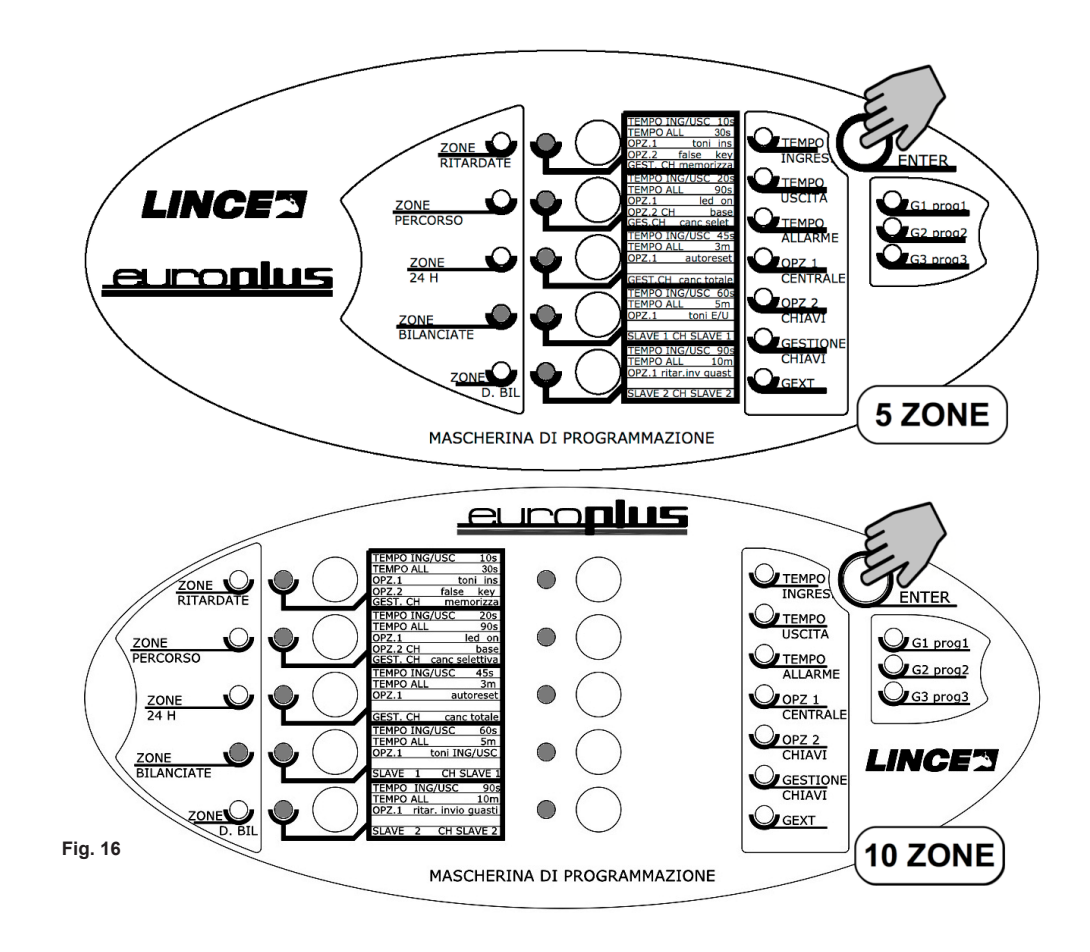

#### **4.2.5 Programmazione delle zone doppio bilanciamento (passo 5)**

Il doppio bilanciamento nasce per ottenere la massima sicurezza dell'impianto e per dare la possibilità di riconoscere singolarmente se una zona è stata violata come linea di allarme o come 24 h il tutto con l'utilizzo di un unico conduttore (vedere al riguardo la figura rappresentativa di un collegamento tipico riportata nella sezione relativa al collegamento dei rilevatori).

Per programmare una o più zone come doppio bilanciamento, seguire le indicazioni successive:

- Il LED di linea 5 (rosso) lampeggia ad indicare che ci si trova nel quinto passo di programmazione;
- i LED di esclusione zone (verdi) lampeggiano in corrispondenza delle zone aventi attributo doppio bilanciamento attivato;
- premere i tasti di zona per selezionare e deselezionare le zone che si desidera siano a doppio bilanciamento.

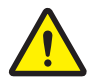

#### **ATTENZIONE!**

**Se si ottiene un beep di rifiuto significa che al passo precedente, la zona in questione non è stata configurata come singolo bilanciamento.**

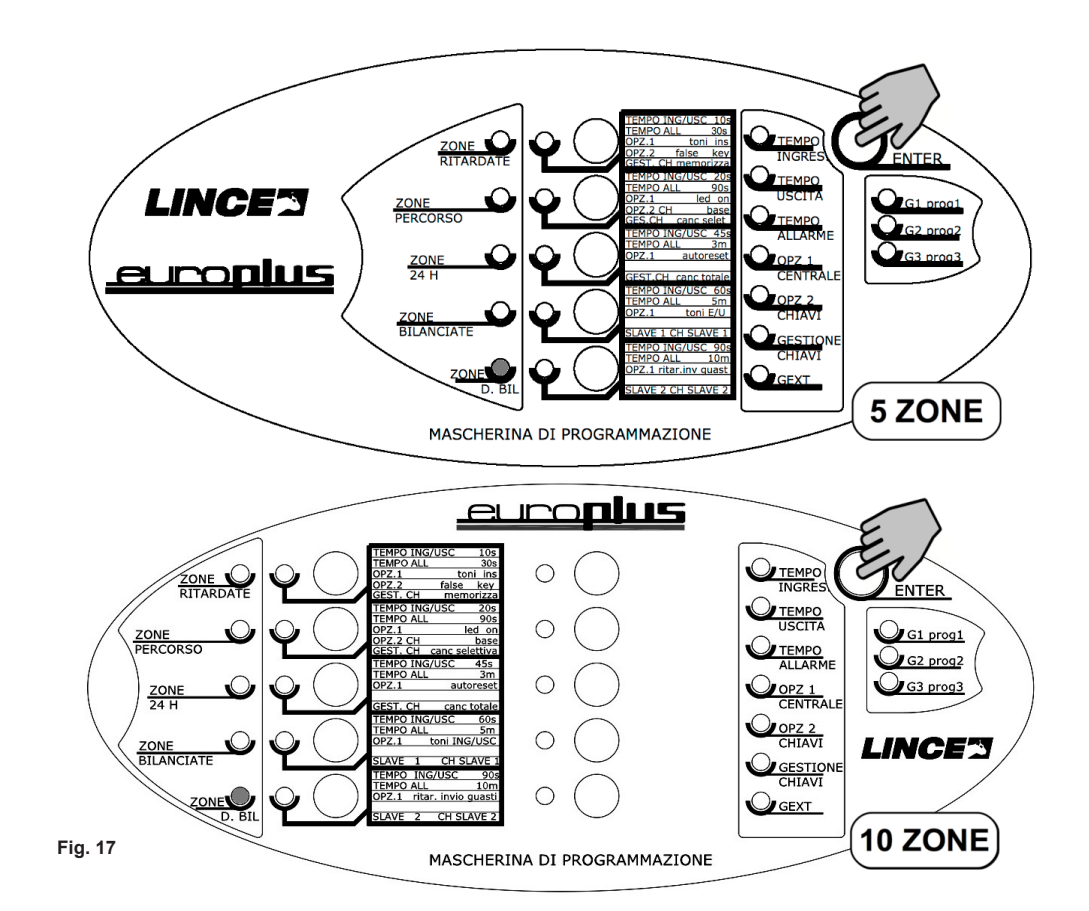

#### **4.2.6 Programmazione dei tempi di ingresso (passo 6)**

Il tempo di ingresso deve essere tale da consentire all'utente di percorrere le zone ritardate per raggiungere il punto di disinserimento prima che scatti l'allarme. Durante questo tempo possono essere violate, senza provocare allarme, anche le zone programmate come Percorso; un segnale acustico intermittente veloce (escludibile) emesso dalla centrale indica la condizione di preallarme.

Per programmare il tempo di ingresso, seguire le indicazioni successive:

- Il LED di allarme in corso (rosso) lampeggia ad indicare che ci si trova nel sesto passo di programmazione;
- i LED di esclusione zone (verdi) lampeggiano in corrispondenza del valore di tempo attualmente impostato (un solo valore possibile);
- premere i tasti di zona per selezionare il tempo di ingresso desiderato facendo riferimento a quanto riportato nella tabella successiva.

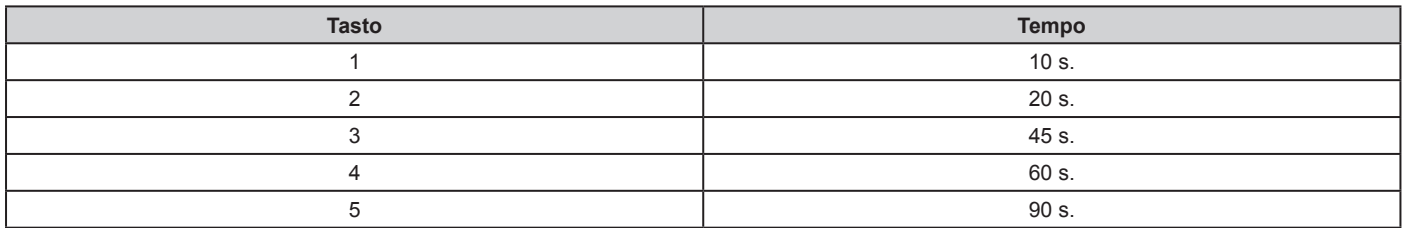

#### **ATTENZIONE!**

**Se tramite la tastiera LCD sono stati impostati tempi di ingresso differenti zona per zona, si avrà il lampeggio di tutti e 5 i LED e l'impossibilità di variarie gli stessi tramite i tasti presenti a bordo della centrale. Intervenire pertanto tramite tastiera per impostare i tempi desiderati.**

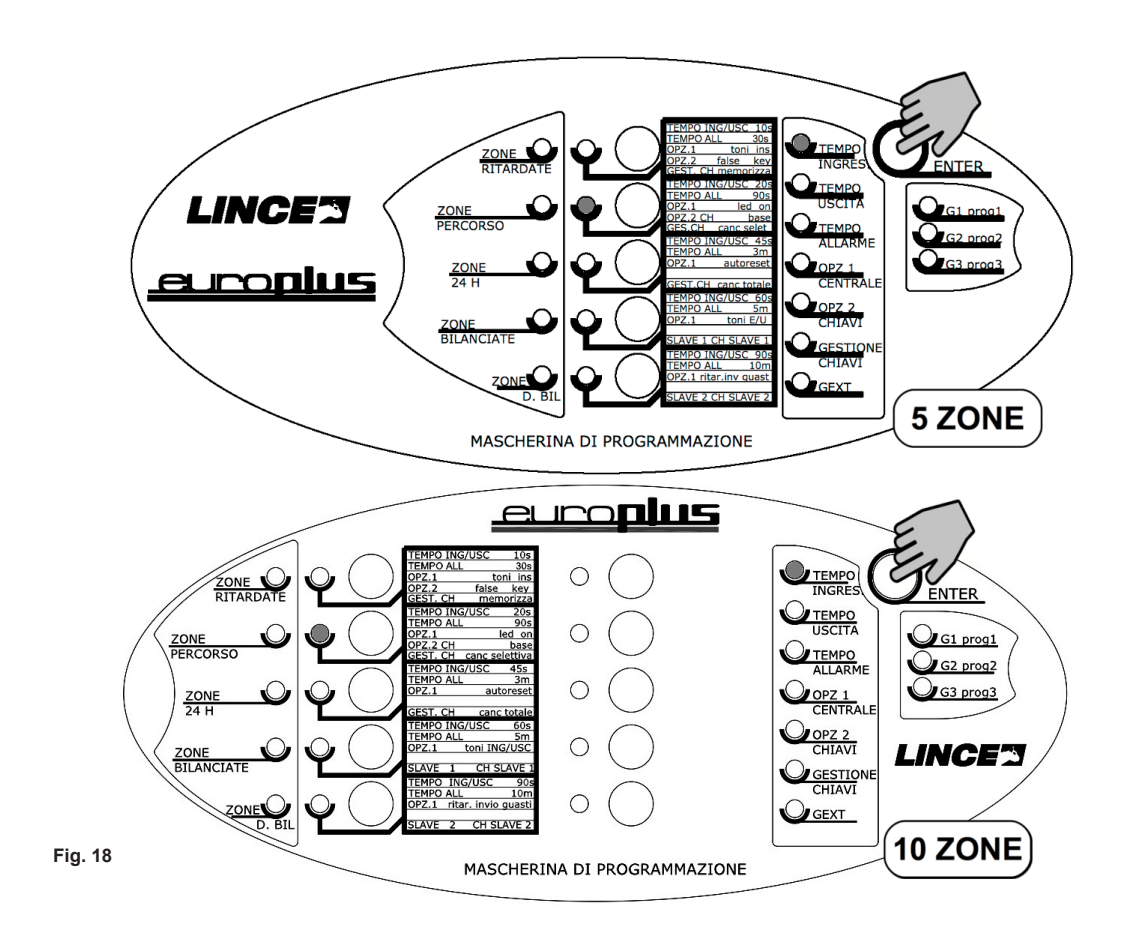

### **4.2.7 Programmazione dei tempi di uscita (passo 7)**

Se dopo aver inserito l'allarme è necessario violare delle zone per poter uscire dall'area protetta, queste zone dovranno essere ritardate (passo 1) per un tempo di uscita determinato in questa fase della programmazione. Il suo valore deve essere tale da consentire all'utente di violare, dopo l'inserimento, le zone ritardate senza che sia abbia una segnalazione di allarme. Il tempo di uscita viene scandito da un segnale acustico intermittente (escludibile) al termine del quale non dovranno esserci zone ritardate violate, pena l'attivazione del tempo di Ingresso e successivo Allarme. Durante il tempo di Uscita possono essere violate anche le zone percorso.

Per programmare il tempo di uscita, seguire le indicazioni successive:

- Il LED di inserito generale (rosso) lampeggia ad indicare che ci si trova nel settimo passo di programmazione;
- i LED di esclusione zone (verdi) lampeggiano in corrispondenza del valore di tempo attualmente impostato (un solo valore possibile);
- premere i tasti di zona per selezionare il tempo di uscita desiderato facendo riferimento a quanto riportato nella tabella successiva.

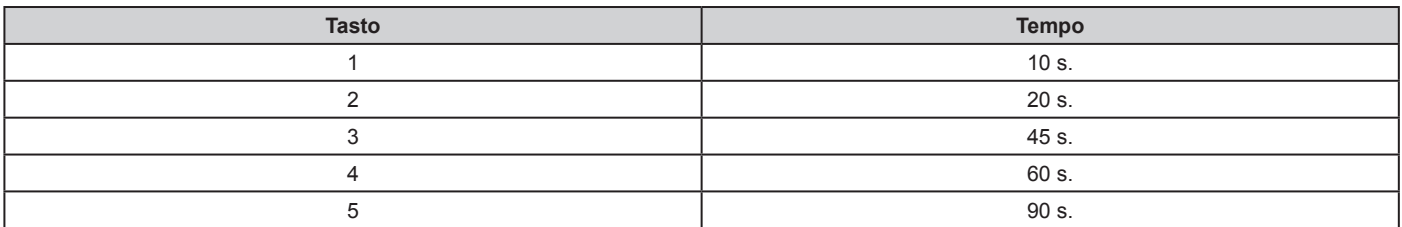

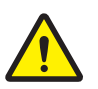

#### **ATTENZIONE!**

**Se tramite la tastiera LCD sono stati impostati tempi di uscita differenti zona per zona, si avrà il lampeggio di tutti e 5 i LED e l'impossibilità di variarie gli stessi tramite i tasti presenti a bordo della centrale. Intervenire pertanto tramite tastiera per impostare i tempi desiderati.**

Premere "ENTER" per passare al passo successivo.

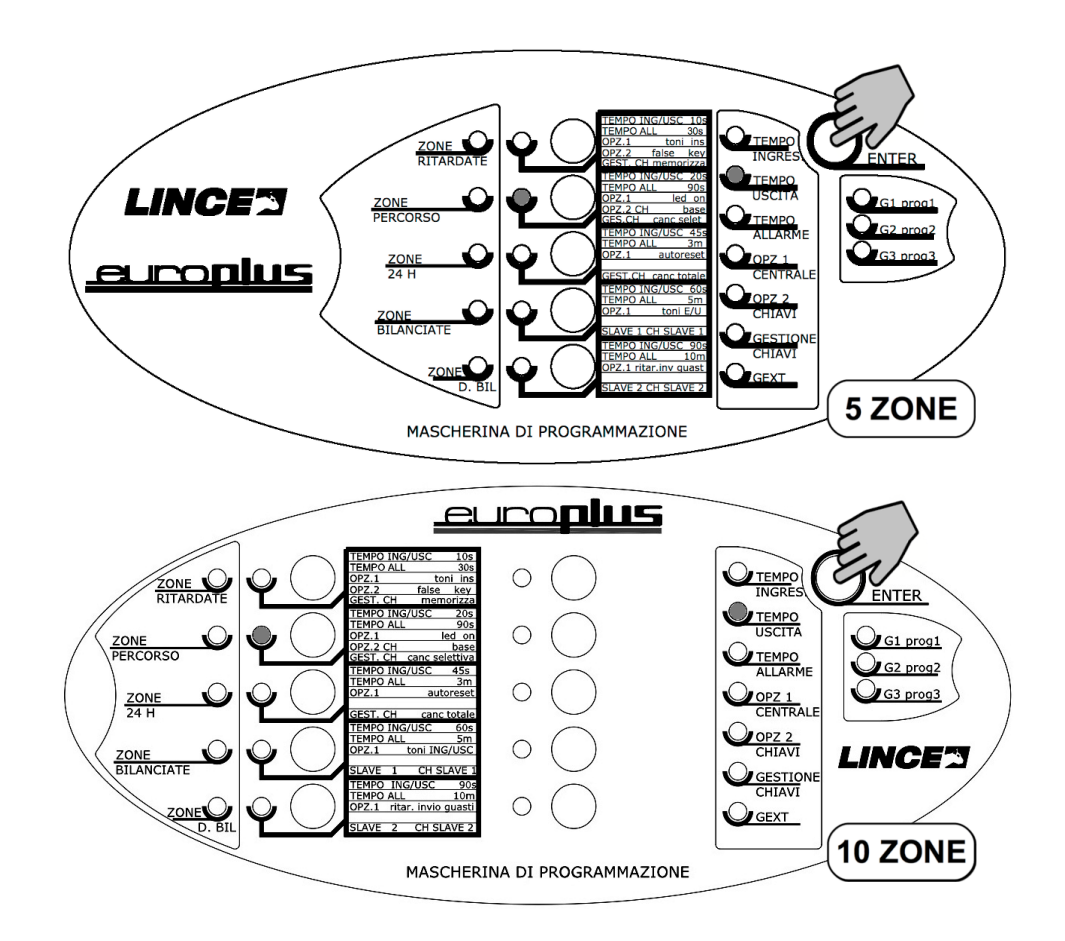

#### **4.2.8 Programmazione del tempo di allarme (passo 8)**

Una volta innescato l'allarme, la sua segnalazione continua per tutto il tempo di allarme programmato, anche se nel frattempo sono cessate le cause che lo hanno provocato, a meno che la centrale stessa non venga disinserita o posta in modalità di servizio. Il tempo di allarme va scelto in base all'enfasi che si vuole dare alla segnalazione di allarme e ai limiti imposte dalle normative vigenti nella zona di installazione.

Per programmare il tempo di allarme, seguire le indicazioni successive:

- Il LED di guasto generale (rosso) lampeggia ad indicare che ci si trova nell'ottavo passo di programmazione;
- i LED di esclusione zone (verdi) lampeggiano in corrispondenza del valore di tempo attualmente impostato (un solo valore possibile);
- premere i tasti di zona per selezionare il tempo di allarme desiderato facendo riferimento a quanto riportato nella tabella successiva.

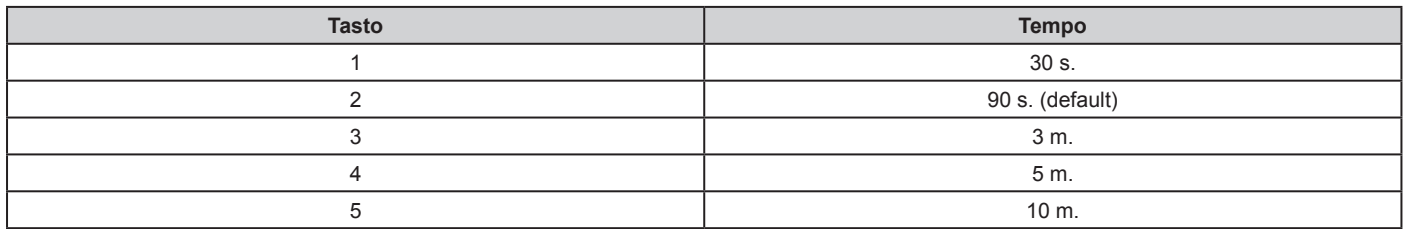

#### **NOTE:**

Tramite tastiera è possibile impostare tempi differenti a step di 1 s compresi tra 1 s a massimo 600 s.

Premere "ENTER" per passare al passo successivo.

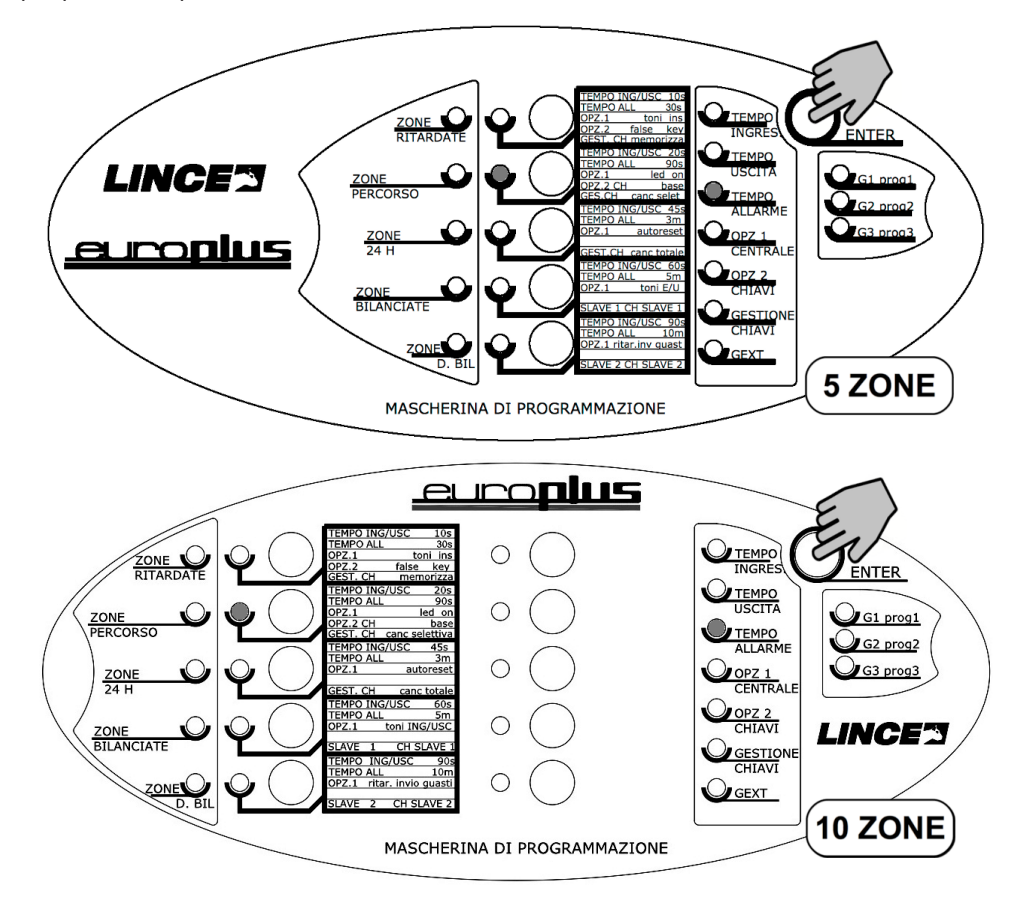

### **4.2.9 Opzioni 1 di centrale (passo 9)**

In questo passo di programmazione è possibile attivare o disattivare delle opzioni che la centrale offre in modo da personalizzarne il funzionamento in base alle esigenze. Queste sono:

programmazione delle opzioni toni di conferma in fase di inserimento/disinserimento,

- opzione LED ON.
- reset memorie in attivazione,
- abilitazione buzzer durante tempi di ingresso e di uscita,
- ritardo segnalazione guasto mancanza rete.
- In **grassetto** vengono evidenziate le impostazioni di fabbrica:
- Il LED di pronto (verde) lampeggia ad indicare che ci si trova nel nono passo di programmazione.
- I LED di esclusione mostrano lo stato delle opzioni ovvero:
- LED di esclusione zona 1 lampeggiante → toni di conferma all'inserimento/disinserimento **abilitati** (spento → disabilitati)
- LED di esclusione zona 2 lampeggiante → opzione LED ON **abilitata** (spento → disabilitata)
- LED di esclusione zona 3 lampeggiante à reset memorie in fase di attivazione abilitato (spento → **disabilitato**)
- LED di esclusione zona 4 lampeggiante à segnalazione acustica del buzzer interno durante i tempi di ingresso/uscita **abilitata**   $(spento \rightarrow disabilitata)$
- LED di esclusione zona 5 lampeggiante à segnalazione assenza rete elettrica dopo 20 minuti abilitata (spento → ritardo segnalazione mancanza rete **disabilitato** (la segnalazione alla mancanza rete sarà pertanto immediata).

Digitando i singoli tasti di zona sarà pertanto possibile attivare o disattivare le 5 opzioni descritte.

Premere "ENTER" per passare al passo successivo.

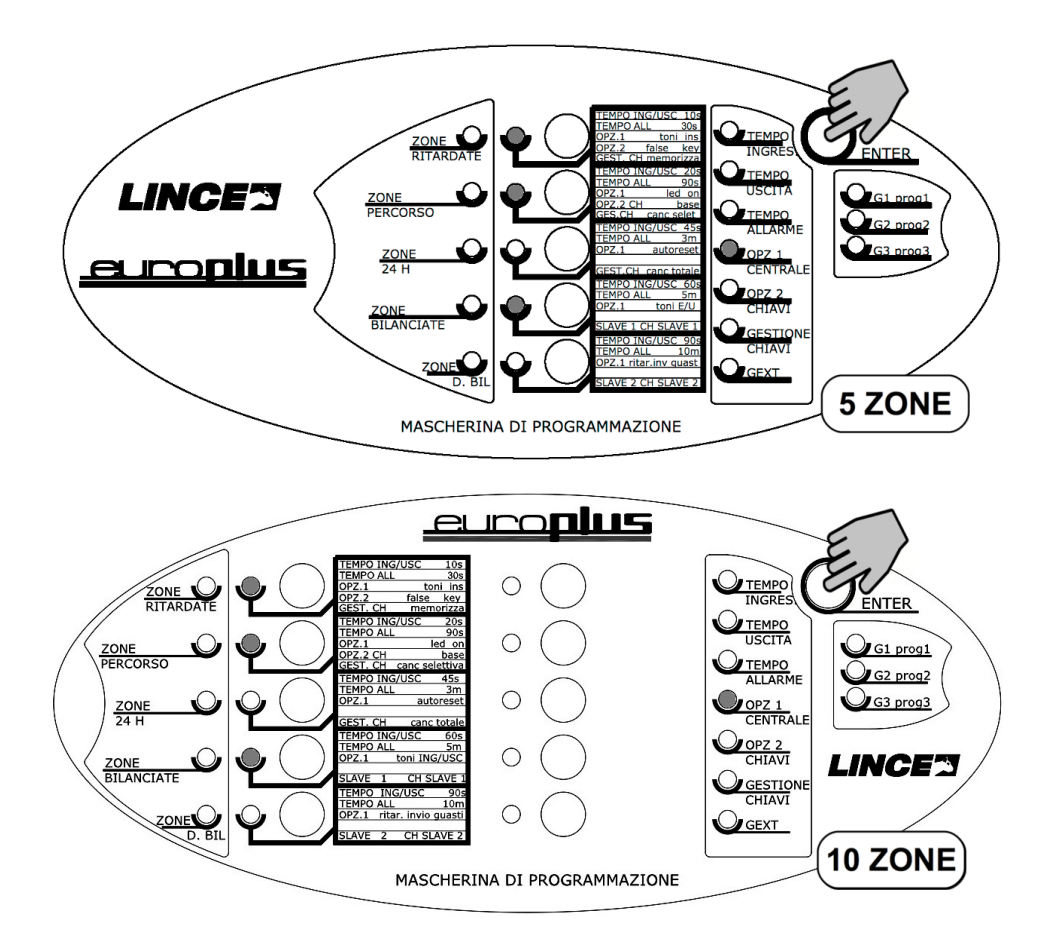

### **4.2.10 Programmazione delle opzioni 2 "chiave" (passo 10)**

Le "opzioni chiave" sono opzioni riservate al funzionamento delle chiavi transponder. Si può impostare la centrale affinché che nel caso in cui venga inserita una chiave falsa su qualsiasi inseritore, si attivi l'allarme o meno; analogamente si può impostare la possibilità di attivare e disattivare totalmente l'impianto semplicemente inserendo la chiave nell'inseritore oppure parzializzare i programmi utilizzandone il tastino interno. Il LED di 24 ore (rosso) lampeggia ad indicare che ci si trova nel decimo passo di programmazione e i LED di esclusione 1 e 2 mostrano lo stato delle opzioni ovvero:

- LED di esclusione zona 1 lampeggiante à opzione allarme per falsa chiave abilitata (spento → **disabilitata**)
- LED di esclusione zona 2 lampeggiante à opzione chiave base abilitata (spento → **disabilitata**; quindi la gestione chiave sarà estesa).
- LED di esclusione zona 3 normalmente spento (in presenza di tastiere abilita il suono delle stesse).
- LED di esclusione zona 4 spento (nessuna funzione attribuita).
- LED di esclusione zona 5 spento (nessuna funzione attribuita).

I tasti di zona 1 e 2 consentono di attivare o disattivare le 2 opzioni descritte.

#### **NOTE:**

- La funzione CH base non permette di avere la gestione di programmi separati, ne la funzione "prenotazione", ne la gestione di utenti Slave e si perdono tutte le funzioni speciali associabili alla chiave.
- La funzione chiave falsa ("false key") attiva l'allarme dopo 5 inserimenti di chiavi false (o non memorizzate) o dopo 5 inserimenti di codici di tastiera errati. È necessario attendere almeno 1 minuto prima che il sistema riconosca i codici validi.

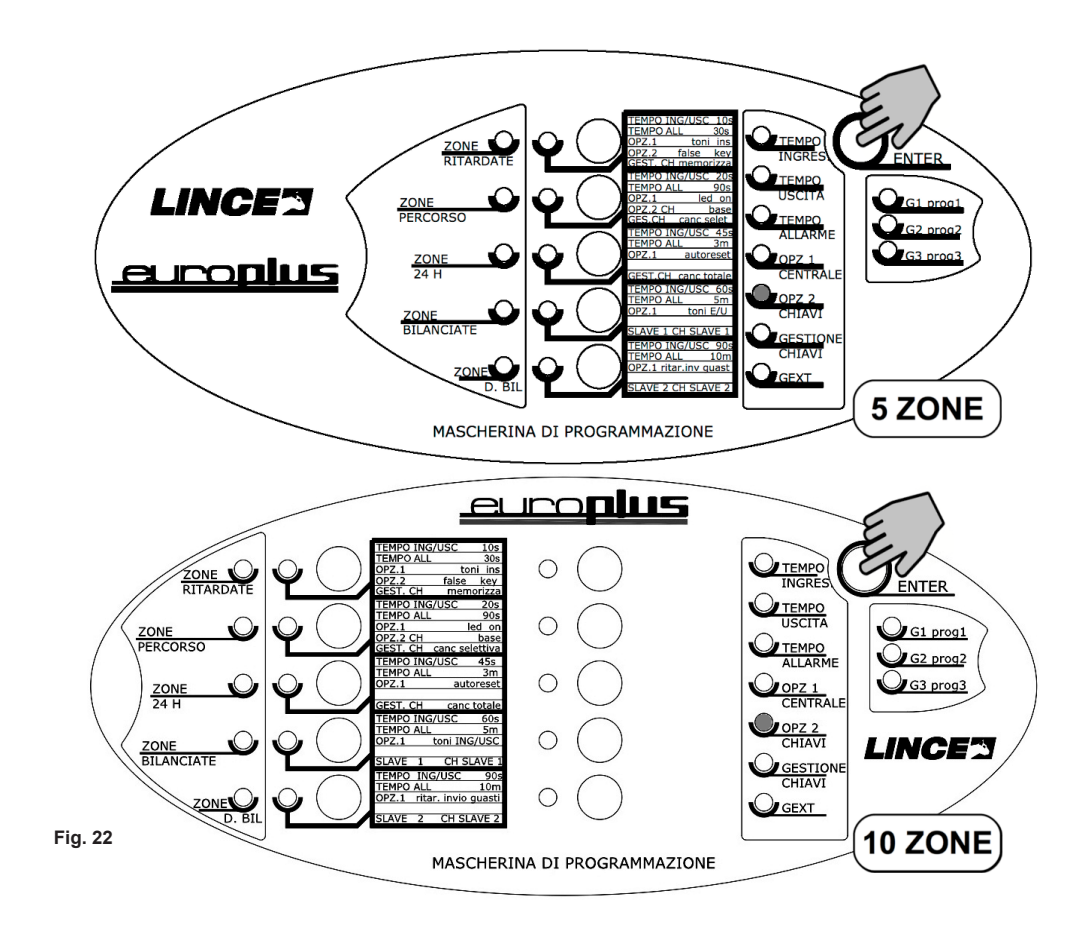

### **4.2.11 Gestione chiavi (passo 11)**

Il LED di gestione chiavi (rosso) lampeggia ad indicare che ci si trova nella gestione delle chiavi di accesso e il loro numero massimo (master o slave) è pari a 128. La memorizzazione/cancellazione di una chiave in centrale, viene confermata tramite opportuno "beep" e lampeggio di tutti i LED, mentre se effettuata da inseritore remoto viene prodotto un lampeggio sull'inseritore medesimo. Con lo stesso criterio viene emessa segnalazione di rifiuto nel caso in cui il codice sia già residente in memoria. I Punti successivi riportano tutte le azioni possibili per la gestione delle chiavi.

#### **• Memorizzazione chiavi Master**

Il LED di esclusione zona 1 (verde) lampeggiante indica che ci si trova nella fase di memorizzazione chiavi. Qualora il LED di linea 1 (rosso, a fianco) lampeggi significa che il database è pieno e non vi è più posto per memorizzare ulteriori chiavi. Procedere quindi a far leggere la chiave da memorizzare o dall'inseritore di centrale oppure da un inseritore remoto.

#### **• Memorizzazione chiave Slave1 o Slave2**

Per memorizzare una chiave Slave1 premere il tasto di esclusione zona 4 e procedere alla normale lettura; analogamente, se si desidera memorizzare una chiave slave 2 agire sul pulsante di esclusione zona 5.

#### **NOTE:**

Lo slave 1 è associato al programma 2 mentre lo slave 2 è associato al programma 3.

#### **• Cancellazione selettiva delle chiavi**

Premere il tasto di esclusione zona 2: l'accensione del LED verde indica che ci si trova nella cancellazione selettiva delle chiavi. Procedere alla lettura della chiave da cancellare; qualora il database sia vuoto il lampeggio del LED verde sarà accompagnata dal lampeggio del LED rosso.

#### **• Cancellazione totale del database**

Premere il tasto di esclusione zona 3 per 5 s fino a quando la centrale non emette un "beep" associato al lampeggio del LED di esclusione di zona 3; premere nuovamente il tasto 3 per ulteriori 5 s. Si noti che le due pressioni per 5 s del tasto di esclusione di zona 3, devono essere necessariamente due pressioni differenti. L'esecuzione definitiva della cancellazione totale del database viene segnalata con "beep" e accensione totale di tutti i LED. Al termine la centrale si riposiziona sulla procedura di acquisizione delle chiavi.

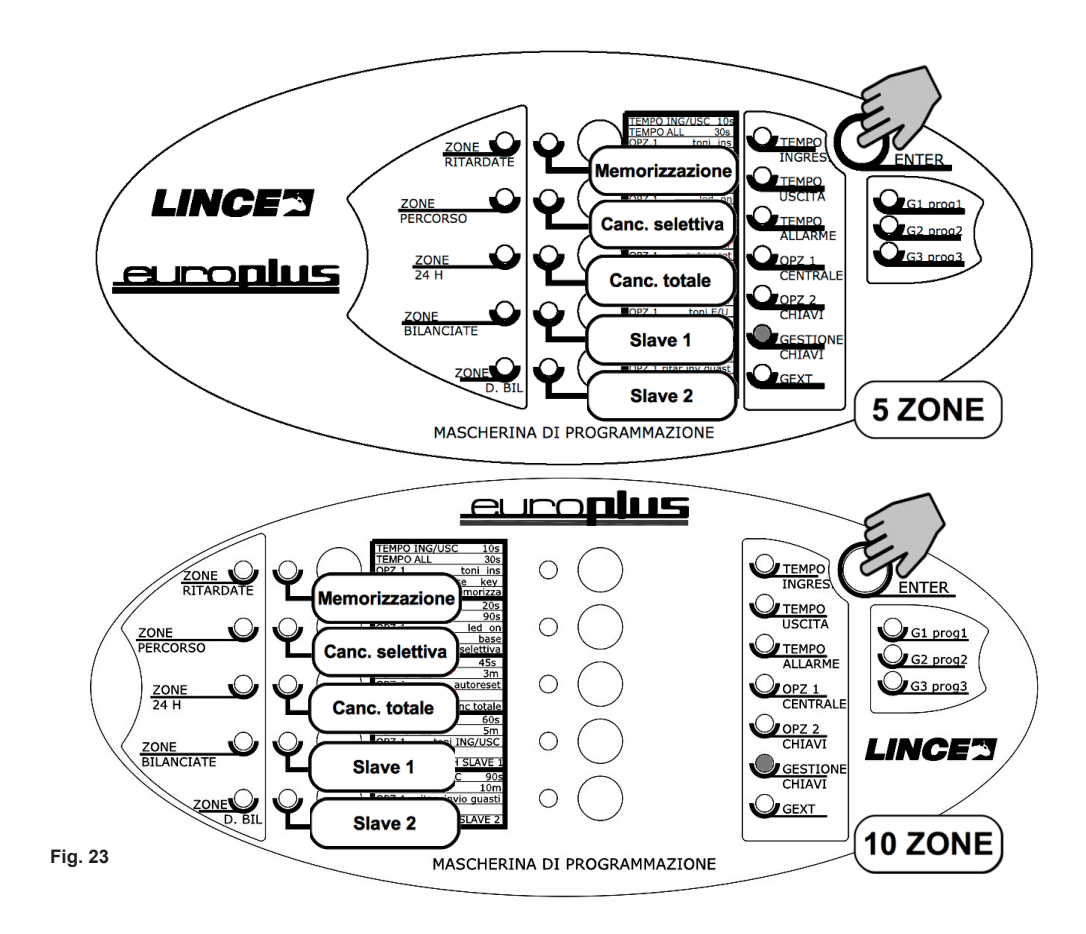

#### **4.2.12 Associazione zone al programma GEXT (passo 12)**

Il programma GEXT è utile per assegnare l' inserimento di alcune zone tramite un comando completamente indipendente dal resto dell'impianto.

Per attivare e disattivare le zone associate al programma GEXT è necessario chiudere momentaneamente verso massa il morsetto GEXT. L'uscita Out segue lo stato del programma GEXT.

I LED di esclusione di zona (verdi) lampeggianti indicano che le zone corrispondenti sono associate al programma di attivazione GEXT, mentre ovviamente quelli spenti indicano che la zona in questione non è associata. Tramite i tasti da 1 a 5 (o da 1 a 10) è possibile commutare lo stato di associazione a piacimento.

Il Gext può essere gestito con una tastiera associata, con un comando impulsivo sul morsetto "GEXT", o con chiave transponder programmata tramite tastiera.

Anche se è possibile fare in modo che le stesse zone possono essere associate a programmi diversi, nel caso del programma GEXT se ne sconsiglia l'adozione in quanto creerebbe contrasti nella gestione degli inserimenti.

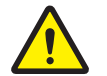

### **ATTENZIONE!**

**Nelle impostazioni di fabbrica, l'uscita "OUT" segue lo stato del programma Gext.**

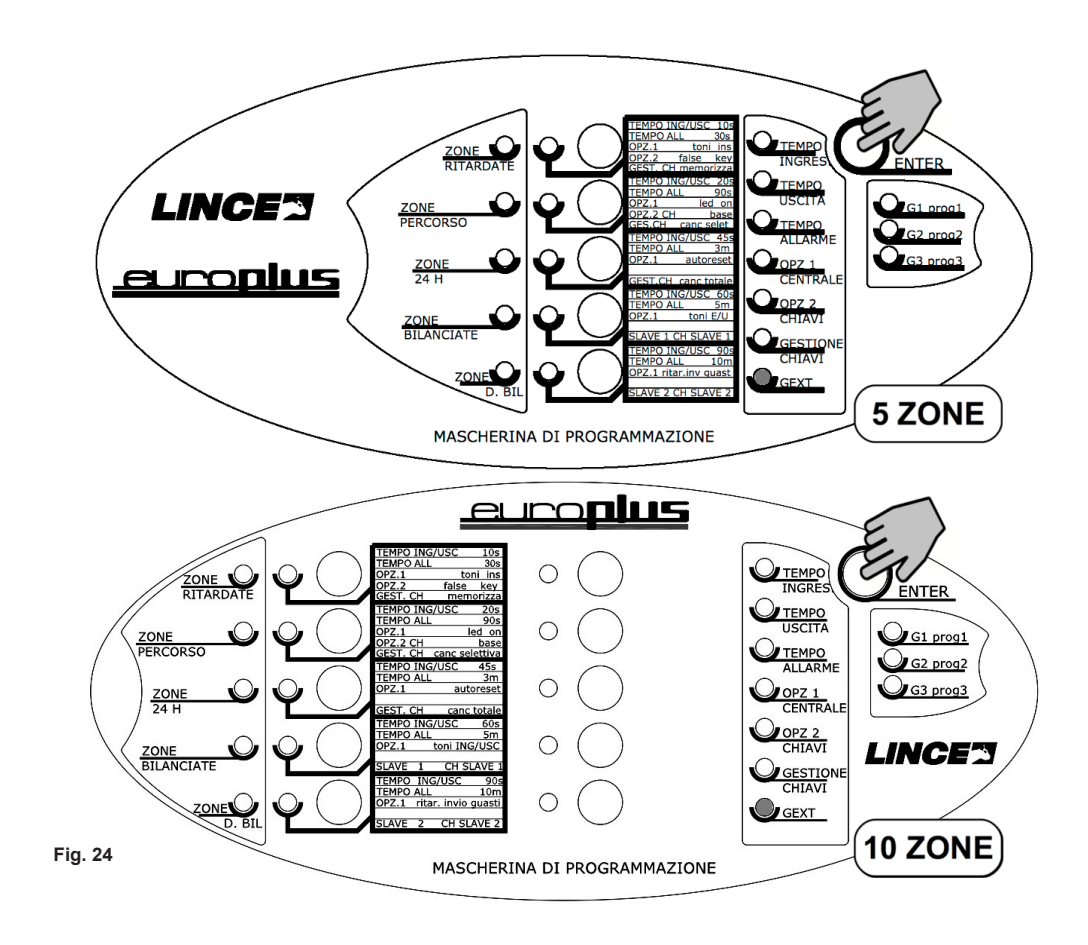

### **4.2.13 Associazione zone ai programmi G1, G2, G3 (passo 13)**

La seguente procedura permette di associare liberamente le zone ai programmi di inserimento. L'indicazione dello specifico programma che si sta impostando è segnalata dall'accensione dei relativi LED "G1 prog1", "G2 prog2", "G3 prog3" ed è possibile passare dal primo ai successivi premendo il tasto "ENTER".

Per procedere nella corretta associazione delle zone, seguire le indicazioni successive:

- l'accensione del LED di programma indica su quale di essi si sta lavorando;
- premere i tasti di zona in modo da associarle o eliminarle dal programma;
- premere il tasto "ENTER" per passare al programma successivo;

ripetere i passi da 1 a 3 fino a che tutti e tre i programmi non sono stati correttamente settati. Premendo "ENTER" dopo il terzo programma, si passa automaticamente al passo successivo.

#### **NOTE:**

I LED di esclusione di zona (verdi) lampeggianti indicano che le zone corrispondenti sono associate al programma di attivazione, mentre quelli spenti indicano che la zona in questione non è associata.

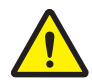

### **ATTENZIONE!**

**Di default tutti e tre i programmi sono associati a tutte le zone, uscludere le zone che si desidera NON facciano parte del programma di interesse.**

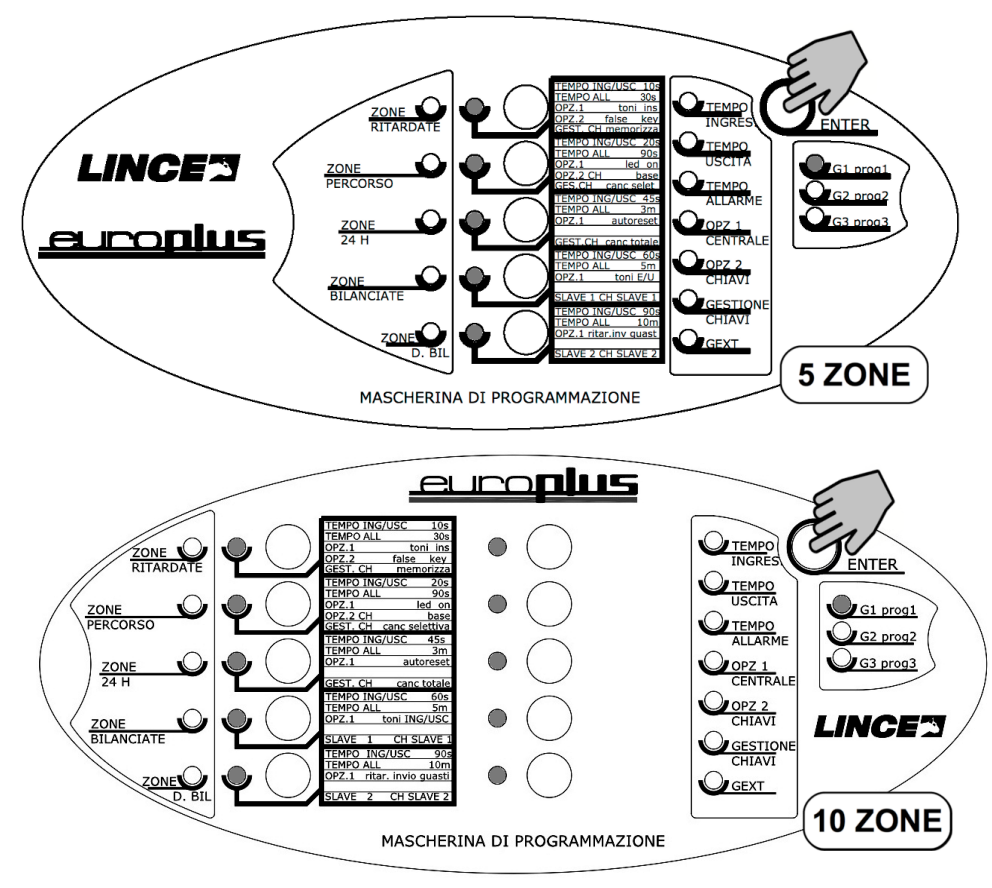

**Fig. 25**

#### **4.2.14 Uscita dalla programmazione e acquisizione delle periferiche su BUS**

Contestualmente all'uscita dalla fase di programmazione avviene anche l'acquisizione delle periferiche eventualmente collegate al BUS. Qualora eventuali nuove periferiche vengano collegate in un secondo momento, sarà necessario acquisirle nel seguente modo:

- Verificare che tutti i microswitch antisabotaggio delle singole periferiche siano regolarmente chiusi;
- predisporre la centrale in modalità servizio (fare riferimento al paragrafo relativo);
- entrare in programmazione premendo per oltre 7 sec. il tasto "ENTER";
- effettuare tutto il percorso della programmazione senza variare i parametri precedenti ed uscire.

### **4.3 RIPRISTINO DELLE IMPOSTAZIONI DI FABBRICA**

Per azzerare qualsiasi parametro impostato, e portare la centrale alle impostazioni di fabbrica, è necessario predisporre la centrale nel seguente modo:

- stato di servizio attivo (da ponticello Jumper)
- centrale con coperchio aperto (microswitch antisabotaggio non premuto )
- centrale disalimentata sia da rete che da batteria

Con le condizioni sopra descritte attive, procedere nel modo seguente:

- premere il tasto **reset**, e alimentare la centrale mantenendolo premuto fino al beep (circa 7 s) e successivo lampeggio di tutti i LED della centrale, (circa 4 s).
- appena iniziato il lampeggio rilasciare il tasto reset, quindi entro 2 s, premere e mantenere premuto il tasto **E1** fino a lampeggio del LED L1, quindi rilasciare il tasto E1. Si accenderanno in rapida sequenza i LED L1 L2 L3 e L4 ad indicare il ripristino delle impostazioni di fabbrica.

Al termine della procedura automatica viene dato un breve lampeggio di conferma e la centrale ritorna al normale funzionamento.

Di default si avranno i seguenti parametri:

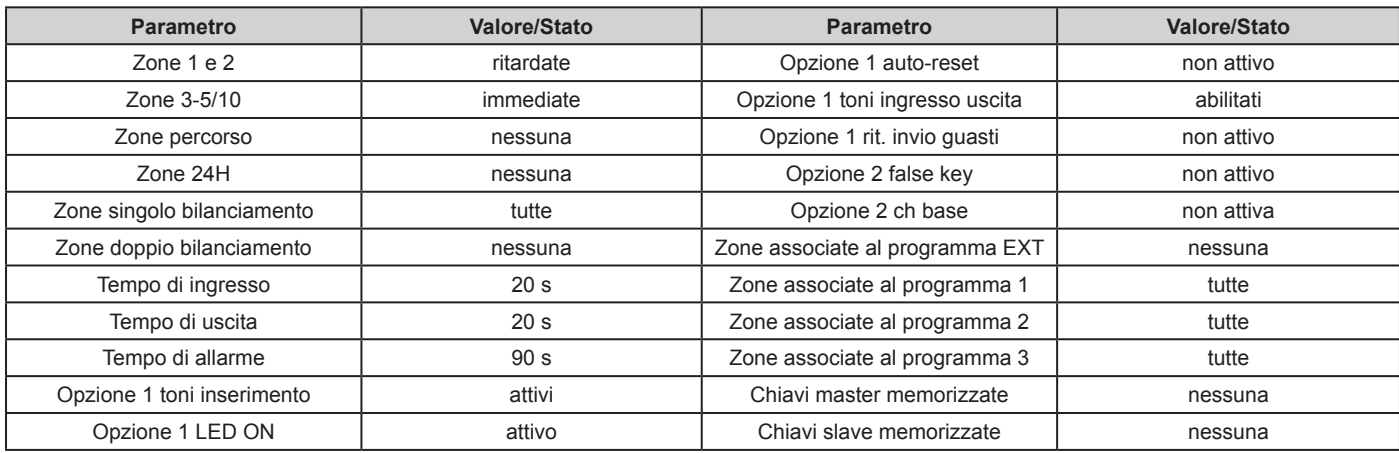

#### **NOTE:**

- Il relè 1 di default è associato all'allarme.
- Il relè 2 ( +N e +A ) di default è associato all'allarme (disponibile solo sulle centrali 10Z).
- L'uscita Out è associata allo stato del programma GEXT.
- L'uscita AT di default è associata all'allarme.

### 5. GESTIONE DELL'IMPIANTO

Questo capitolo ha lo scopo di illustrare tutte le azioni possibili volte alla completa gestione dell'impianto, compresi inserimenti e visualizzazione delle memorie di allarme.

### **5.1 VISUALIZZAZIONE GUASTI IMPIANTO E MEMORIE DEGLI EVENTI**

La procedura di visualizzazione dei guasti e delle memorie si invoca premendo il tasto di programmazione (reset) per 7 secondi con la centrale **NON** in stato di servizio ed è riconoscibile per il rapido lampeggio del LED di guasto. La centrale fornisce con i LED del pannello frontale le seguenti informazioni:

- i LED di zona, qualora lampeggianti, mostrano la presenza di memoria allarme sulle linee di ingresso corrispondenti.
- il LED di esclusione zona 1, qualora acceso, indica **bruciatura del fusibile** posto a protezione della 12 V (tensione di alimentazione fornita agli ingressi).
- il LED di esclusione zona 2, qualora acceso, indica che la **rete elettrica è assente**; si noti che se selezionata l'opzione segnalazione guasto per mancanza rete elettrica dopo 20 minuti, il LED in oggetto si accenderà solo dopo 20 minuti dall'insorgere dell'evento.
- il LED di esclusione zona 3, se acceso, indica che la **batteria interna** (di centrale) è scarica.
- il LED di esclusione zona 4, qualora acceso, indica che la **batteria dei dispositivi esterni** è scarica (verificare le impostazioni del morsetto LB delle sirene Lince selezionabili da Jumper).
- il LED di esclusione zona 5, qualora acceso, indica che l'**ingresso AS di centrale** è aperto.

### **5.2 VISUALIZZAZIONE SABOTAGGIO PERIFERICHE SU BUS**

In fase di visualizzazione dei guasti, i LED rossi presenti sui moduli di espansione ingressi, moduli di espansione uscite nonché i LED rossi delle tastiere e degli inseritori segnalano con la loro accensione l'eventuale presenza di memoria tamper, nel seguente modo:

- **• rosso fisso:** memoria tamper (la periferica ha generato un allarme antisabotaggio ma l'evento è rientrato)
- **• rosso lampeggiante:** memoria tamper + tamper ancora attivo (la periferica ha generato un allarme antisabotaggio e l'evento è ancora in corso)

Questa procedura risulta particolarmente utile alla prima installazione per individuare la periferica che è causa guasto. La pressione del tasto di programmazione/reset (breve o prolungata non importa) causa l'abbandono della procedura.

### **5.3 COMANDO DI RESET DELLE MEMORIE EVENTI**

Inserire una chiave con attributo master in un qualsiasi inseritore presente nell'impianto, poi premere e rilasciare il tasto reset.

### **5.4 VISUALIZZAZIONE DELLE ZONE APERTE E DELLE MEMORIE DI ALLARME**

Normalmente quando si disinserisce l'impianto i LED degli inseritori emettono un lampeggio nel momento in cui riconoscono la chiave; se ci sono memorie attive invece i lampeggi di riconoscimento chiave saranno 5 ad indicare che una o più zone sono state violate nel periodo di inserimento. Al reset delle memorie il funzionamento degli inseritori torna normale. All'atto di inserire l'allarme se ci sono zone aperte queste verranno segnalate dal lampeggio del LED relativo al programma di appartenenza. Se le zone sono associate a tutti e tre programmi lampeggeranno tutti e tre i LED.

### **5.5 ESCLUSIONE DELLE ZONE**

L'esclusione delle zone è possibile sia da pannello centrale e sia da tastiera. Nel primo caso per poter escludere le zone si dovrà necessariamente porre la centrale in stato di servizio inserendo una chiave valida in un qualsiasi inseritore dell'impianto, e poi digitare manualmente sulla centrale il tasto relativo alla zona da escludere. Il led verde corrispondente si accenderà ad indicare l'avvenuta esclusione della zona. L'esclusione delle prime 5/10 zone (a seconda del modello posseduto) viene visualizzato in centrale tramite l'accensione dei led verdi relativi. L'esclusione perdurerà fin quando non si effettuerà la manovra inversa; da ciò risulta chiaro che se si escludono delle zone manualmente, queste vanno riattivate manualmente. Per l'esclusione delle zone da tastiera, fare riferimento al relativo manuale.

### **5.6 SIGNIFICATO DEI LED**

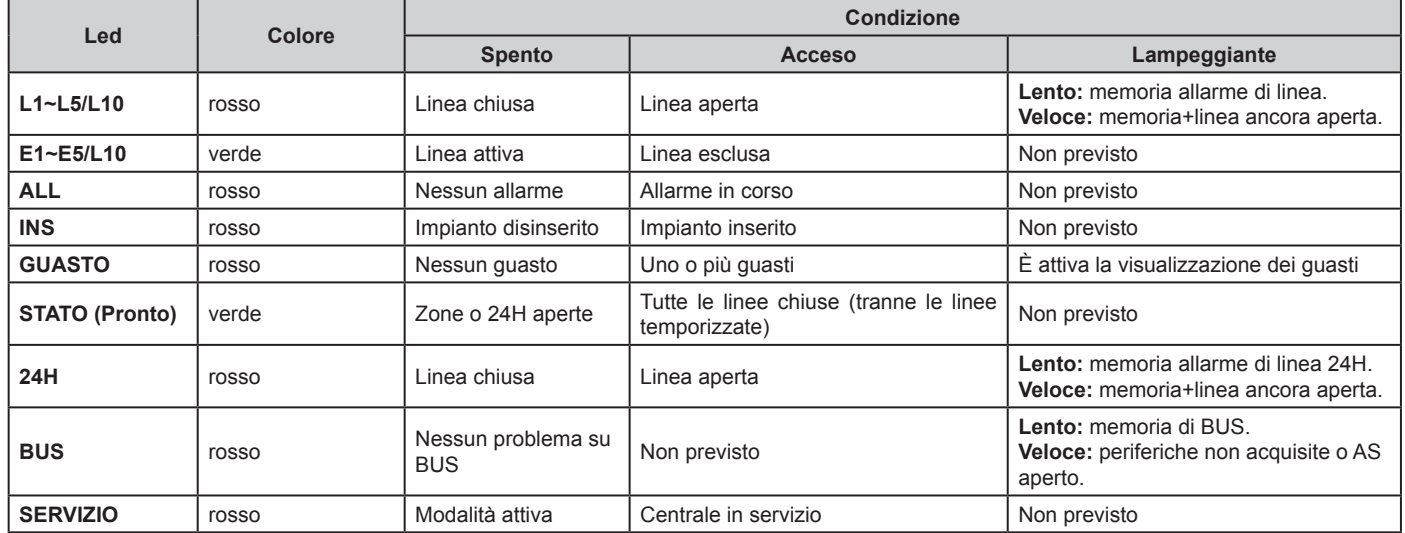

### **5.7 VISUALIZZAZIONE DELLO STATO DELL'IMPIANTO**

Lo stato dell'impianto è visualizzabile sia per mezzo dei tre LED rosso, giallo e verde presenti a bordo centrale e situati al di sotto del tasto "RESET", sia dai tre LED (dello stesso colore) presenti sugli inseritori esterni e collegabili alla centrale via BUS. Fare riferimento alla tabella successiva per la giusta corrispondenza tra il reale stato dei programmi e l'accensione dei LED corrispondenti.

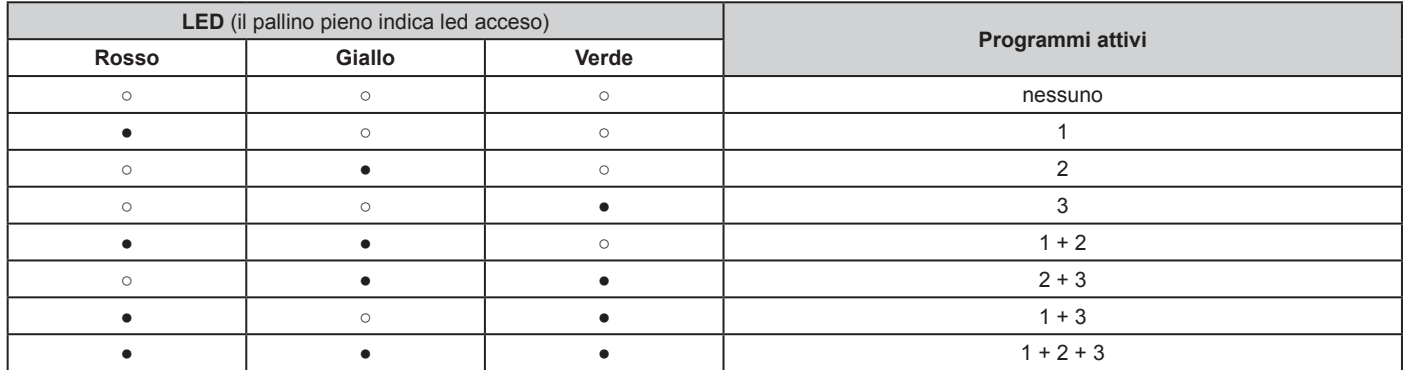

Il programma 4 (solo da comando EXT) non influenzerà in nessun caso e/o modo i LED degli inseritori, in quanto, questo specifico programma sarà gestibile, indipendentemente dallo stato della centrale, quindi sarà cura dell'installatore prevedere un modo di visualizzazione utilizzando l'uscita Out, o provvedere al collegamento di una tastiera dedicata (vedi paragrafo specifico). I programmi potranno essere comandati indifferentemente sia con la chiave che con la tastiera, e anche da comando remoto tramite i morsetti **CH** (è la somma dei programmi 1,2,3) e **G1**, **G2** e **G3** + **GEXT** (nel caso di GEXT utilizzare l'uscita Out per la visualizzazione). Nel caso di codice utente slave e EXT, non sarà possibile inserire e disinserire la totalità dell'impianto, ma solamente att/disatt. il programma a lui attribuito in programmazione.

#### **NOTE:**

- Lo slave 1 ha accesso al solo programma 2 (LED giallo).
- Lo slave 2 ha accesso al solo programma 3 (LED verde).
- Durante la selezione dei programmi tramite l'inseritore di centrale,si accenderanno il LED verdi di esclusione delle zone *NON facenti parte del programma selezionato.* Questa visualizzazione delle zone non attive è di aiuto per verificare le zone realmente attive e quelle che rimarranno escluse in funzione del programma scelto.

**27**

### **5.8 ATTIVAZIONE E DISATTIVAZIONE DELL'IMPIANTO**

Tramite l'utilizzo delle chiavi transponder memorizzate è possibile inserire, disinserire totalmente o parzialmente l'impianto. Nel caso si utilizzi l'inseritore a bordo centrale, fare riferimento ai LED di stati dei programmi presenti sotto il tasto "RESET"; se si utilizza un inseritore su bus, fare riferimento ai LED presenti su esso.

### **5.8.1 Attivazione e disattivazione con chiave completa**

Questa manovra permette la parzializzazione dei programmi e prevede l'utilizzo del tastino interno dell'inseritore. Per ottenere la commutazione si deve inserire la chiave fino in fondo in modo da azionare il tastino all'interno dell'inseritore.

#### **Attivazione/Disattivazione**

- Inserire la chiave nell'inseritore e selezionare la combinazione di programmi che si desidera attivare/disattivare premendo, tramite la chiave stessa, il tastino interno del dispositivo;
- estrarre la chiave e attendere il tono di inserimento come conferma;
- I programmi attivati verranno segnalati dall'accensione del relativo LED;
- se i LED lampeggiano significa che almeno una zona non ritardata risulta aperta, pertanto l'inserimento non sarà possibile. Sarà quindi necessario chiudere la zona o escluderla.

#### **5.8.2 Attivazione e disattivazione con chiave base**

Questa manovra attiva e/o disattiva tutti e tre i programmi senza possibilità di parzializzazione. Per rendere effettiva questa opzione, la stessa deve essere attivata nel menù "opzioni". Per l'inserimento e il disinserimento totale dell'impianto, a seconda dello stato in cui si trova, utilizzare la chiave elettronica come raffigurato.

#### **Attivazione**

- Inserire la chiave e attendere l'accensione permanente di tutti LED;
- estrarre la chiave e attendere l'eventuale tono di conferma;
- se i LED lampeggiano significa che almeno una zona non ritardata risulta aperta, pertanto l'inserimento non sarà possibile, sarà quindi necessario chiudere la zona o escluderla.

#### **Disattivazione**

- Inserire la chiave e attendere lo spegnimento permanente di tutti LED;
- estrarre la chiave e attendere l'eventuale tono di confermi

### **5.8.3 Accensione/spegnimento LED bianco**

Per spegnere o accendere il respiro del LED bianco è necessario inserire il ponticello di servizio sulla centrale, inserire una chiave e premere il pulsantino per 20 secondi ed estrarre la chiave. Eseguire nuovamente la stessa procedura per ripristinarlo.

### **5.9 PRENOTAZIONE DEGLI INSERIMENTI**

La funzione permette ad un utente slave di escludere il programma di sua competenza dall'inserimento totale eseguito da un utente master. Un tipico utilizzo di questa funzione può essere, ad esempio, un'azienda in cui i reparti chiudono ad orari diversi e dove, quindi, è necessaria una corretta gestione degli inserimenti onde evitare falsi allarmi causati dai dipendenti ancora al lavoro. L'operazione può essere eseguita da un utente slave nella seguente modalità:

- inserire la chiave all'interno di un inseritore transponder;
- tenere premuto il tastino interno per 5 s;
- attendere la conferma di avvenuta operazione (lampeggio del LED relativo al programma assegnato)

In questo modo il titolare della chiave master si rende subito conto che uno o più programmi sono stati prenotati e che quindi non verranno inclusi nella normale attivazione dell'impianto. La stessa sequenza può essere eseguita per rendere nuovamente disponibile il programma per l'inserimento toale, in questo caso il LED smetterà di lampeggiare. Tale operazione può essere anche eseguita dal possessore della chiave master che ha così modo di escludere forzatamente qualsiasi tipo di prenotazione.

#### **NOTE:**

- Se al disinserimento si hanno dei brevi lampeggi dei tre LED significa che è presente un evento di allarme in memoria, si rende necessario verificare e resettare;
- se si attiva la funzione CH BASE la funzione prenotazione non è disponibile;
- la funzione non è disponibile con gli inseritori serie CONTACT-LESS.

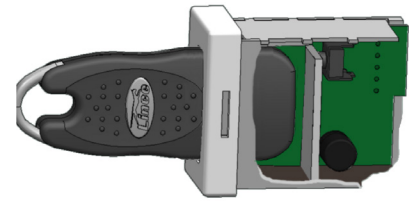

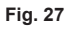

### 6. ESEMPI DI COLLEGAMENTO

Gli schemi riportati sono solo un esempio di collegamento. **Per maggiori dettagli sul collegamento dei singoli dispositivi, fare riferimento ai rispettivi manuali.**

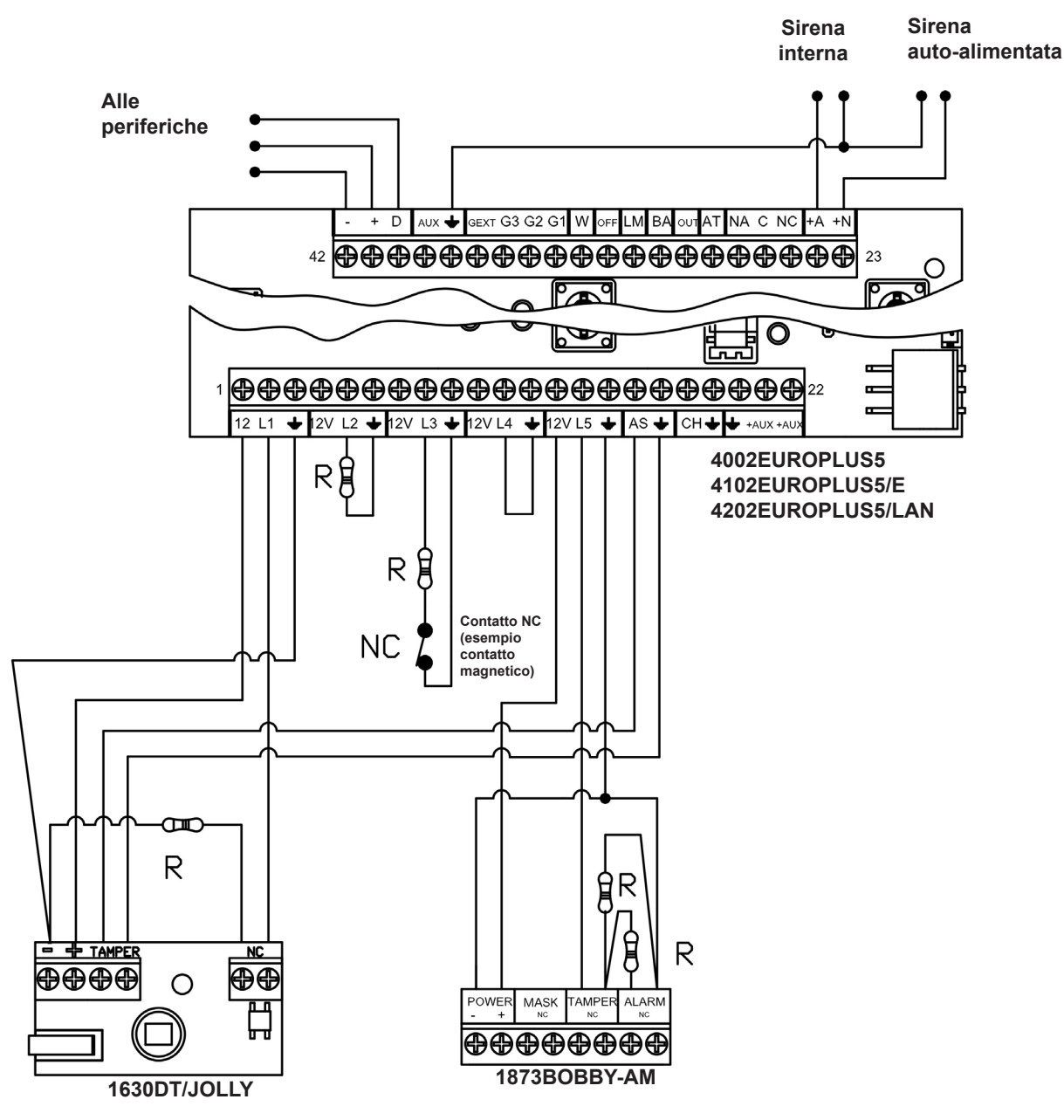

**Fig. 28**

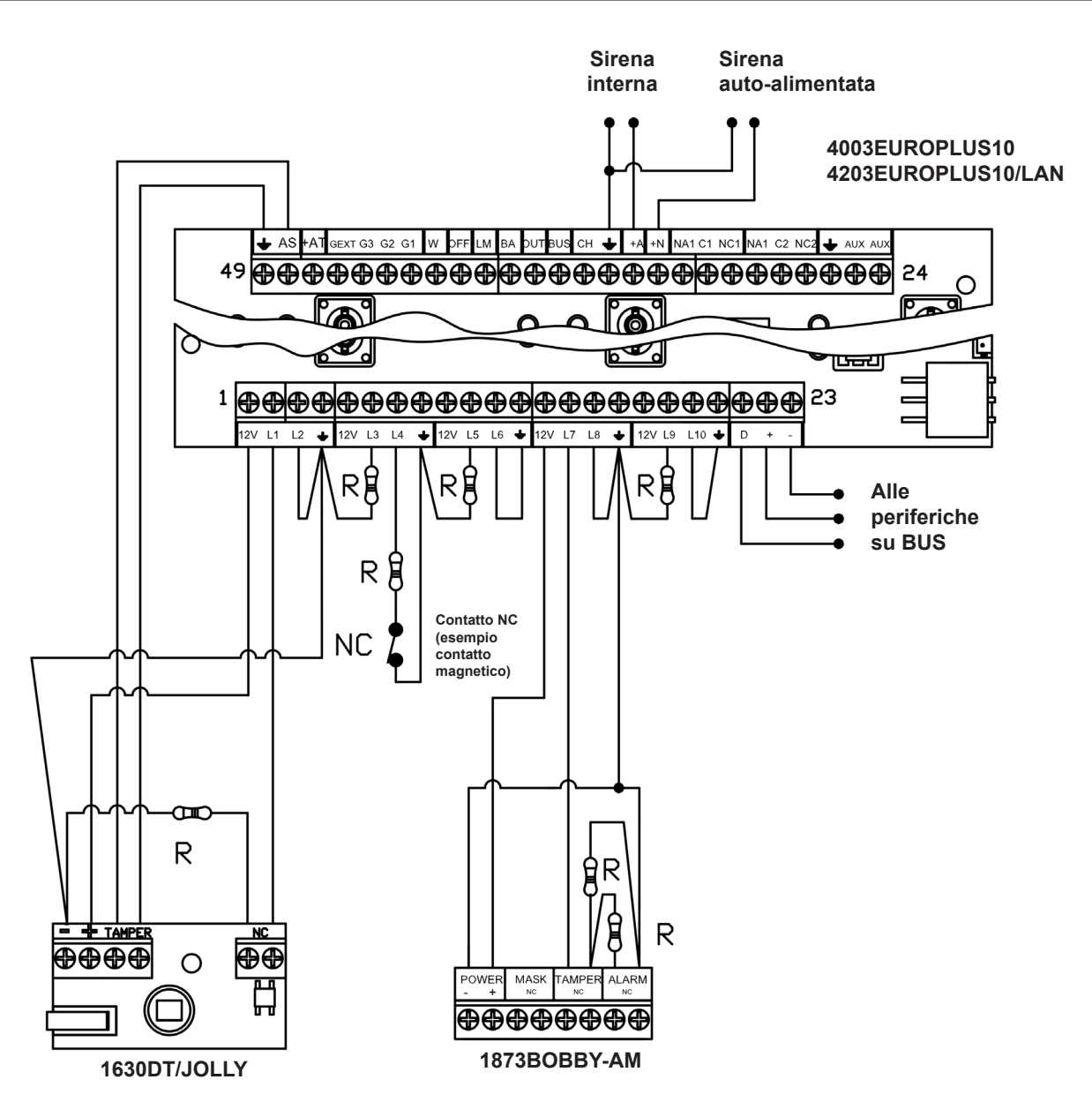

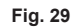

Il primo schema riporta un esempio di collegamenti per centrali 4002EUROPLUS5 e 4102EUROPLUS5/E; mentre il secondo riporta gli stessi collegamenti applicati a una centrale 4003EUROPLUS10. In entrambi gli schemi sono presenti un 1630DT/JOLLY collegato in singolo bilanciamento, un 1673BOBBY collegato alla centrale in doppio bilanciamento (sabotaggio e apertura di zona) e un contatto magnetico NC collegato in singolo bilanciamento.

Nel primo esempio le zone L2 e L4 non sono collegate a nessuno rilevatore e per questo sono chiuse nel primo caso con un resistore (bilanciamento) e nel secondo caso un collegamento a massa (NC). Nel secondo schema L3, L5 ed L9 sono chiuse con un resistore, mentre L2, L6, L8 e L10 a massa.

In entrambi gli schemi vengono poi rappresentati altri possibili collegamenti come ad esempio le periferiche sul BUS, una sirena esterna auto-alimentata (+N, massa) e una sirena interna (+A, massa).

#### **NOTA:**

• I resistori devono necessariamente essere collegati all'interno dei rilevatori in modo da garantire una maggiore sicurezza nei collegamenti.

### 7. INTERFACCIA LAN PER LA GESTIONE DELLE CENTRALI EUROPLUS

### **7.1 INTRODUZIONE**

L'interfaccia LAN permette di gestire, programmare, inserire/disinserire le centrali Lince. La scheda è già presente e cablata sulle centrali 4202EUROPLUS5/LAN e 4203EUROPLUS10/LAN ed è tuttavia acquistabile in un secondo momento (art. 4124EURONET)

### **7.1.1 Identificazione delle parti**

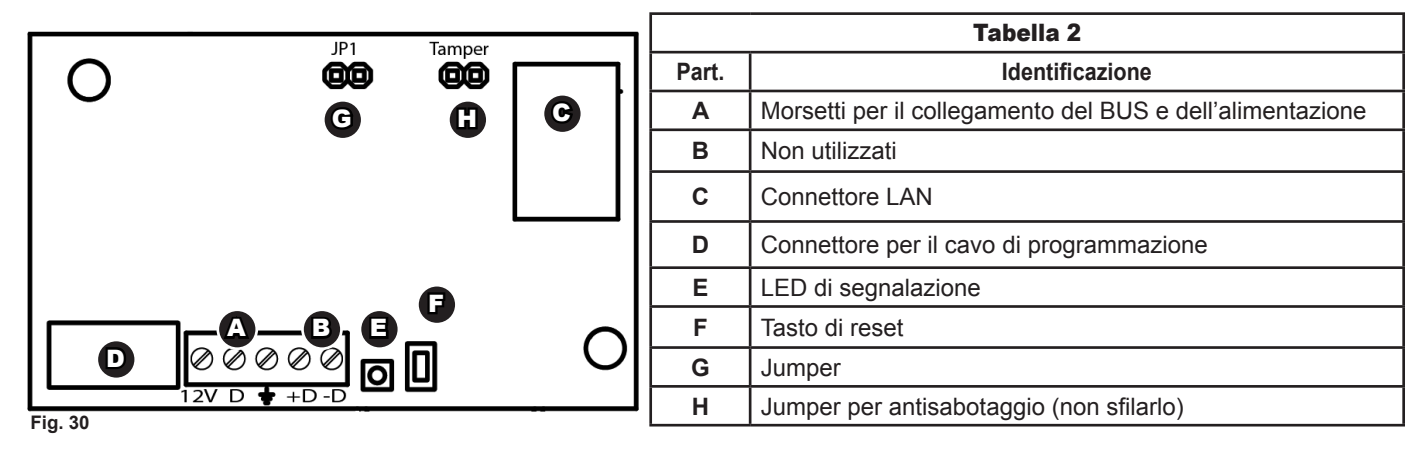

### **7.1.2 Jumper per il funzionamento come server DHCP**

Nel caso in cui si decida di non collegare l'EURONET ad una rete accedendovi direttamente tramite PC, è necessario sfilare il jumper JP1 prima dell'alimentazione della scheda, e nel caso tale operazione venga effettuata dopo l'alimentazione della scheda, premere brevemente (max 1s) il tasto di reset. In questo caso, l'indirizzo di defualt è 10.1.1.11 e la subnet mask è 255. 255. 255.0.

### **7.1.3 Tasto di reset**

Un pressione di breve durata rinnova l'indirizzo IP ed è utilizzabile come illustrato al punto precedente. Una pressione di 10 s resetta il prodotto riportandolo alle impostazioni di fabrica. Tale operazione non cancella la programmazione della centrale ad esso connessa.

### **7.2 COLLEGAMENTI**

La scheda viene fornita già cablata di fabbrica con la centrale sia sul BUS, sia sul connettore di programmazione. Rimane necessario collegare quindi solo il connettore LAN, con un opportuno cavo RJ45, con il router (o switch) della rete domestica.

### **7.3 PRIMO ACCESSO**

### **7.3.1 EURONET Discover**

Dal sito www.lince.net (download / software) è possibile scaricare il programma EURONET Discover che, una volta lanciato, permette di invdividuare il dispositivo sulla rete sia nel caso in cui è stato collegato ad un router o anche nel caso in cui venga utilizzato come server DHCP. Una volta visualizzato, per collegarsi è sufficiente fare doppio click con il tasto sinistro del mouse direttamente sull'indirizzo. Come visibile dall'immagine, il Discover permette di visualizzare anche altre informazioni come le porte utilizzate e l'indirizzo MAC del dispositivo. Il tasto "Trova" permette di aggiornare l'elenco dei dispositivi connessi alla rete e premendo su "Esci" è possibile chiudere il programma.

### **NOTE:**

- 1. Il programma "**EuroNET\_Discover.jar**" è multipiattaforma, può quindi essere utilizzato sia su Windows, Linux e Macintosh;
- 2. Per utilizzare il Discover è necessario installare java sul proprio computer;
- 3. Non è utilizzabile sui dispositivi portatili come iOS, Android e Windows Phone;
- 4. Nel caso in cui su una stessa rete siano presenti più dispositivi EURONET, figureranno nella schermata del Discover con lo stesso "Nome Host".

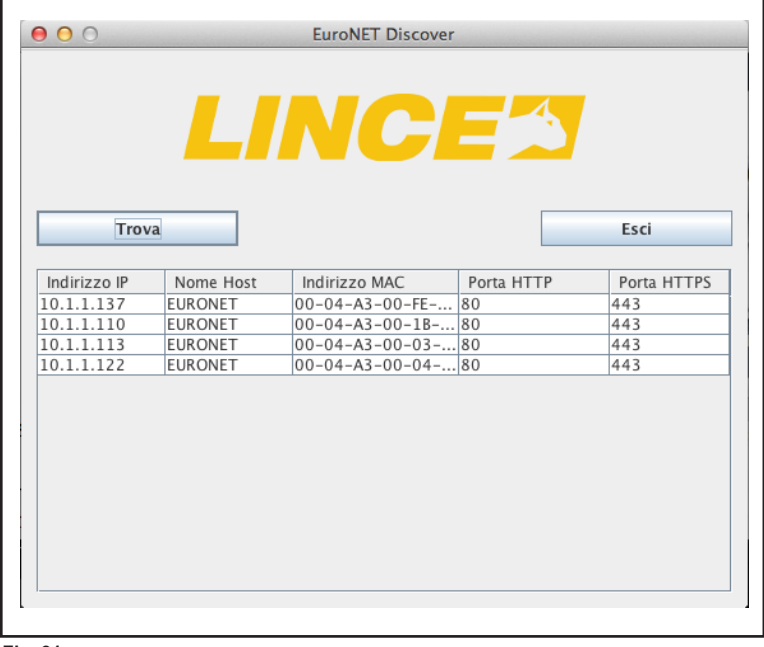

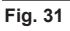

### **7.3.2 Schermata di accesso**

La prima schermata che compare permette l'inserimento del nome utente e della relativa password di accesso. Le credenziali di accesso di default sono:

#### Nome: **admin** Password: **lince**

Successivamente al primo accesso è possibile sostituire la password.

#### **NOTA:**

**Fig. 32** fabbrica perdendo di conseguenza, tutte le impostazioni ad esso Nel caso in cui la nuova password venga smarrita, non c'è possibilità di recuperarla; per accedere nuovamente all'EURONET sarà quindi necessario riportarlo alle condizioni di legate.

### **7.4 PAGINE DI CONFIGURAZIONE E PROGRAMMAZIONE**

#### **7.4.1 HOME**

La schermata "Home" è strutturata in modo da offrire subito una panoramica sulle principali funzioni e comandi utilizzabili con l'EURONET.

Prima di effettuare qualsaisi operazione, è necessario autenticarsi utilizzando gli stessi codici di accesso che normalmente si utilizzano con la tastiera; inserire quindi il proprio codice nella casella **A**, premere "login" e attendere che il sistema consenta l'accesso. Nella sezione **"B"** è poi possible effettuare l'inserimento dei programmi in base agli attributi concessi al codice con il quale si è effettuato l'accesso; selezionare quindi i programmi di cui si desidera variare lo stato e premere "cambia stato programmi".

Lo stato reale dell' impianto sarà sempre visibile, tramite i LED **"C"**, indipendentemente da qualsiasi schermata si visualizzi.

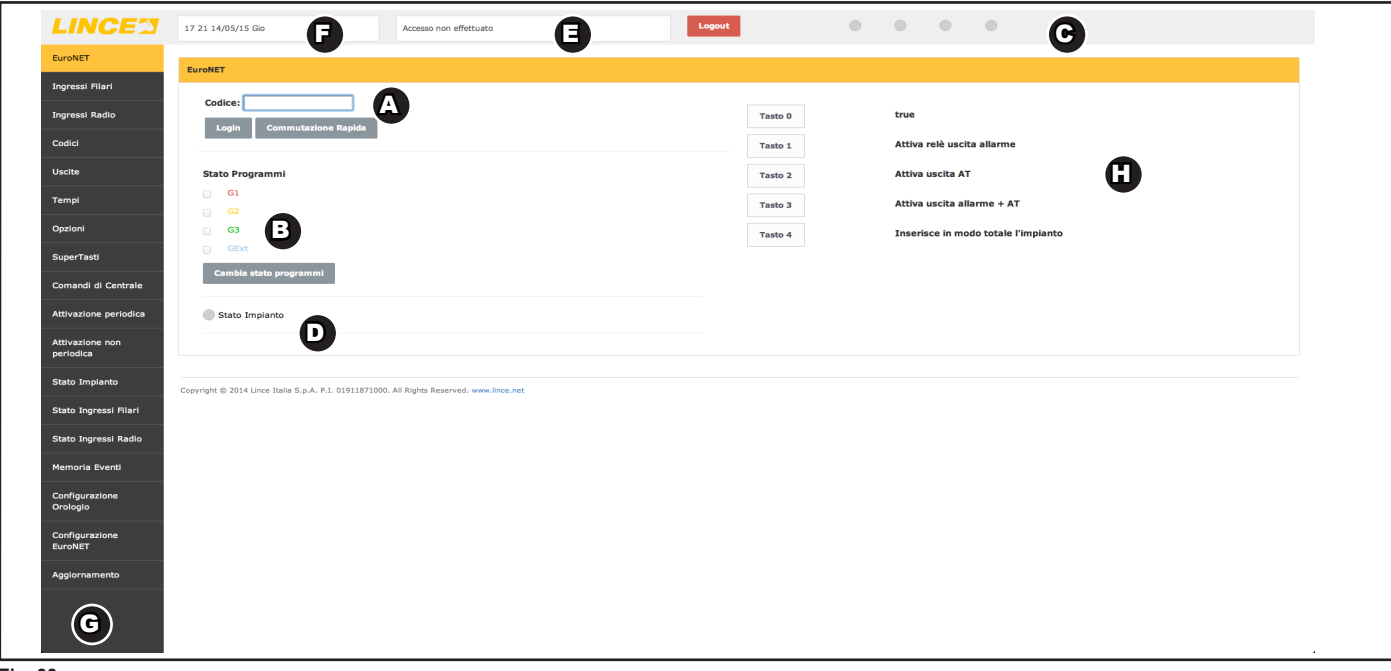

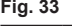

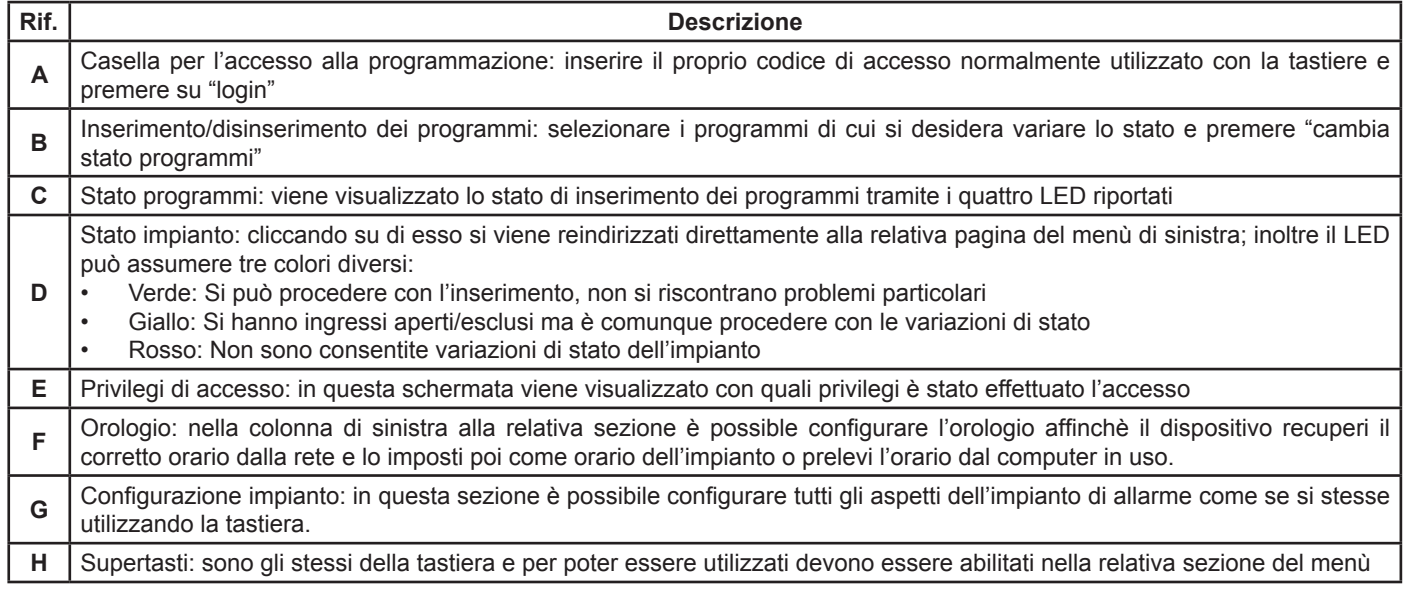

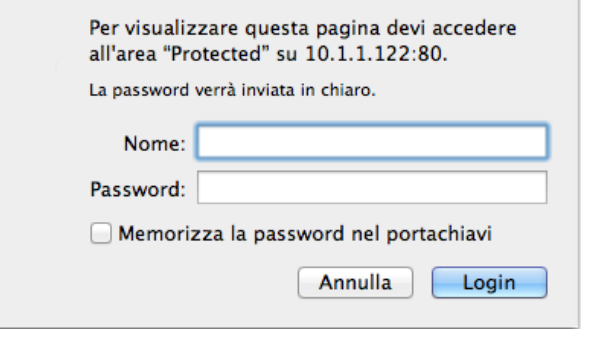

#### **LINCE ITALIA S.p.A.**

Nell'immagine successiva viene riportato l'aspetto della schermata home dove è stato effettuato l'accesso come "amministratore" e sono stati inseriti tutti e tre i programmi.

#### **NOTA**:

Nel caso in cui l'impianto a cui è collegato l'EuroNET sia sprovvisto di tastiera e quindi non siano stati creati codici di accesso, è necessario porre la centrale in servizio tramite jumper (vedi manuale centrali) e creare i codici tramite l'EuroNET facendo riferimento alla relativa sezione di questo manuale.

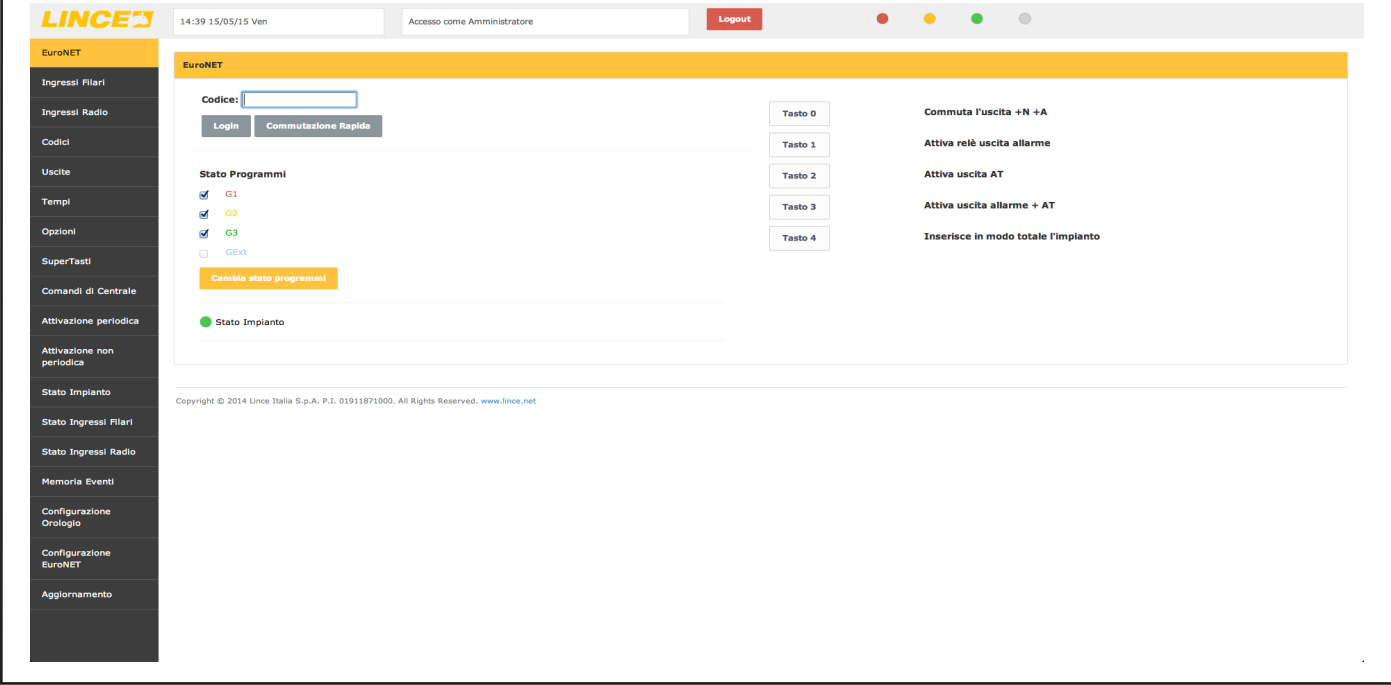

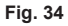

#### **7.4.2 Ingressi filari**

Nella schermata "Ingressi filari" è possibile procedere alla programmazione di ogni singolo ingresso filare. È possibile quindi impostare tutti i parametri quali, nome, associazione ai programi, logica di funzionamento, attributi e tempi di ingresso e uscita.

#### **NOTA:**

Premere sempre "applica" per salvare le impostazioni dell'ingresso corrente prima di passare alle impostazioni dell'ingresso successivo.

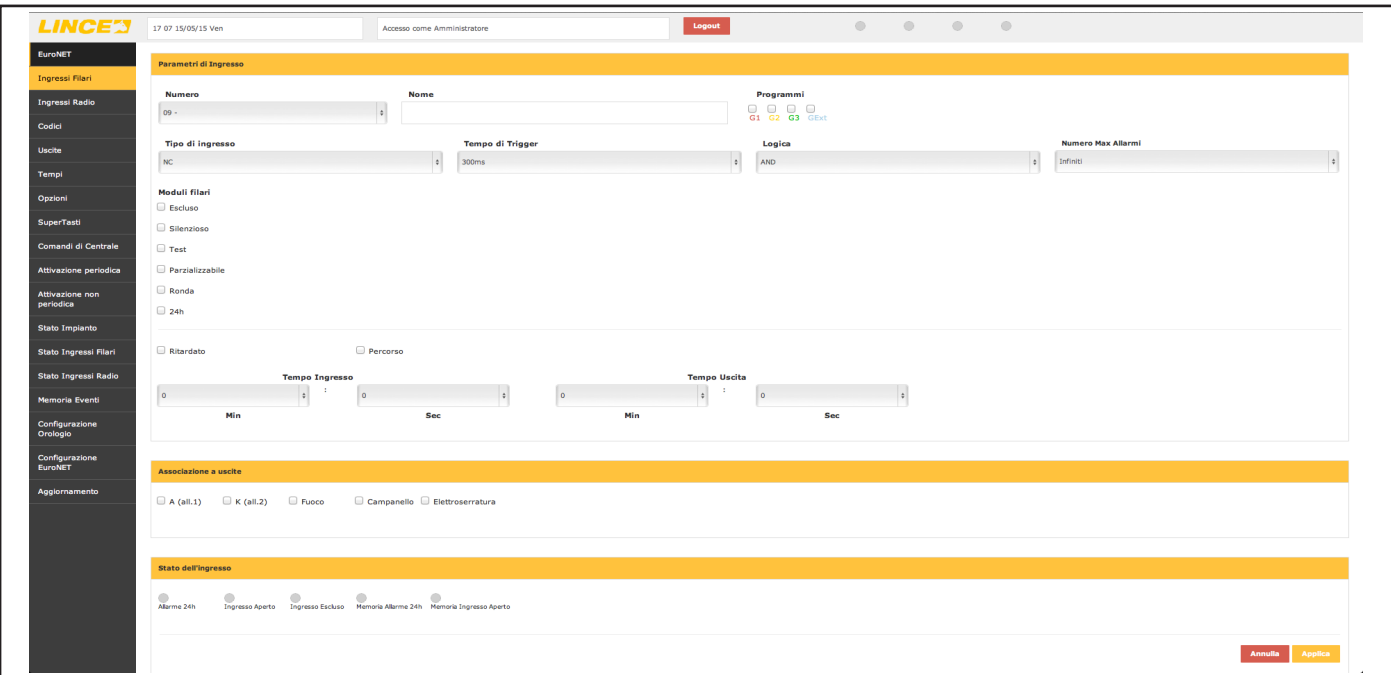

### **7.4.3 Ingressi radio**

Nella sezione "ingressi radio" è possibile impostare a quale ingresso filare debba essere associato il dispositivo radio e visualizzare lo stato dell'ingresso.

### **NOTA:**

Premere sempre "applica" per salvare le impostazioni dell'ingresso corrente prima di passare alle impostazioni dell'ingresso successivo.

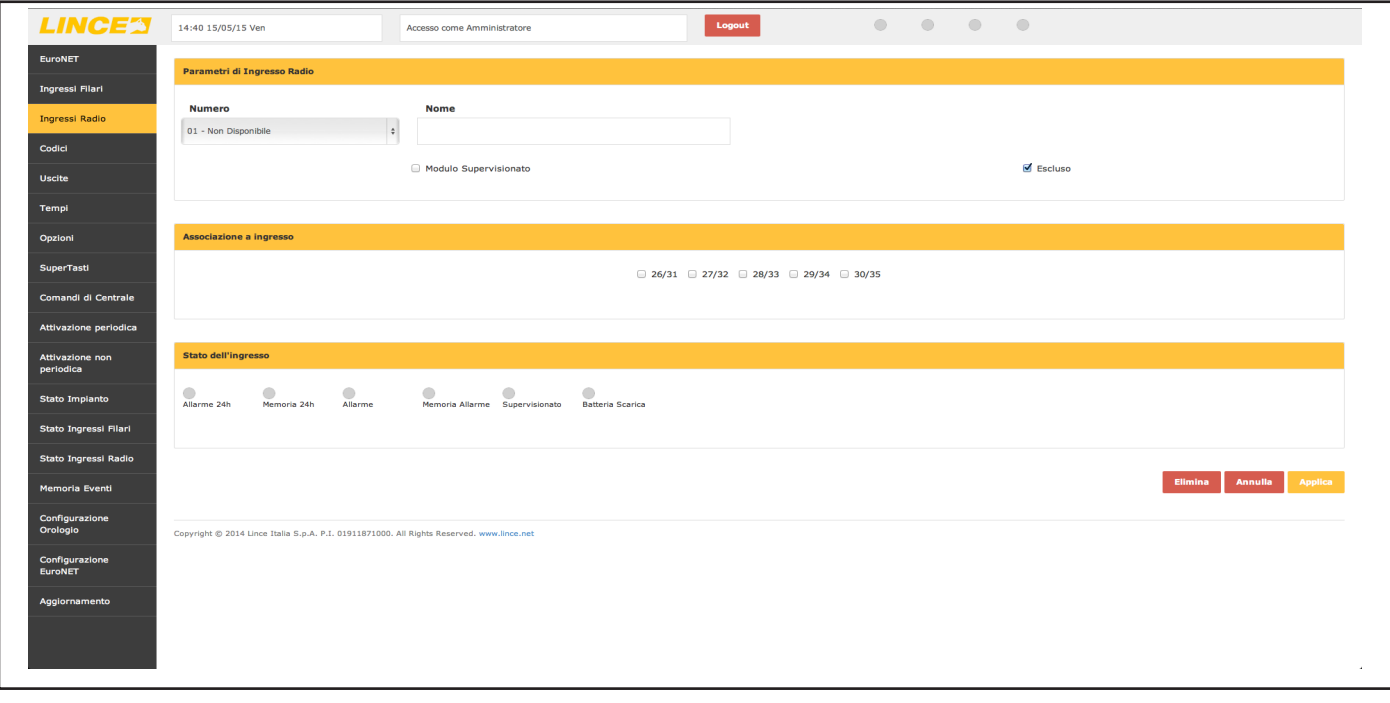

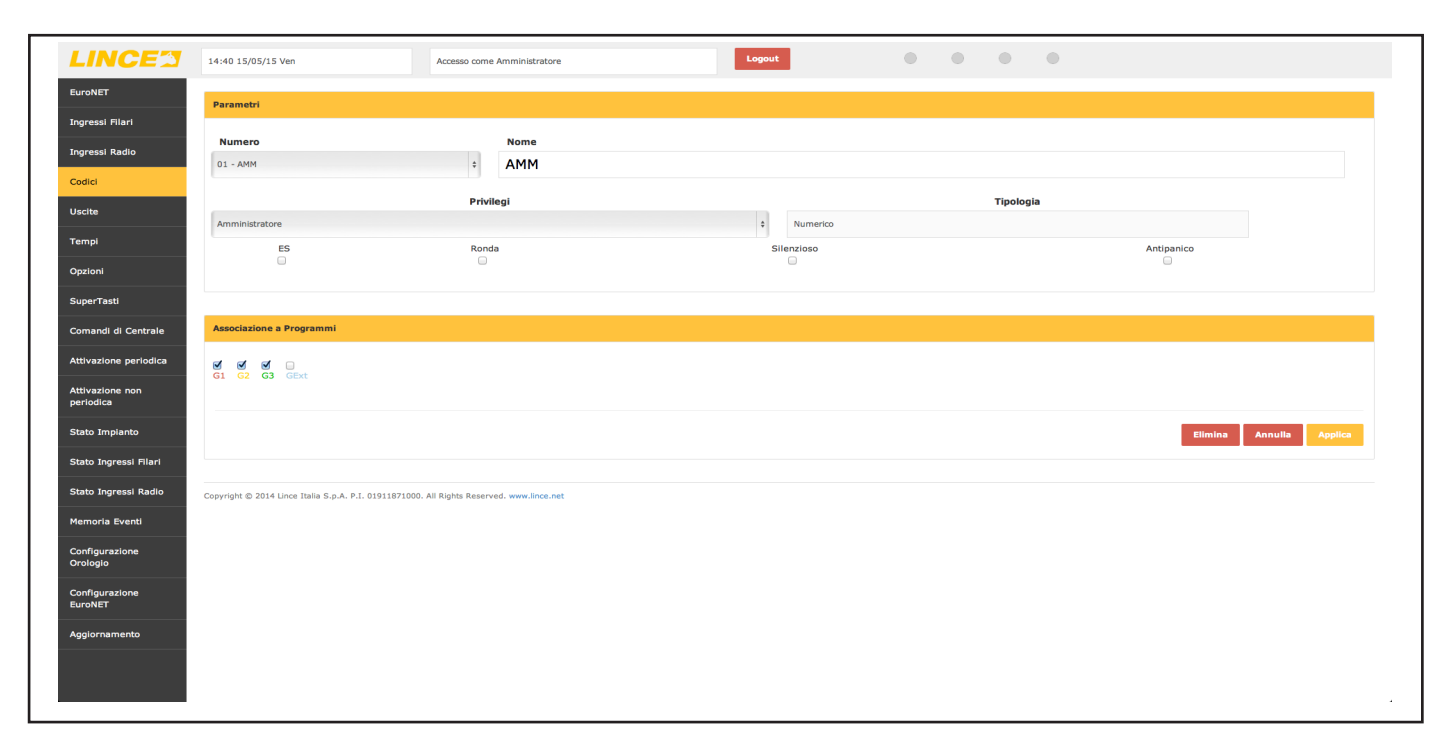

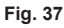

### **7.4.4 Codici**

La sezione "codici" riguarda tutti gli aspetti relativi all'impostazione degli attributi relativi ai codici di accesso della centrale. In questa sezione è possibile visualizzare anche le impostazioni relative alle chiavi transponder, selezionando il relativo numero progressivo; nella finestra denominata "Tipologia" verrà visualizzato automaticamente il tipo di codice sul quale si sta agendo.

### **7.4.5 Tempi**

La sezione "tempi" permette la modifica di tutti i tempi relativi alla programmazione dell'impianto come:

#### • Allarme; • Allarme silezioso;

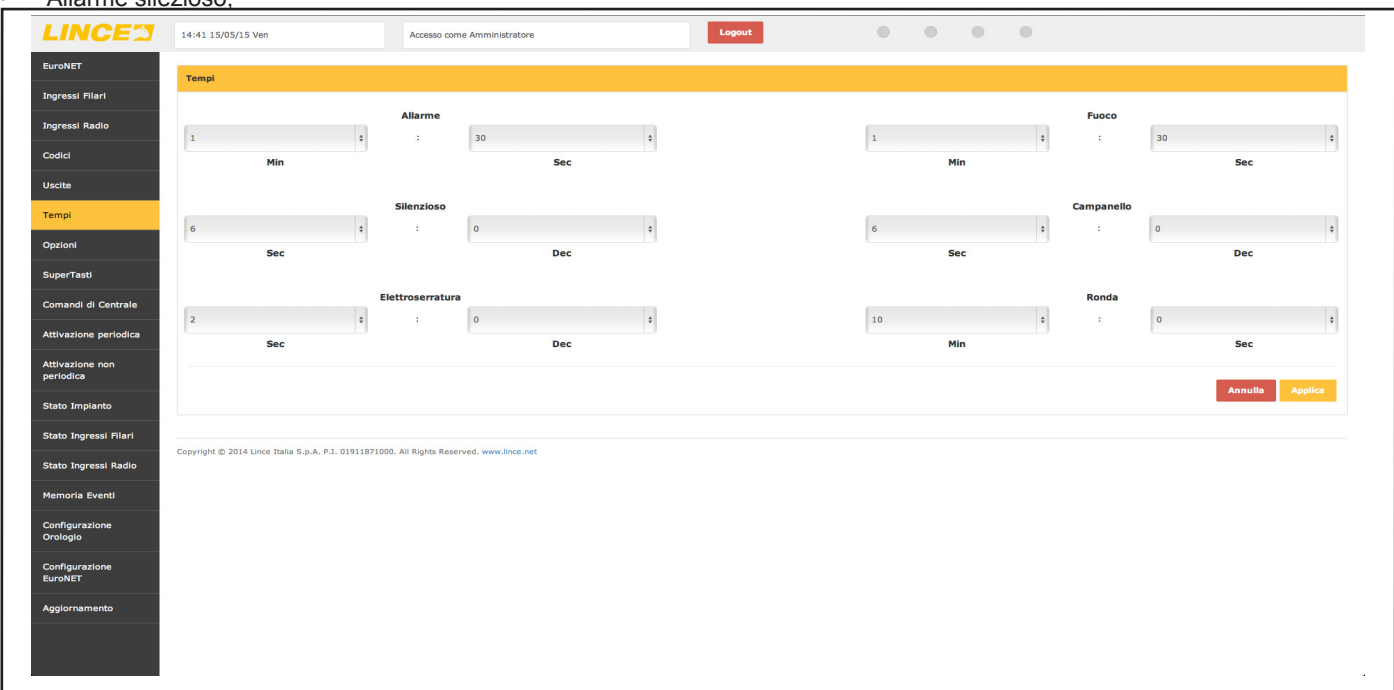

#### **Fig. 38**

- Elettroserratura;
- Fuoco;
- Campanello;
- Ronda.
- **7.4.6 Opzioni**

Il menù "opzioni" permette la selezione di tutte le opzioni relative all'impianto:

- Toni ingresso/centrale;
- Toni ingresso/uscita Centrale;
- Toni ingresso/uscita Tastiera;
- LED On;
- Attivazione Chiave Base;

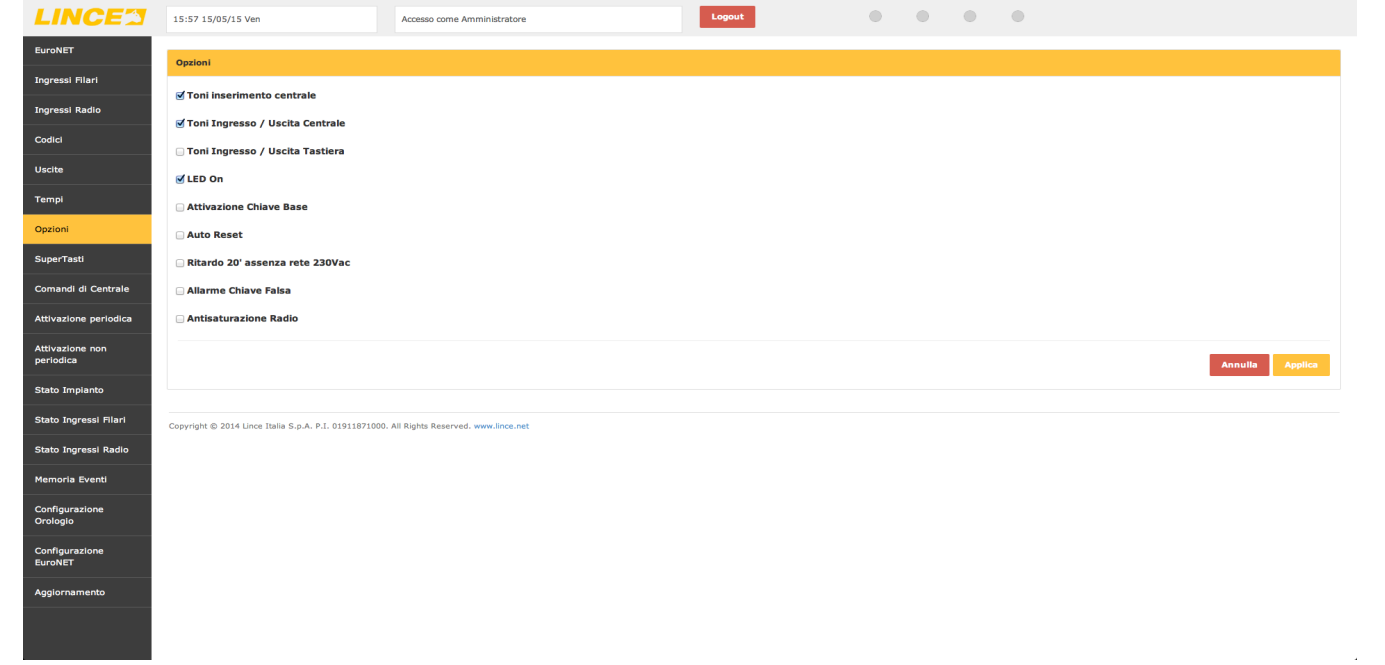

- Auto Reset:
- Ritardo 20' assenza rete 230 Vac;
- Allarme Chiave Falsa;

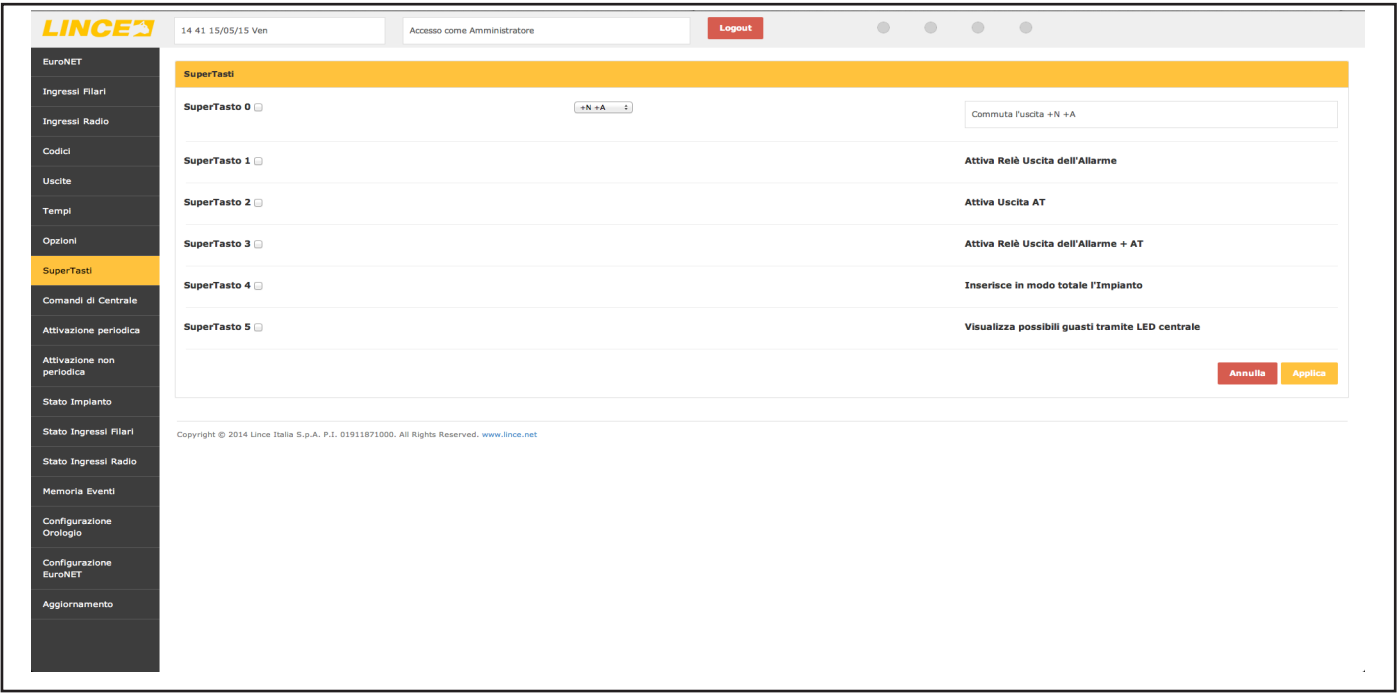

#### **Fig. 40**

• Antisaturazione Radio.

#### **7.4.7 Supertasti**

Il menù "supertasti" permette di attivare di attivarne i comandi che poi saranno visibili e utilizzabili direttamente nella schermata "home" illustrata in precedenza.

#### **7.4.8 Comandi di centrale**

Il menù "comandi di centrale" permette di accedere a diverse operazioni quali:

- **• Stato di Servizio**: permette di mettere in "serivizio" la centrale come se si agisce tramite jumper;
- **• Reset delle Memorie**: per il reset delle segnalazioni degli eventi in centrale;
- **• Memorizzazione Chiav**i: permette di acquisisre in sequenza le chiarvi RFID;
- **• Acquisizione periferiche**: permette di far riconsocere al sistema eventuali nuove periferiche connesse al BUS;
- **• Visualizzazione tamper**: per vedere i sabotaggi in corso sul BUS;
- **• Generazione Codice:** permette la generazione dei codici di accesso al sistema;
- **• Sincronizzazione**: per sincronizzare il contenuto della centrale con quello dell'EURONET.

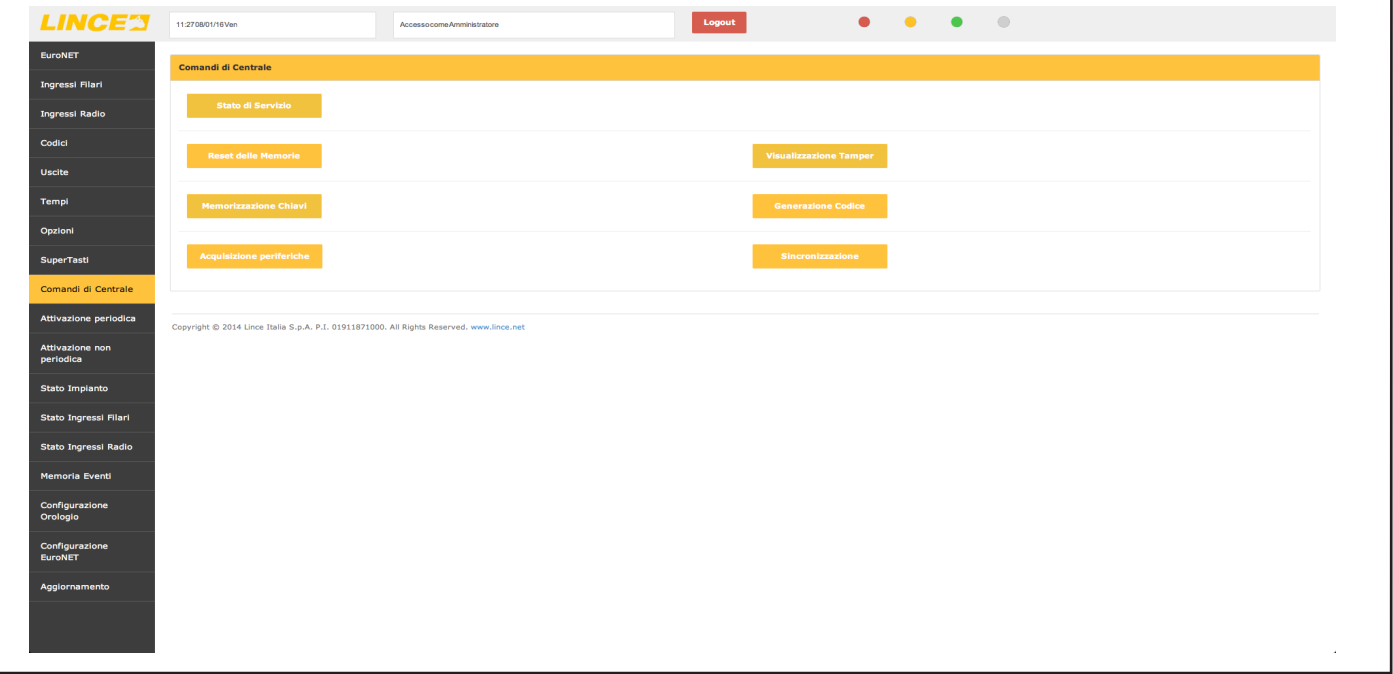

#### **LINCE ITALIA S.p.A.**

#### **NOTA**:

i tasti di "Stato di Servizio", "Memorizzazione Chiavi" e "Generazione Codice" quando premuti, cambiano il proprio colore ad indicare l'attivazione delle rispettive funzioni; una successiva pressione del medesimo tasto ne varierà nuovamente il colore ad indicare la disattivazione della funzione.

### **7.4.9 Attivazione periodica**

Il menù di "attivazione periodica" permette di pianificare delle variazioni di stato dell'impianto ad orari determinati e di scegliere anche il giorno della settimana in cui tali variazioni dovranno avere luogo.

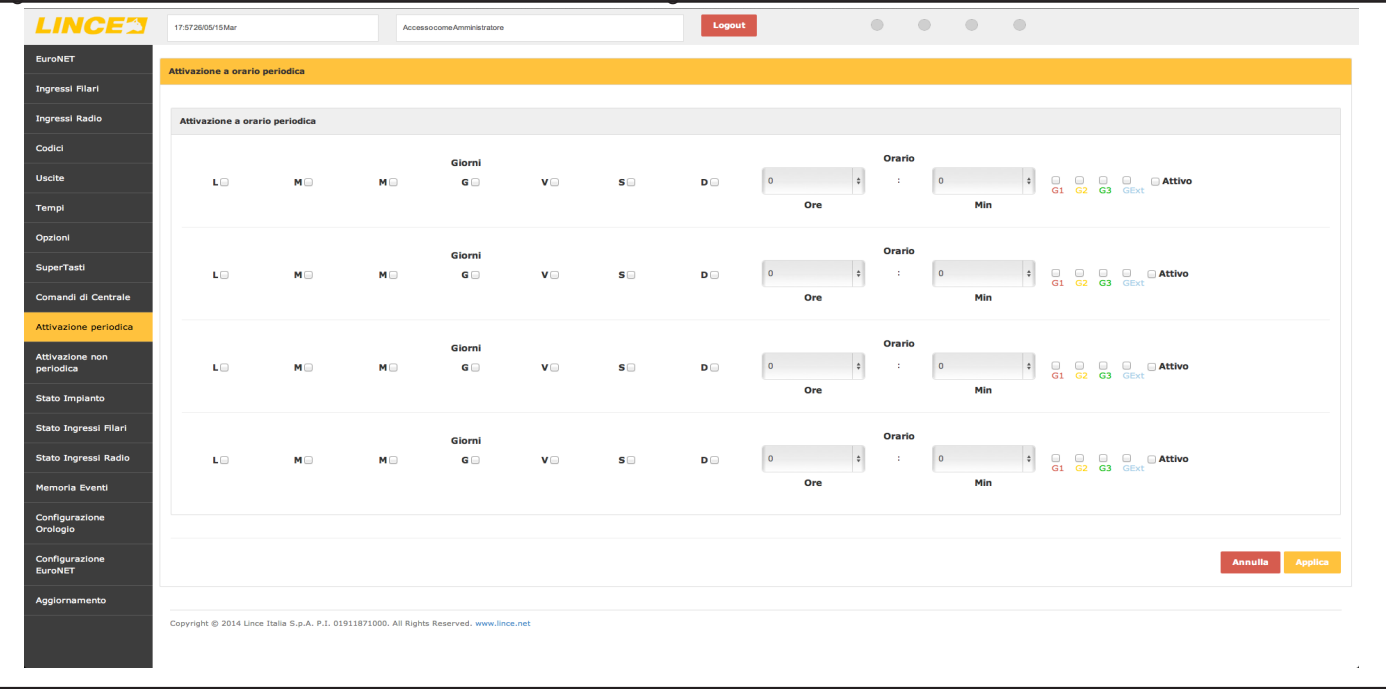

#### **Fig. 42**

#### **NOTE:**

- la variazione dello stato avverrà indipendentemente dal fatto che sia avvenuta o meno una variazione non programmata;
- é possibile decidere se attivare o meno una determinata variazione semplicemente spuntando la voce "Attivo".

### **7.4.10 Attivazione non periodica**

Il menù "attivazione non periodica" permette di creare fino a un massimo di 4 eventi di variazione dello stato impianto indipendenti dalle attivazioni periodiche illustrate in precedenza.

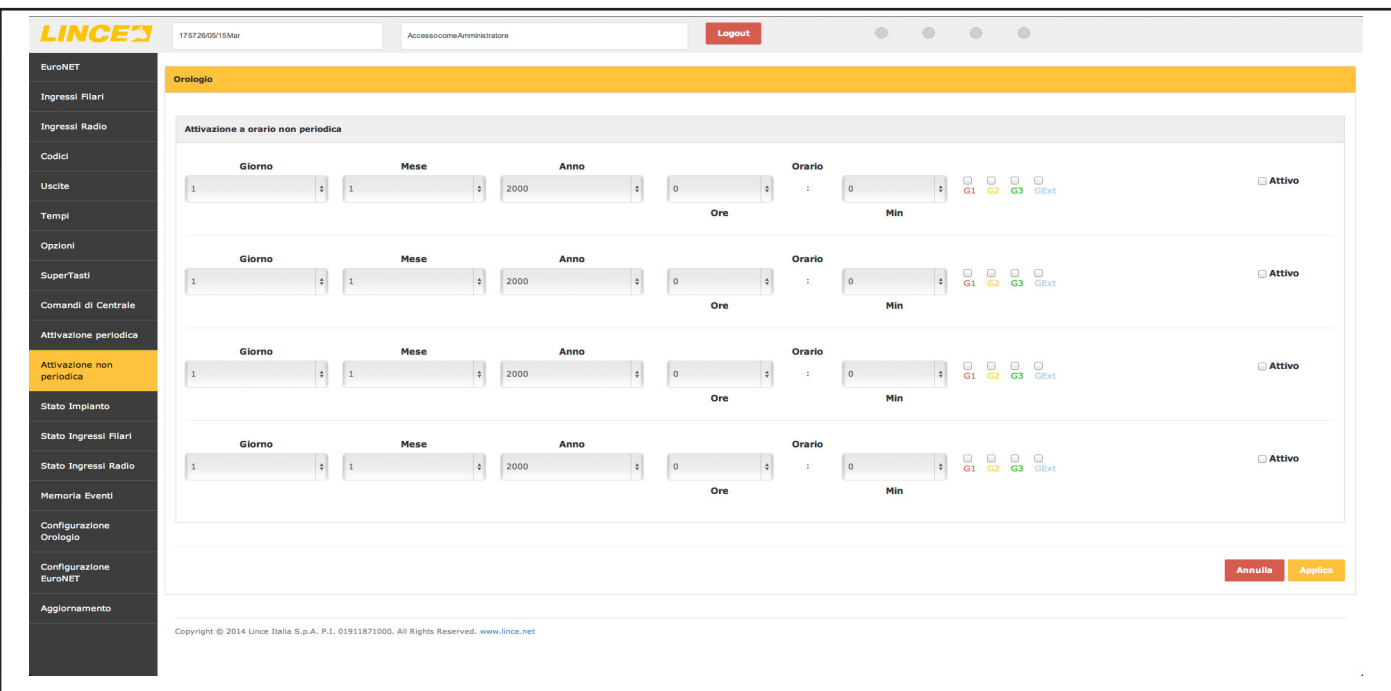

#### **NOTE:**

le attivazioni non periodiche hanno priorità sulle attivazioni periodiche; vale a dire che nel caso in cui vi siano due eventi alla stessa data, l'effettiva variazione dello stato dell'impianto sarà data da quanto impostato nell'attivazione non peridica.

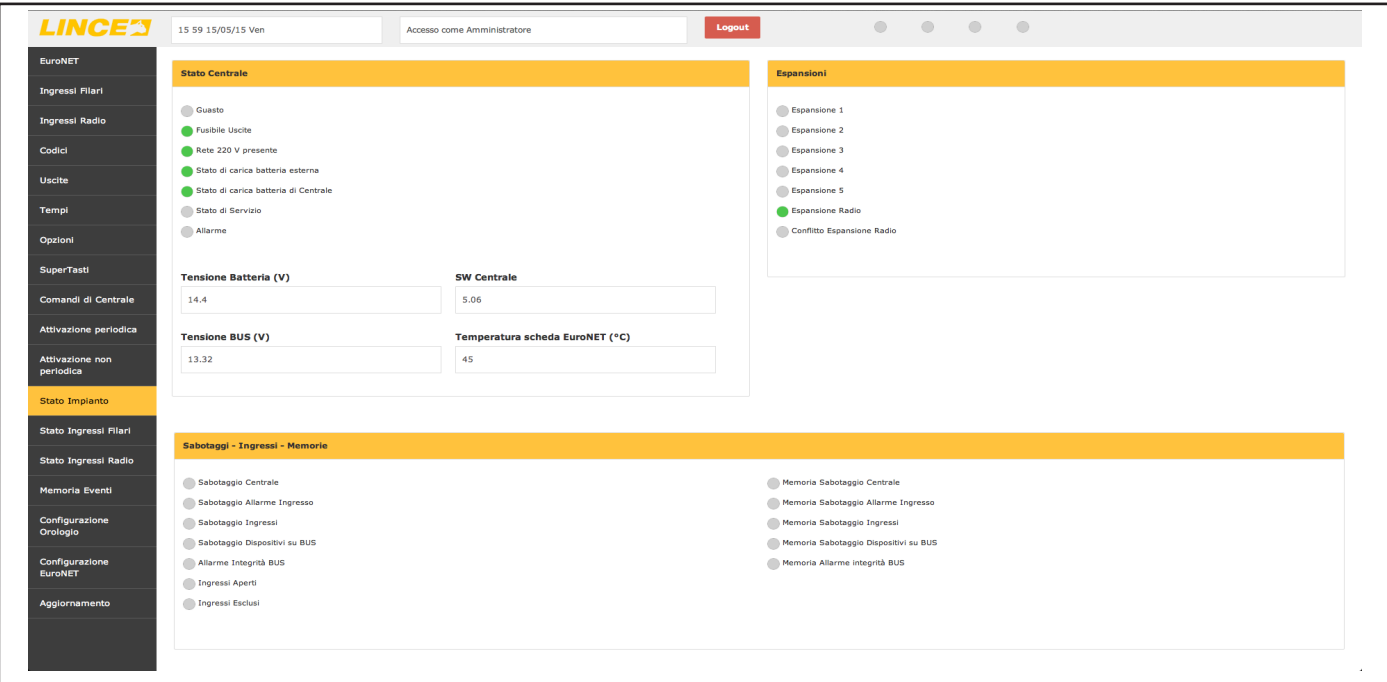

**Fig. 44**

#### **7.4.11 Stato impianto**

Lo "stato impianto" offre una schermata su cui non è possibile apportare variazioni, ma che offre una visione d'insieme dei diversi aspetti legati all'impianto di allarme.

#### **7.4.12 Stato Ingressi filari**

Il menu' "stato ingressi filari" permette di avere diverse informazioni in tempo reale sullo stato di ogni singolo ingresso quali:

- Allarme 24h;
- Ingresso aperto;
- Ingresso escluso;
- Memoria 24h;
- Memoria allarme.

Qualora l'evento si verifichi, verrà avidenziato dall'apparizione nella relativa casella, dell'iniziale dell'evento stesso.

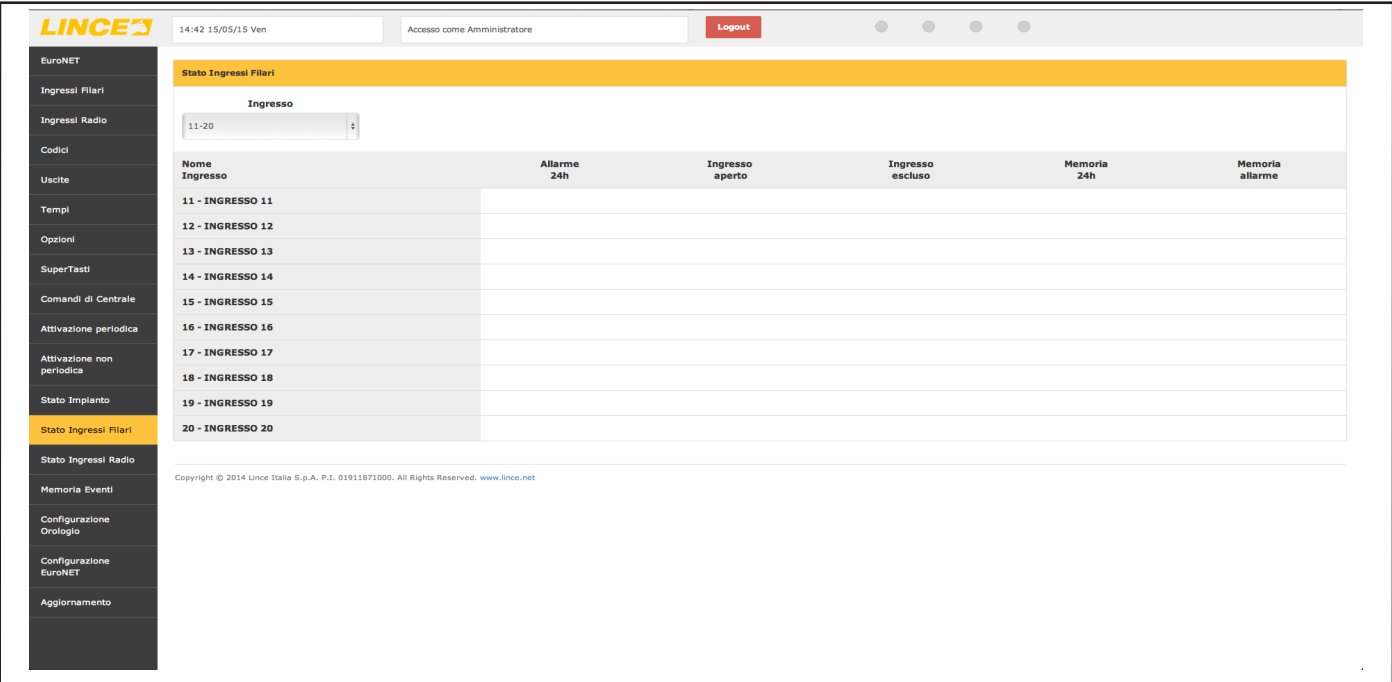

#### **NOTE:**

• è possibile selezionare gl ingressi a gruppi di 10 scegliendoli dall'apposito menù a rullo;

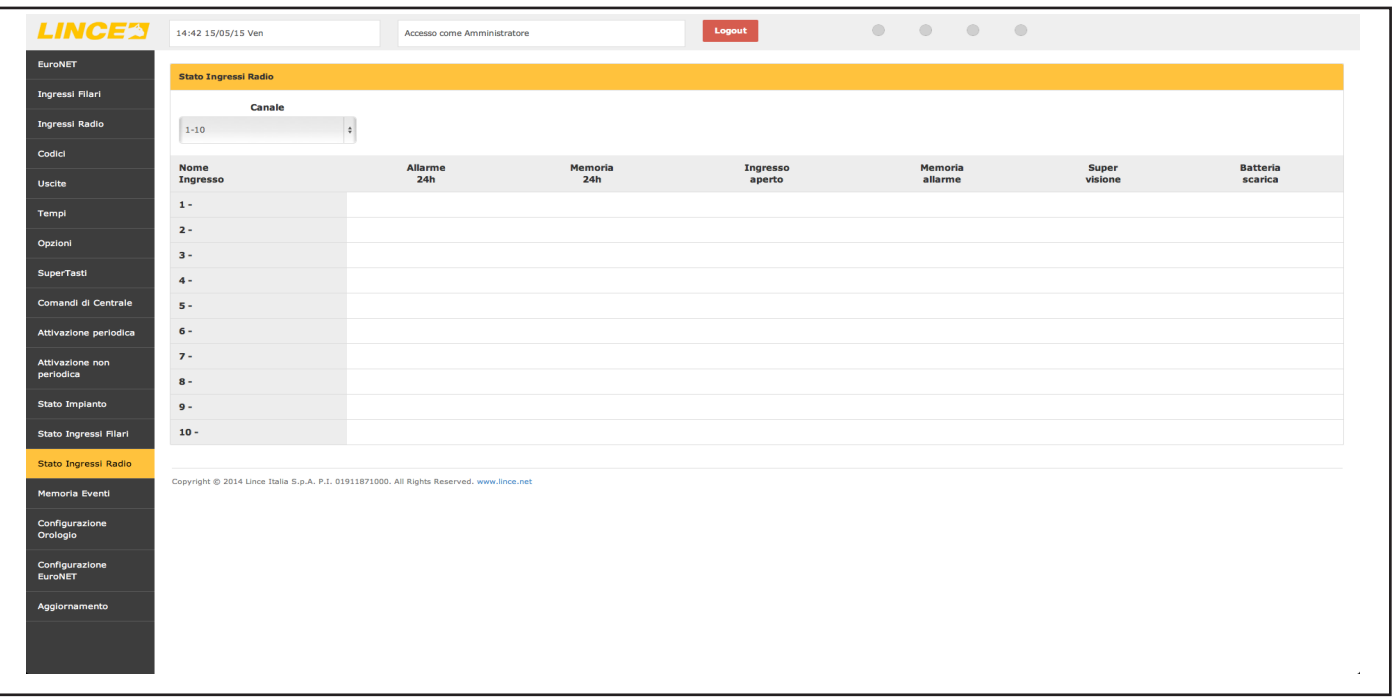

**Fig. 46**

• "Allarme 24h" e "Memoria 24h" compariranno qualora siano stati violati ingressi impostati con doppio bilanciamento.

#### **7.4.13 Stato Ingressi radio**

Lo "stato ingressi radio" , come nel caso precedente, fornisce lo stato in tempo reale delle periferiche radio memorizzate sull'impianto. **7.4.14 Memoria eventi**

La "memoria eventi" fornisce un report su tutti gli eventi dell'impianto selezionando il tipo di filtro desiderato e l'ordine temporale. Dopo aver impostato gli opportuni parametri di ricerca, non è più necessario premere alcuna conferma in quanto il sistema ricaricherà in automatico i dati richiesti.

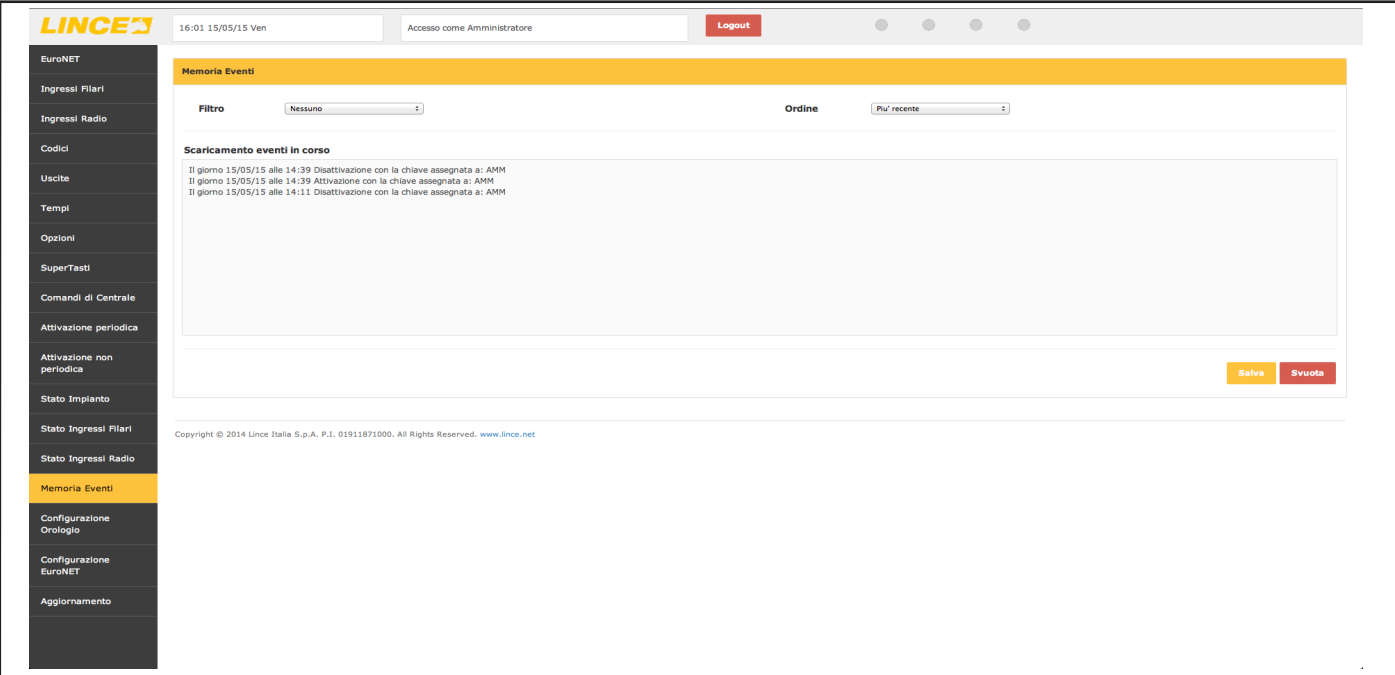

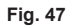

#### **NOTE:**

- attendere qualche secondo affinchè il sitema carichi tutti gli eventi richiesti
- per esportare gli eventi desiderati, è possibile selezionarli, copiarli e incollarli in qualsiasi file di testo (word, txt, rtf, etc...)

#### **7.4.15 Configurazione orologio**

Il menù permette di impostare manualmente l'orario del sistema o di prelevarlo dalla rete o dal computer che si sta utilizzando per la configurazione dell'impianto.

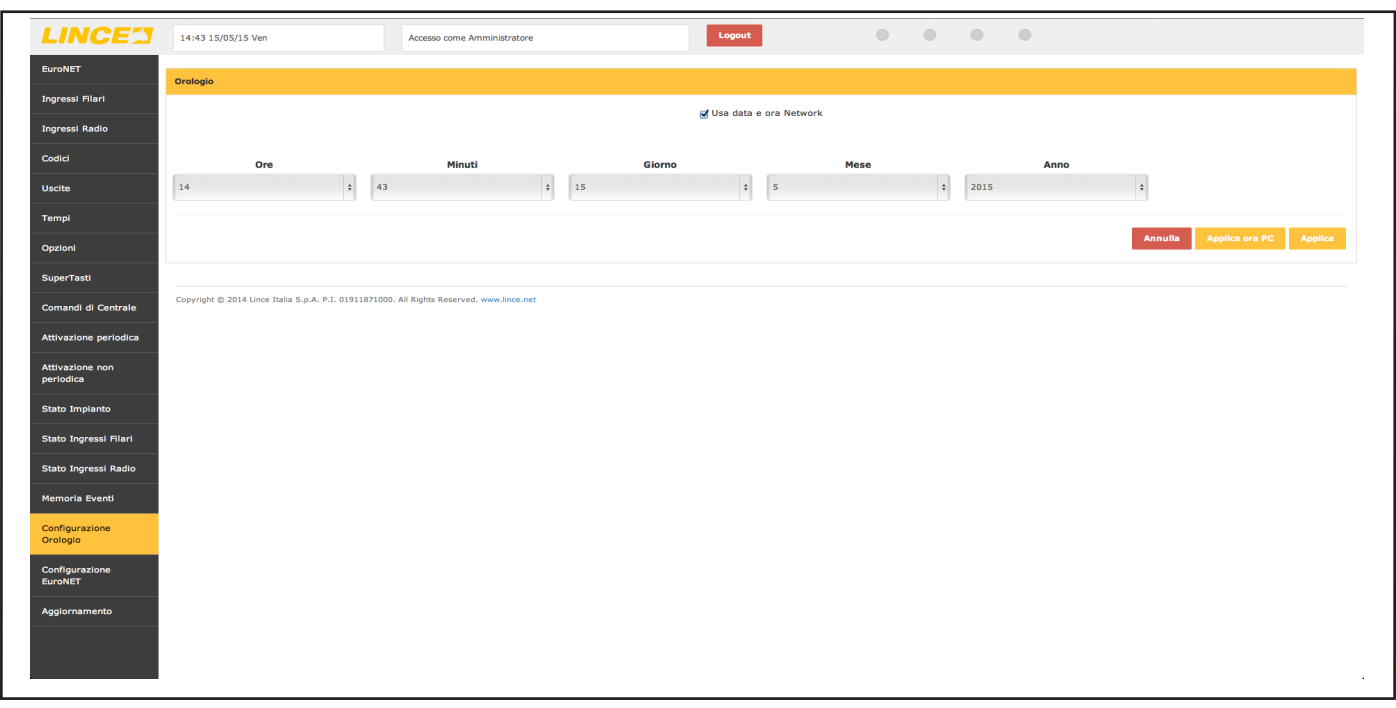

#### **Fig. 48**

#### **NOTA:**

Il dispositivo per impostare automaticamente l'orario prelevandolo dalla rate utilizza il protocollo NTP standar, per cui è necessario aprire la porta 123 sul proprio router qualora la stessa risultasse chiusa.

#### **7.4.16 Configurazione Euronet**

Nel menù "configurazione Euronet" è possible visualizzare l'indirizzo MAC della scheda, visualizzare la versione SW, sostituire la password di defualt e impostare i parametri di comunicazione qualora non si desideri utilizzare un indirizzo IP fisso e non l'indirizzo assegnato dal router.

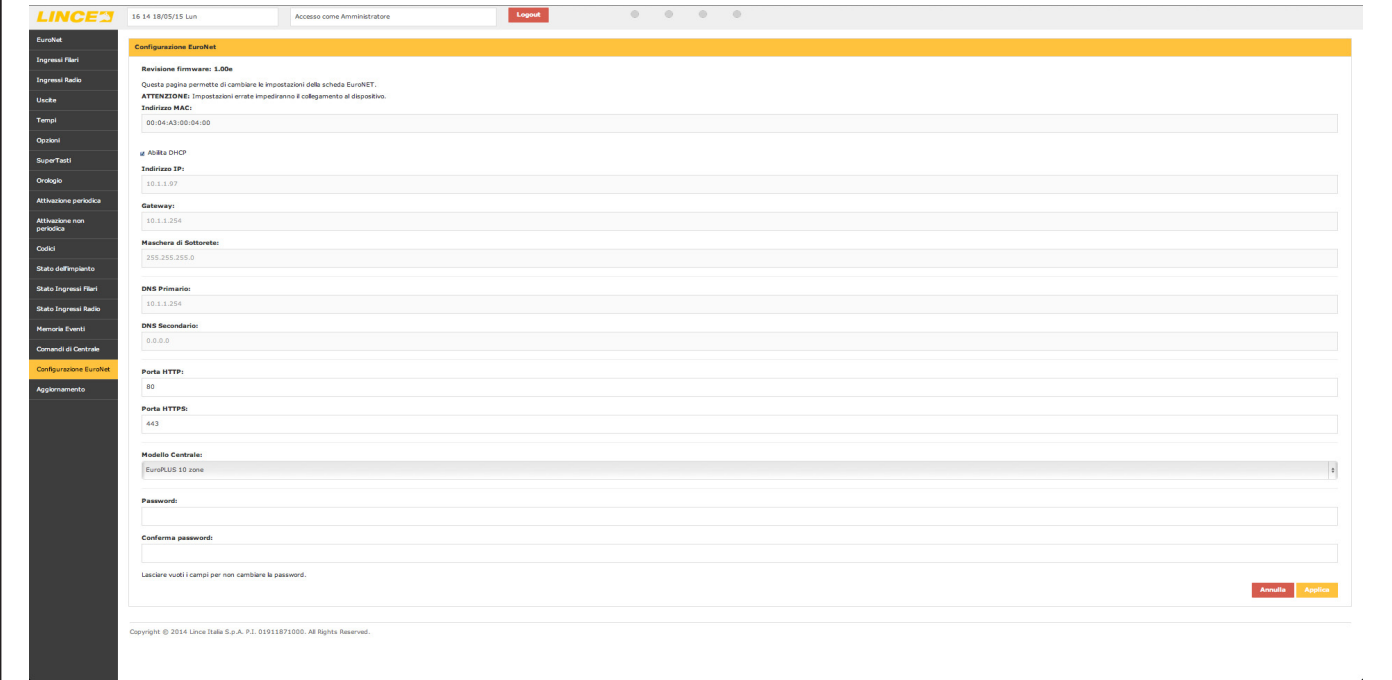

#### **NOTA:**

Nel caso di una centrale 10 zone, dal menù a tendina "modello centrale" è possibile selezionare il modello 4003EUROPLUS10 (EuroPLUS 10 zone) oppure 4078E-PLUS10MST (EuroPLUS 10 zone cieca).

#### **7.4.17 Aggiornamento**

Il menù "aggironamento permette di aggironare sia il software delle centrali, sia quello dell'EURONET reperibili direttamente sul sito www.lince.net. Per procedere, selezionare il file desiderato (precedentemente prelevato dal sito e salvato in locale sul proprio PC) e una volta selezionato, premere "Upload".

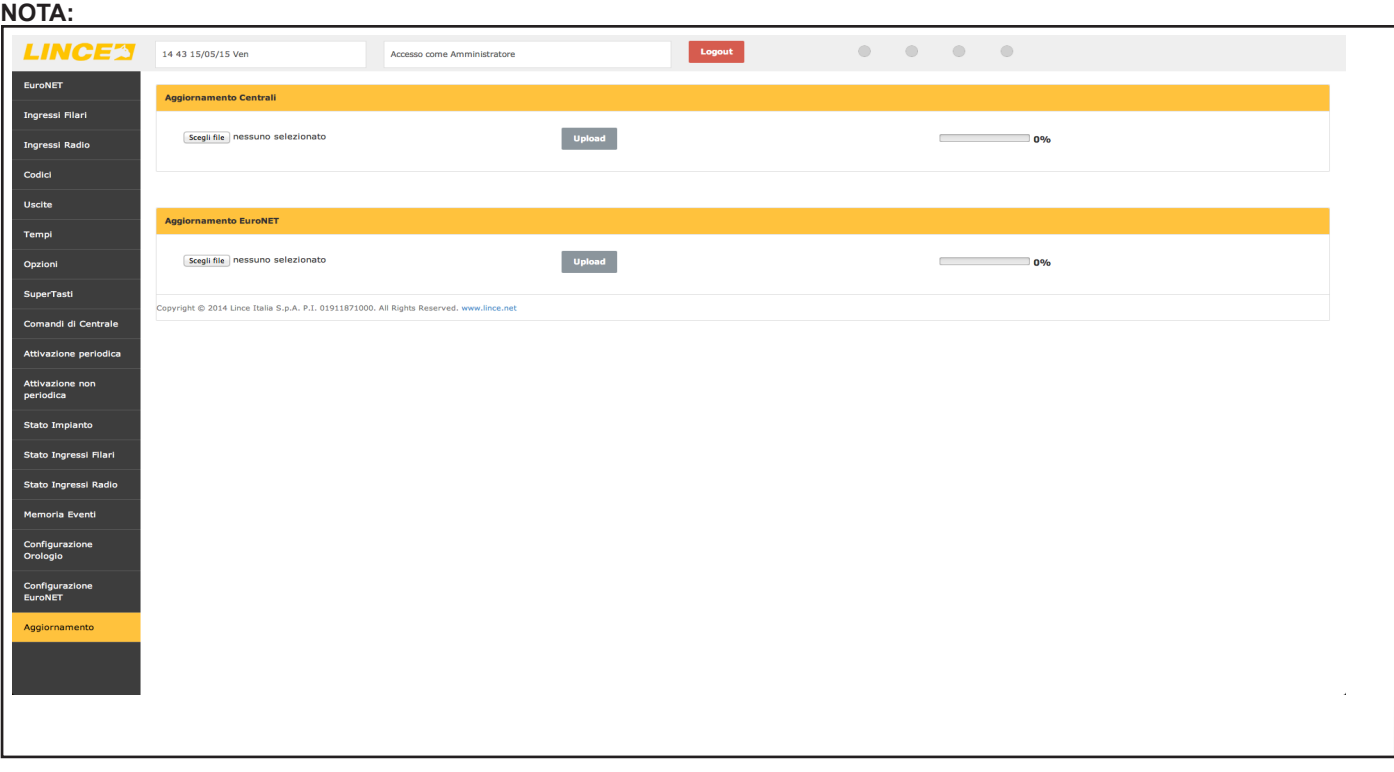

#### **Fig. 50**

qualora il cavo di aggiornamento non sia stato inserito bene sulla scheda centrale, sul computer comparirà la scritta "Il cavo di programmazione non è collegato correttamente alla centrale"; in questo caso provare a ruotarlo di 180°.

### **7.5 ACCESSO DA REMOTO**

Al fine di rendere accessibile l'EURONET da remoto, è necessario che il provider dell'accesso a Internet fornisca (o sia in grado di farlo) un IP statico, quindi non è possibile utilizzarlo con reti nattate. Successivamente può essere utile l'iscrizione a un servizio DDNS (es. www.noip.com) al fine di rendere più semplice l'individuazione del proprio dispositivo sulla rete.

Oltre a questo, è necessario effettuare il port-forwarding della porta 80 dall'esterno verso l'indirizzo IP dell'EURONET agendo direttamente sulle impostazioni del router utilizzato; per eseguire questa operazione, quindi fare riferimento direttamente al relativo manuale utente.

#### **NOTE:**

• alcuni router domestici, presentano un firewall tra la rete wi-fi e la rete LAN, rendendo in alcuni casi impossibile collegarsi all'EURONET stando comunque all'interno della propria rete domestica e creando, di fatto, due reti distinte. Provvedere quindi a definire delle regole per eliminare questi impedimenti.

### **7.6 COMPATIBILITÀ**

I browser compatibili con l'EuroNET sono:

- Google Chrome (MAC, Windows, iOS, Android);
- Firefox (MAC, Windows, Andorid)
- Safari (MAC, iOS)

#### **NOTA:**

L'interfaccia web dell'EuroNET è compatibile con le release più recenti rilasciate entro giugno 2015.

Tutti i modelli di centrali devono avere una revisione di firmware superiore o uguale alla 5.00

### 8. MANUTENZIONE E VERIFICHE PERIODICHE

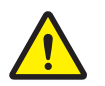

**ATTENZIONE! Per rimuovere sporcizie particolarmente evidenti NON utilizzare prodotti a base di cloro, prodotti abrasivi oppure alcool.**

- 1. Pulire il coperchio con un panno inumidito con acqua.
- 2. Ripassare con un panno asciutto.

### 9. SMALTIMENTO E ROTTAMAZIONE

### **9.1 DISINSTALLAZIONE**

- 1. Svitare le viti che tengono fisso il coperchio frontale e rimuoverlo.
- 2. Scollegare la scheda: sulla morsettiera scollegare tutti i morsetti.
- 3. Dividere le parti in base alla loro tipologia e smaltirle in accordo con le leggi vigenti.

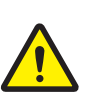

**ATTENZIONE!**

**Non disperdere nell'ambiente i componenti ed ogni altro materiale del prodotto. Rivolgersi a consorzi abilitati allo smaltimento ed al riciclaggio dei materiali.**

## 10. CONFIGURAZIONE IMPIANTO

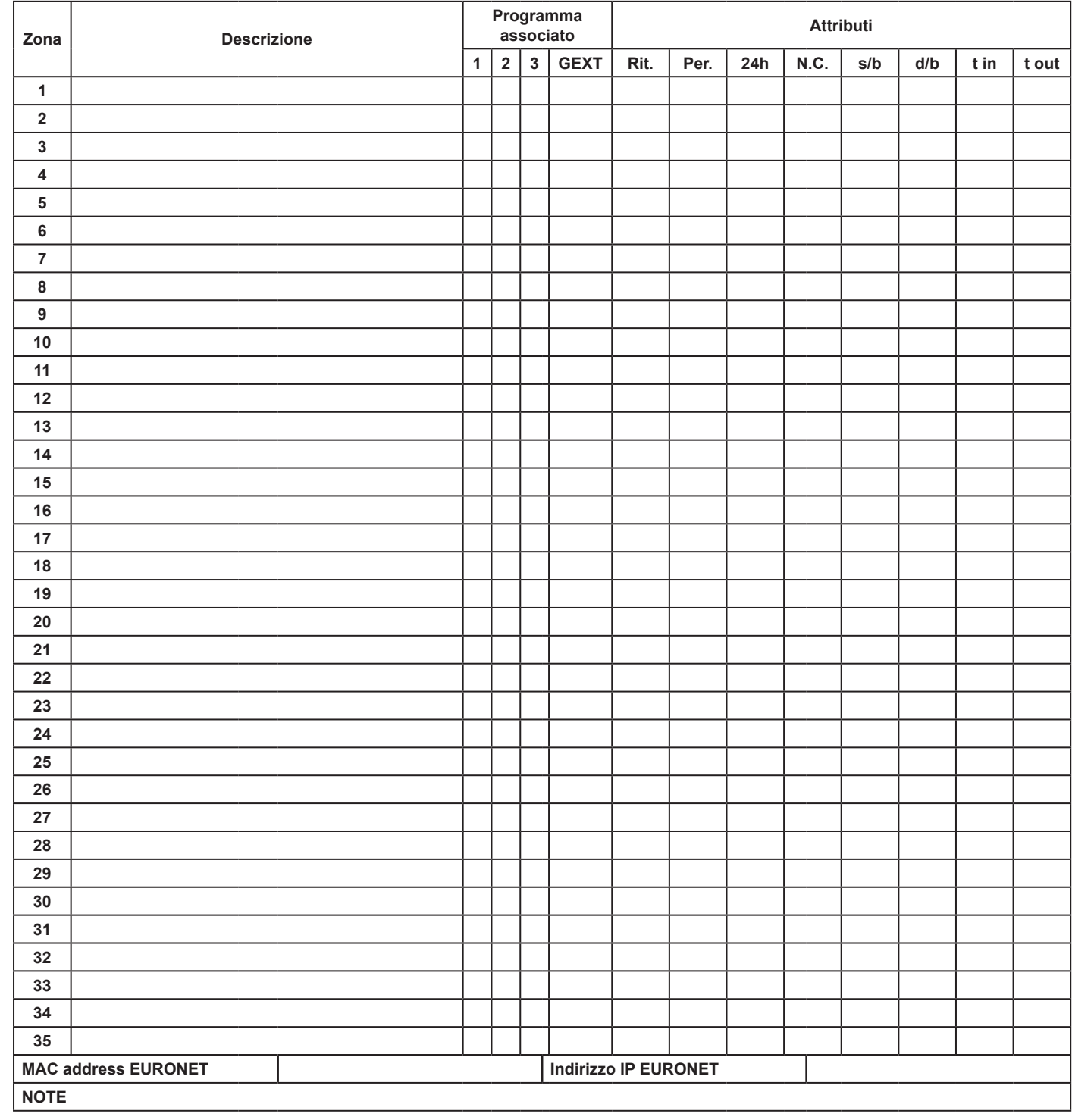

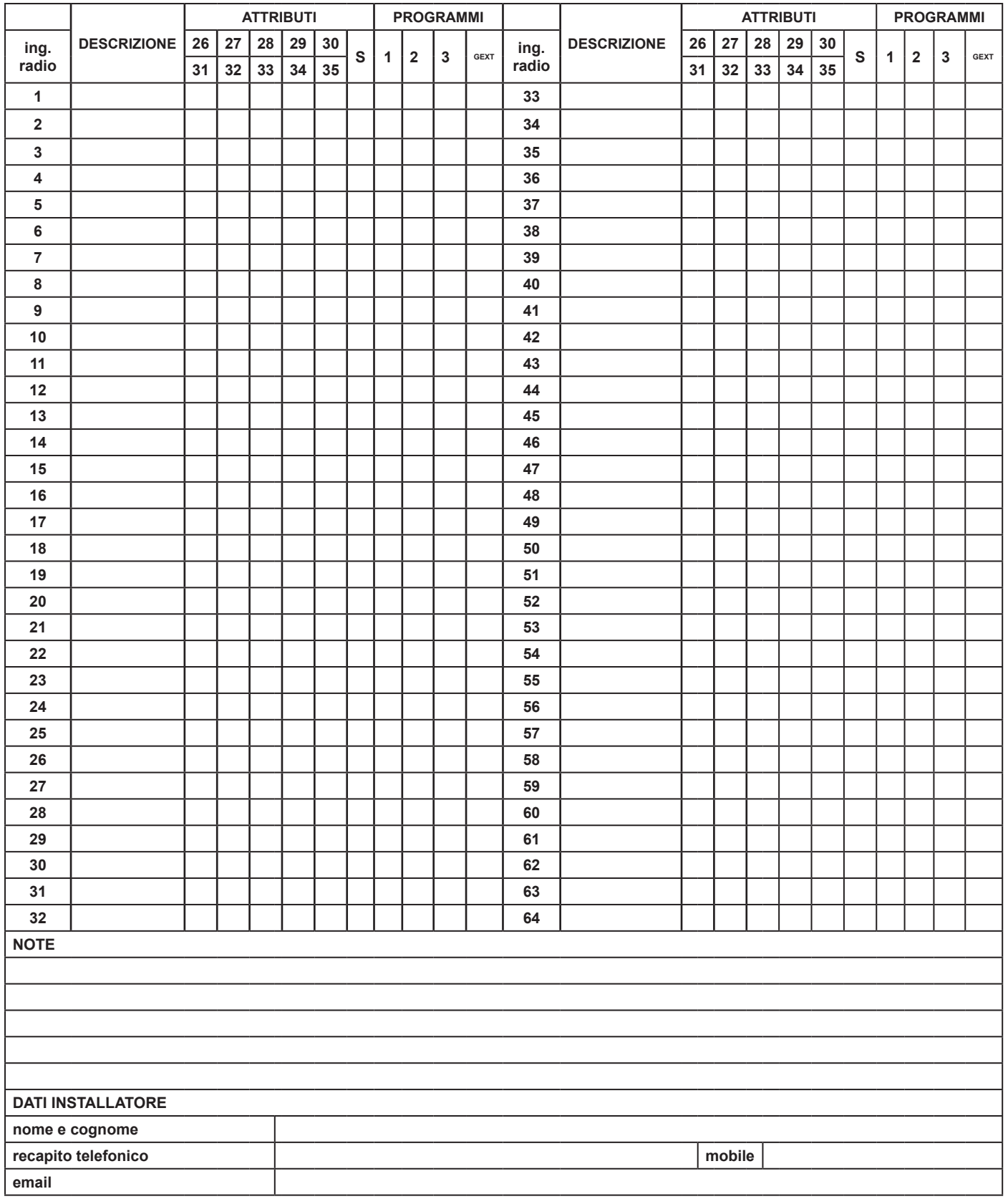

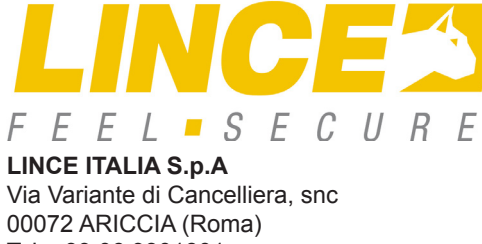

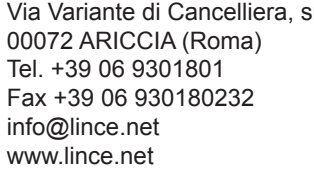

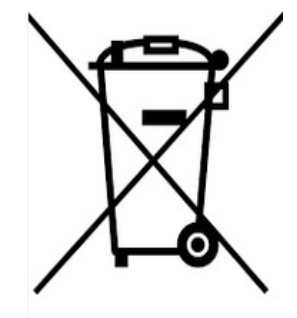

 $\overline{\phantom{a}}$ 

 $\overline{\phantom{a}}$ 

 $\overline{\phantom{a}}$ 

 $\overline{\phantom{a}}$ 

 $\overline{\phantom{a}}$ 

 $\overline{\phantom{a}}$ 

 $\overline{\phantom{a}}$ 

 $\overline{ }$